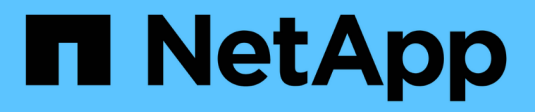

## **Configurare gli switch FC**

ONTAP MetroCluster

NetApp April 25, 2024

This PDF was generated from https://docs.netapp.com/it-it/ontap-metrocluster/install-fc/conceptconfigure-fc-switches.html on April 25, 2024. Always check docs.netapp.com for the latest.

# **Sommario**

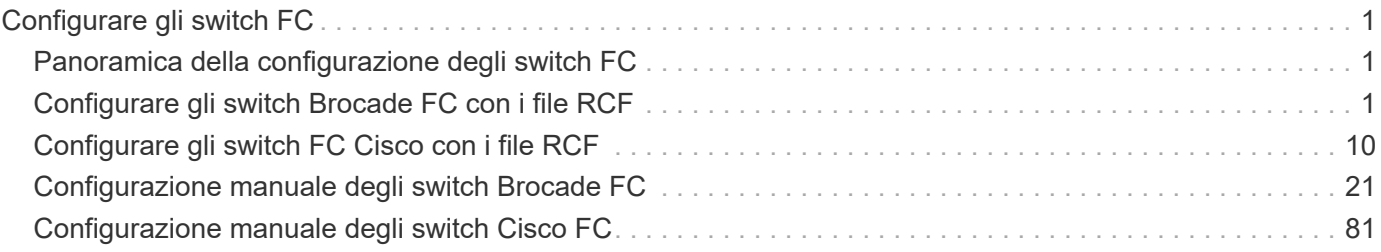

# <span id="page-2-0"></span>**Configurare gli switch FC**

## <span id="page-2-1"></span>**Panoramica della configurazione degli switch FC**

È possibile configurare gli switch Cisco e Brocade FC utilizzando i file RCF oppure, se necessario, configurare manualmente gli switch.

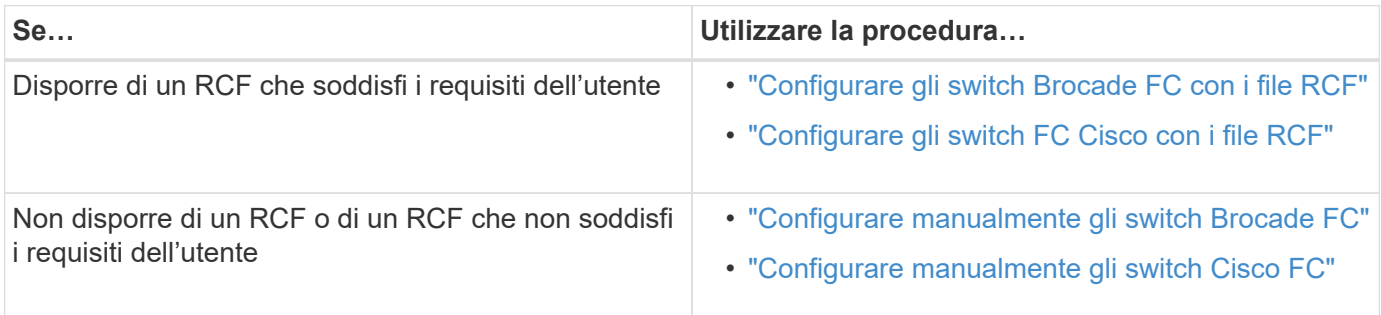

## <span id="page-2-2"></span>**Configurare gli switch Brocade FC con i file RCF**

## <span id="page-2-3"></span>**Ripristino delle impostazioni predefinite dello switch Brocade FC**

Prima di installare una nuova versione software e i file RCF, è necessario cancellare la configurazione corrente dello switch ed eseguire la configurazione di base.

### **A proposito di questa attività**

È necessario ripetere questi passaggi su ciascuno switch FC nella configurazione MetroCluster Fabric.

### **Fasi**

- 1. Accedere allo switch come amministratore.
- 2. Disattivare la funzione Brocade Virtual Fabrics (VF):

fosconfig options

```
FC switch A 1:admin> fosconfig --disable vf
WARNING: This is a disruptive operation that requires a reboot to take
effect.
Would you like to continue [Y/N]: y
```
- 3. Scollegare i cavi ISL dalle porte dello switch.
- 4. Disattivare lo switch:

switchcfgpersistentdisable

FC switch A 1:admin> switchcfgpersistentdisable

#### 5. Disattivare la configurazione:

cfgDisable

FC switch A 1:admin> cfgDisable You are about to disable zoning configuration. This action will disable any previous zoning configuration enabled. Do you want to disable zoning configuration? (yes, y, no, n): [no] y Updating flash ... Effective configuration is empty. "No Access" default zone mode is ON.

6. Cancellare la configurazione:

cfgClear

FC switch A 1:admin> cfgClear The Clear All action will clear all Aliases, Zones, FA Zones and configurations in the Defined configuration. Run cfgSave to commit the transaction or cfgTransAbort to cancel the transaction. Do you really want to clear all configurations? (yes, y, no, n): [no] y

7. Salvare la configurazione:

cfgSave

FC switch A 1:admin> cfgSave You are about to save the Defined zoning configuration. This action will only save the changes on Defined configuration. Do you want to save the Defined zoning configuration only? (yes, y, no, n): [no] y Updating flash ...

8. Impostare la configurazione predefinita:

configDefault

FC switch A 1:admin> configDefault WARNING: This is a disruptive operation that requires a switch reboot. Would you like to continue [Y/N]: y Executing configdefault...Please wait 2020/10/05-08:04:08, [FCR-1069], 1016, FID 128, INFO, FC\_switch\_A\_1, The FC Routing service is enabled. 2020/10/05-08:04:08, [FCR-1068], 1017, FID 128, INFO, FC\_switch\_A\_1, The FC Routing service is disabled. 2020/10/05-08:04:08, [FCR-1070], 1018, FID 128, INFO, FC\_switch\_A\_1, The FC Routing configuration is set to default. Committing configuration ... done. 2020/10/05-08:04:12, [MAPS-1113], 1019, FID 128, INFO, FC\_switch\_A\_1, Policy dflt conservative policy activated. 2020/10/05-08:04:12, [MAPS-1145], 1020, FID 128, INFO, FC\_switch\_A\_1, FPI Profile dflt fpi profile is activated for E-Ports. 2020/10/05-08:04:12, [MAPS-1144], 1021, FID 128, INFO, FC\_switch\_A\_1, FPI Profile dflt fpi profile is activated for F-Ports. The switch has to be rebooted to allow the changes to take effect. 2020/10/05-08:04:12, [CONF-1031], 1022, FID 128, INFO, FC\_switch\_A\_1, configDefault completed successfully for switch.

9. Impostare la configurazione della porta sul valore predefinito per tutte le porte:

portcfgdefault *port-number*

FC switch A 1:admin> portcfgdefault <port number>

È necessario completare questo passaggio per ciascuna porta.

10. Verificare che lo switch stia utilizzando il metodo dinamico POD (Port on Demand).

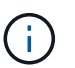

Per le versioni Brocade Fabric OS precedenti alla 8.0, eseguire i seguenti comandi come admin e per le versioni 8.0 e successive come root.

a. Eseguire il comando License:

Eseguire il comando licenseport --show.

#### **Per Fabric OS 9.0 e versioni successive**

**Per Fabric OS 8.2.x e versioni precedenti**

Eseguire il comando license --show -port.

```
FC switch A 1:admin> license --show -port
24 ports are available in this switch
Full POD license is installed
Dynamic POD method is in use
```
b. Attivare l'utente root se è disattivato da Brocade.

FC switch A 1:admin> userconfig --change root -e yes FC switch A 1:admin> rootaccess --set consoleonly

c. Eseguire il comando License:

**Per Fabric OS 8.2.x e versioni precedenti** Eseguire il comando licenseport --show.

**Per Fabric OS 9.0 e versioni successive**

Eseguire il comando license --show -port.

FC switch A 1:root> license --show -port 24 ports are available in this switch Full POD license is installed Dynamic POD method is in use

d. Se si utilizza Fabric OS 8.2.x e versioni precedenti, è necessario modificare il metodo di licenza in dinamico:

licenseport --method dynamic

FC switch A 1:admin> licenseport --method dynamic The POD method has been changed to dynamic. Please reboot the switch now for this change to take effect

+

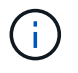

In Fabric OS 9.0 e versioni successive, il metodo di licenza è dinamico per impostazione predefinita. Il metodo di licenza statico non è supportato.

11. Riavviare lo switch:

fastBoot

```
FC switch A 1:admin> fastboot
Warning: This command would cause the switch to reboot
and result in traffic disruption.
Are you sure you want to reboot the switch [y/n]?y
```
12. Verificare che le impostazioni predefinite siano state implementate:

switchShow

13. Verificare che l'indirizzo IP sia impostato correttamente:

ipAddrShow

Se necessario, è possibile impostare l'indirizzo IP con il seguente comando:

ipAddrSet

## **Download del file RCF dello switch FC Brocade**

È necessario scaricare il file di configurazione di riferimento (RCF) su ogni switch nella configurazione MetroCluster Fabric.

#### **A proposito di questa attività**

Per utilizzare questi file RCF, il sistema deve eseguire ONTAP 9.1 o versione successiva ed è necessario utilizzare il layout delle porte per ONTAP 9.1 o versione successiva.

Se si prevede di utilizzare solo una delle porte FC sui bridge FibreBridge, configurare manualmente gli switch Fibre Channel back-end seguendo le istruzioni riportate nella sezione, ["Assegnazioni delle porte per gli switch](https://docs.netapp.com/it-it/ontap-metrocluster/install-fc/concept_port_assignments_for_fc_switches_when_using_ontap_9_1_and_later.html) [FC quando si utilizza ONTAP 9.1 e versioni successive".](https://docs.netapp.com/it-it/ontap-metrocluster/install-fc/concept_port_assignments_for_fc_switches_when_using_ontap_9_1_and_later.html)

#### **Fasi**

1. Fare riferimento alla tabella dei file RCF nella pagina di download di Brocade RCF e identificare il file RCF corretto per ogni switch nella configurazione.

I file RCF devono essere applicati agli switch corretti.

2. Scaricare i file RCF per gli switch da ["Download di MetroCluster RCF"](https://mysupport.netapp.com/site/products/all/details/metrocluster-rcf/downloads-tab) pagina.

I file devono essere collocati in una posizione in cui possono essere trasferiti allo switch. È disponibile un file separato per ciascuno dei quattro switch che compongono il fabric a due switch.

3. Ripetere questi passaggi su ogni switch nella configurazione.

## **Installazione del file RCF dello switch FC Brocade**

Quando si configura uno switch FC Brocade, è possibile installare i file di configurazione dello switch che forniscono le impostazioni complete per determinate configurazioni.

#### **A proposito di questa attività**

• Ripetere questa procedura su ciascuno switch FC Brocade nella configurazione MetroCluster Fabric.

• Se si utilizza una configurazione xWDM, potrebbero essere necessarie impostazioni aggiuntive sugli ISL. Per ulteriori informazioni, consultare la documentazione del fornitore di xWDM.

#### **Fasi**

1. Avviare il processo di download e configurazione:

configDownload

Rispondere alle richieste come mostrato nell'esempio seguente.

```
FC switch A 1:admin> configDownload
Protocol (scp, ftp, sftp, local) [ftp]:
Server Name or IP Address [host]: <user input>
User Name [user]:<user input>
Path/Filename [<home dir>/config.txt]:path to configuration file
Section (all|chassis|switch [all]): all
.
.
.
Do you want to continue [y/n]: yPassword: <user input>
```
Una volta immessa la password, lo switch scarica ed esegue il file di configurazione.

2. Verificare che il file di configurazione abbia impostato il dominio dello switch:

switchShow

A ogni switch viene assegnato un numero di dominio diverso a seconda del file di configurazione utilizzato dallo switch.

```
FC switch A 1:admin> switchShow
switchName: FC_switch_A_1
switchType: 109.1
switchState: Online
switchMode: Native
switchRole: Subordinate
switchDomain: 5
```
3. Verificare che allo switch sia stato assegnato il valore di dominio corretto, come indicato nella seguente tabella.

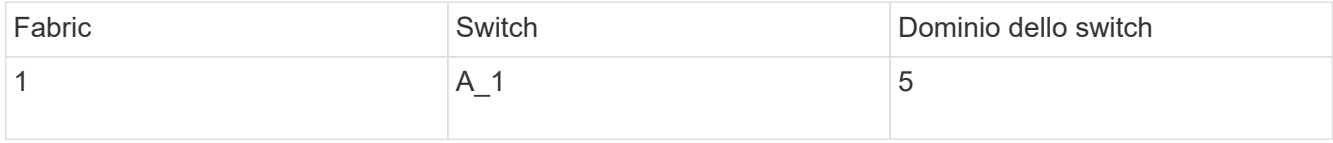

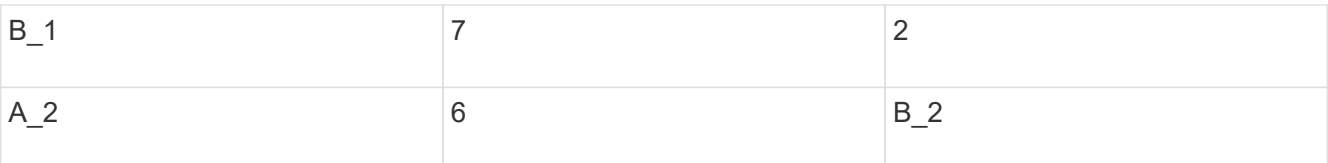

4. Modificare la velocità della porta:

portcfgspeed

FC switch A 1:admin> portcfgspeed port number port speed

Per impostazione predefinita, tutte le porte sono configurate per funzionare a 16 Gbps. È possibile modificare la velocità della porta per i seguenti motivi:

- La velocità delle porte dello switch di interconnessione deve essere modificata quando si utilizza un adattatore FC-VI a 8 Gbps e la velocità della porta dello switch deve essere impostata su 8 Gbps.
- La velocità delle porte ISL deve essere modificata quando l'ISL non è in grado di funzionare a 16 Gbps.
- 5. Calcolare la distanza ISL.

A causa del comportamento di FC-VI, è necessario impostare la distanza su 1.5 volte la distanza reale con un minimo di 10 (LE). La distanza per l'ISL viene calcolata come segue, arrotondata al chilometro completo successivo: 1.5 × distanza reale = distanza.

Se la distanza è di 3 km, 1.5 × 3 km = 4.5. È inferiore a 10; pertanto, è necessario impostare l'ISL sul livello DI distanza LE.

La distanza è di 20 km, quindi 1.5 × 20 km = 30. È necessario impostare l'ISL sul livello di distanza LS.

6. Impostare la distanza per ciascuna porta ISL:

portcfglongdistance *port level vc\_link\_init* -distance *distance\_value*

Un valore vc link init pari a 1 utilizza la parola fillword "ARB" per impostazione predefinita. Un valore pari a 0 utilizza la parola fillword "IDLE". Il valore richiesto potrebbe variare a seconda del collegamento utilizzato. In questo esempio, l'impostazione predefinita è impostata e la distanza si presume sia di 20 km Quindi, l'impostazione è "30" con un valore vc link init "1" e la porta ISL è "21".

Esempio: LS

FC switch A 1:admin> portcfglongdistance 21 LS 1 -distance 30

Esempio: LE

FC switch A 1:admin> portcfglongdistance 21 LE 1

7. Abilitare costantemente lo switch:

L'esempio mostra come abilitare in modo permanente lo switch FC\_A\_1.

FC switch A 1:admin> switchcfgpersistentenable

8. Verificare che l'indirizzo IP sia impostato correttamente:

ipAddrshow

FC switch A 1:admin> ipAddrshow

È possibile impostare l'indirizzo IP, se necessario:

ipAddrSet

9. Impostare il fuso orario dal prompt dello switch:

```
tstimezone --interactive
```
Rispondere alle richieste secondo necessità.

FC switch A 1:admin> tstimezone --interactive

10. Riavviare lo switch:

reboot

L'esempio mostra come riavviare lo switch FC \_A\_1.

FC switch A 1:admin> reboot

11. Verificare l'impostazione della distanza:

```
portbuffershow
```
Un'impostazione della distanza DI LE viene visualizzata come 10 km

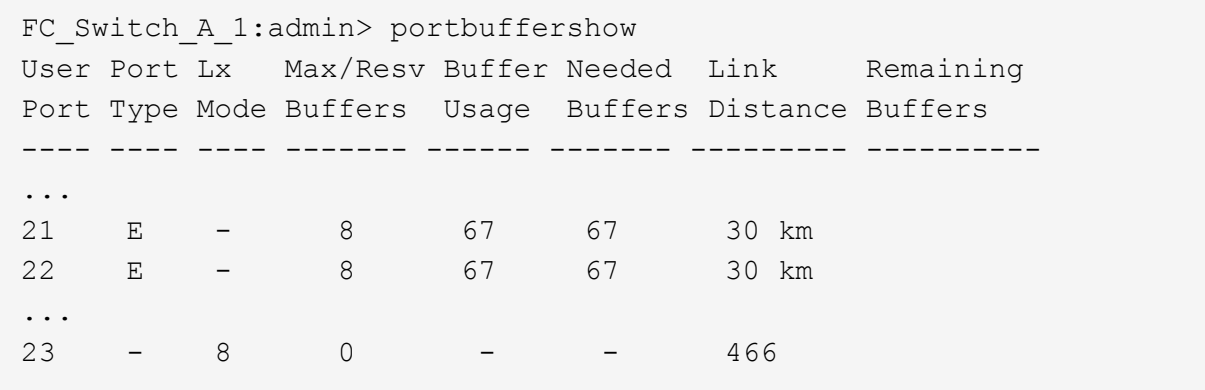

12. Ricollegare i cavi ISL alle porte degli switch in cui sono stati rimossi.

I cavi ISL sono stati scollegati quando sono state ripristinate le impostazioni predefinite.

["Ripristino delle impostazioni predefinite dello switch Brocade FC"](#page-2-3)

- 13. Convalidare la configurazione.
	- a. Verificare che gli switch formino un unico fabric:

switchshow

L'esempio seguente mostra l'output per una configurazione che utilizza gli ISL sulle porte 20 e 21.

```
FC switch A 1:admin> switchshow
switchName: FC_switch_A_1
switchType: 109.1
switchState:Online
switchMode: Native
switchRole: Subordinate
switchDomain: 5
switchId: fffc01
switchWwn: 10:00:00:05:33:86:89:cb
zoning: OFF
switchBeacon: OFF
Index Port Address Media Speed State Proto
===========================================
...
20 20 010C00 id 16G Online FC LE E-Port
10:00:00:05:33:8c:2e:9a "FC_switch_B_1" (downstream)(trunk master)
21 21 010D00 id 16G Online FC LE E-Port (Trunk port,
master is Port 20)
...
```
b. Confermare la configurazione dei fabric:

FC switch A 1:admin> fabricshow Switch ID Worldwide Name Enet IP Addr FC IP Addr Name ----------------------------------------------------------------- 1: fffc01 10:00:00:05:33:86:89:cb 10.10.10.55 0.0.0.0 "FC\_switch\_A\_1" 3: fffc03 10:00:00:05:33:8c:2e:9a 10.10.10.65 0.0.0.0 >"FC\_switch\_B\_1"

c. Verificare che gli ISL funzionino:

islshow

FC switch A 1:admin> islshow

d. Verificare che lo zoning sia replicato correttamente:

cfgshow+ zoneshow

Entrambi gli output devono mostrare le stesse informazioni di configurazione e le stesse informazioni di zoning per entrambi gli switch.

e. Se viene utilizzato il trunking, confermare quanto segue:

trunkShow

FC switch A 1:admin> trunkshow

## <span id="page-11-0"></span>**Configurare gli switch FC Cisco con i file RCF**

## <span id="page-11-1"></span>**Ripristino delle impostazioni predefinite dello switch FC Cisco**

Prima di installare una nuova versione software e gli RCF, è necessario cancellare la configurazione dello switch Cisco ed eseguire la configurazione di base.

#### **A proposito di questa attività**

È necessario ripetere questi passaggi su ciascuno switch FC nella configurazione MetroCluster Fabric.

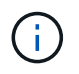

Le uscite mostrate si riferiscono agli switch IP Cisco; tuttavia, questi passaggi sono applicabili anche agli switch FC Cisco.

#### **Fasi**

1. Ripristinare le impostazioni predefinite dello switch:

- a. Cancellare la configurazione esistente: **write erase**
- b. Ricaricare il software dello switch: **reload**

Il sistema viene riavviato e viene avviata la configurazione guidata. Durante l'avvio, se viene visualizzato il messaggio Interrompi provisioning automatico e continua con la normale configurazione?(sì/no)[n], dovresti rispondere **yes** per procedere.

- c. Nella configurazione guidata, immettere le impostazioni di base dello switch:
	- Password amministratore
	- Nome dello switch
	- Configurazione della gestione fuori banda
	- Gateway predefinito
	- Servizio SSH (Remote Support Agent).

Al termine della configurazione guidata, lo switch si riavvia.

d. Quando richiesto, immettere il nome utente e la password per accedere allo switch.

L'esempio seguente mostra i prompt e le risposte del sistema quando si accede allo switch. Le staffe angolari (**<<<**) mostra dove inserire le informazioni.

```
---- System Admin Account Setup ----
Do you want to enforce secure password standard (yes/no) [y]:y
***<<***Enter the password for "admin": password **<<<**
 Confirm the password for "admin": password **<<<**
         ---- Basic System Configuration Dialog VDC: 1 ----
This setup utility will guide you through the basic configuration of
```
the system. Setup configures only enough connectivity for management of the system.

Please register Cisco Nexus3000 Family devices promptly with your supplier. Failure to register may affect response times for initial service calls. Nexus3000 devices must be registered to receive entitled support services.

Press Enter at anytime to skip a dialog. Use ctrl-c at anytime to skip the remaining dialogs.

e. Inserire le informazioni di base nel successivo set di prompt, inclusi nome dello switch, indirizzo di gestione e gateway, quindi immettere **rsa** Per la chiave SSH come mostrato nell'esempio:

```
Would you like to enter the basic configuration dialog (yes/no): yes
   Create another login account (yes/no) [n]:
   Configure read-only SNMP community string (yes/no) [n]:
   Configure read-write SNMP community string (yes/no) [n]:
 Enter the switch name : switch-name **<<<**
   Continue with Out-of-band (mgmt0) management configuration?
(yes/no) [y]:
   Mgmt0 IPv4 address : management-IP-address **<<<**
   Mgmt0 IPv4 netmask : management-IP-netmask **<<<**
 Configure the default gateway? (yes/no) [y]: y **<<<**
      IPv4 address of the default gateway : gateway-IP-address **<<<**
   Configure advanced IP options? (yes/no) [n]:
   Enable the telnet service? (yes/no) [n]:
 Enable the ssh service? (yes/no) [y]: y **<<<**
      Type of ssh key you would like to generate (dsa/rsa) [rsa]: rsa
***<<***  Number of rsa key bits <1024-2048> [1024]:
   Configure the ntp server? (yes/no) [n]:
   Configure default interface layer (L3/L2) [L2]:
   Configure default switchport interface state (shut/noshut)
[noshut]: shut **<<<**
    Configure CoPP system profile (strict/moderate/lenient/dense)
[strict]:
```
L'ultimo set di prompt completa la configurazione:

```
The following configuration will be applied:
   password strength-check
  switchname IP switch A 1
vrf context management
ip route 0.0.0.0/0 10.10.99.1
\leftrightarrowit
    no feature telnet
    ssh key rsa 1024 force
   feature ssh
   system default switchport
   system default switchport shutdown
    copp profile strict
interface mgmt0
ip address 10.10.99.10 255.255.255.0
no shutdown
Would you like to edit the configuration? (yes/no) [n]:
Use this configuration and save it? (yes/no) [y]:
2017 Jun 13 21:24:43 A1 %$ VDC-1 %$ %COPP-2-COPP_POLICY: Control-Plane
is protected with policy copp-system-p-policy-strict.
[########################################] 100%
Copy complete.
User Access Verification
IP switch A 1 login: admin
Password:
Cisco Nexus Operating System (NX-OS) Software
.
.
.
IP_switch_A_1#
```
2. Salvare la configurazione:

IP\_switch\_A\_1# copy running-config startup-config

3. Riavviare lo switch e attendere che lo switch si ricarichi:

```
IP_switch_A_1# reload
```
4. Ripetere i passaggi precedenti sugli altri tre switch nella configurazione MetroCluster Fabric.

## **Download e installazione del software NX-OS dello switch FC Cisco**

È necessario scaricare il file del sistema operativo dello switch e il file RCF su ogni switch nella configurazione MetroCluster Fabric.

#### **Prima di iniziare**

Questa attività richiede un software per il trasferimento dei file, ad esempio FTP, TFTP, SFTP o SCP, per copiare i file sui centralini.

#### **A proposito di questa attività**

Questi passaggi devono essere ripetuti su ciascuno switch FC nella configurazione MetroCluster Fabric.

È necessario utilizzare la versione del software dello switch supportata.

#### ["NetApp Hardware Universe"](https://hwu.netapp.com)

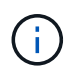

Le uscite mostrate si riferiscono agli switch IP Cisco; tuttavia, questi passaggi sono applicabili anche agli switch FC Cisco.

#### **Fasi**

1. Scaricare il file software NX-OS supportato.

#### ["Pagina di download di Cisco"](https://software.cisco.com/download/home)

2. Copiare il software dello switch sullo switch:

```
copy sftp://root@server-ip-address/tftpboot/NX-OS-file-name bootflash: vrf
management
```
In questo esempio, il nxos.7.0.3.I4.6.bin Il file viene copiato dal server SFTP 10.10.99.99 al bootflash locale:

```
IP switch A 1# copy sftp://root@10.10.99.99/tftpboot/nxos.7.0.3.I4.6.bin
bootflash: vrf management
root@10.10.99.99's password: password
sftp> progress
Progress meter enabled
sftp> get /tftpboot/nxos.7.0.3.I4.6.bin
/bootflash/nxos.7.0.3.I4.6.bin
Fetching /tftpboot/nxos.7.0.3.I4.6.bin to /bootflash/nxos.7.0.3.I4.6.bin
/tftpboot/nxos.7.0.3.I4.6.bin 100% 666MB 7.2MB/s
01:32
sftp> exit
Copy complete, now saving to disk (please wait)...
```
3. Verificare su ogni switch che i file NX-OS dello switch siano presenti nella directory bootflash di ogni switch:

dir bootflash

L'esempio seguente mostra la presenza dei file su IP\_switch\_A\_1:

```
IP_switch_A_1# dir bootflash:
  .
  .
  .
   698629632 Jun 13 21:37:44 2017 nxos.7.0.3.I4.6.bin
  .
  .
  .
Usage for bootflash://sup-local
 1779363840 bytes used
13238841344 bytes free
15018205184 bytes total
IP_switch_A_1#
```
4. Installare il software dello switch:

install all system bootflash:nxos.version-number.bin kickstart bootflash:nxos.version-kickstart-number.bin

```
IP switch A 1# install all system bootflash:nxos.7.0.3.I4.6.bin
kickstart bootflash:nxos.7.0.3.I4.6.bin
Installer will perform compatibility check first. Please wait.
Verifying image bootflash:/nxos.7.0.3.I4.6.bin for boot variable
"kickstart".
[####################] 100% -- SUCCESS
Verifying image bootflash:/nxos.7.0.3.I4.6.bin for boot variable
"system".
[####################] 100% -- SUCCESS
Performing module support checks.
[####################] 100% -- SUCCESS
Verifying image type.
[####################] 100% -- SUCCESS
Extracting "system" version from image bootflash:/nxos.7.0.3.I4.6.bin.
[####################] 100% -- SUCCESS
Extracting "kickstart" version from image
bootflash:/nxos.7.0.3.I4.6.bin.
[####################] 100% -- SUCCESS
...
```
Lo switch si riavvia automaticamente dopo l'installazione del software dello switch.

5. Attendere che lo switch si ricarichi, quindi accedere allo switch.

Una volta riavviato lo switch, viene visualizzato il prompt di login:

```
User Access Verification
IP switch A 1 login: admin
Password:
Cisco Nexus Operating System (NX-OS) Software
TAC support: http://www.cisco.com/tac
Copyright (C) 2002-2017, Cisco and/or its affiliates.
All rights reserved.
.
.
.
MDP database restore in progress.
IP_switch_A_1#
The switch software is now installed.
```
6. Verificare che il software dello switch sia stato installato:

```
show version
```
L'esempio seguente mostra l'output:

```
IP_switch_A_1# show version
Cisco Nexus Operating System (NX-OS) Software
TAC support: http://www.cisco.com/tac
Copyright (C) 2002-2017, Cisco and/or its affiliates.
All rights reserved.
.
.
.
Software
    BIOS: version 04.24
  NXOS: version 7.0(3)I4(6) **<<< switch software version**
    BIOS compile time: 04/21/2016
   NXOS image file is: bootflash:///nxos.7.0.3.I4.6.bin
    NXOS compile time: 3/9/2017 22:00:00 [03/10/2017 07:05:18]
Hardware
    cisco Nexus 3132QV Chassis
    Intel(R) Core(TM) i3- CPU @ 2.50GHz with 16401416 kB of memory.
    Processor Board ID FOC20123GPS
    Device name: A1
    bootflash: 14900224 kB
  usb1: 0 kB (expansion flash)
Kernel uptime is 0 \, \text{day}(s), 0 \, \text{hour}(s), 1 \, \text{minute}(s), 49 \, \text{second}(s)Last reset at 403451 usecs after Mon Jun 10 21:43:52 2017
    Reason: Reset due to upgrade
    System version: 7.0(3)I4(1)
    Service:
plugin
    Core Plugin, Ethernet Plugin
IP_switch_A_1#
```
7. Ripetere questa procedura sugli altri tre switch FC nella configurazione MetroCluster Fabric.

## **Download e installazione dei file Cisco FC RCF**

È necessario scaricare il file RCF su ogni switch nella configurazione MetroCluster Fabric.

#### **Prima di iniziare**

Questa operazione richiede un software per il trasferimento dei file, ad esempio FTP, Trivial file Transfer Protocol (TFTP), SFTP o Secure Copy Protocol (SCP), per copiare i file sugli switch.

#### **A proposito di questa attività**

Questi passaggi devono essere ripetuti su ciascuno switch FC Cisco nella configurazione MetroCluster Fabric.

È necessario utilizzare la versione del software dello switch supportata.

#### ["NetApp Hardware Universe"](https://hwu.netapp.com)

Sono disponibili quattro file RCF, uno per ciascuno dei quattro switch nella configurazione MetroCluster Fabric. È necessario utilizzare i file RCF corretti per il modello di switch in uso.

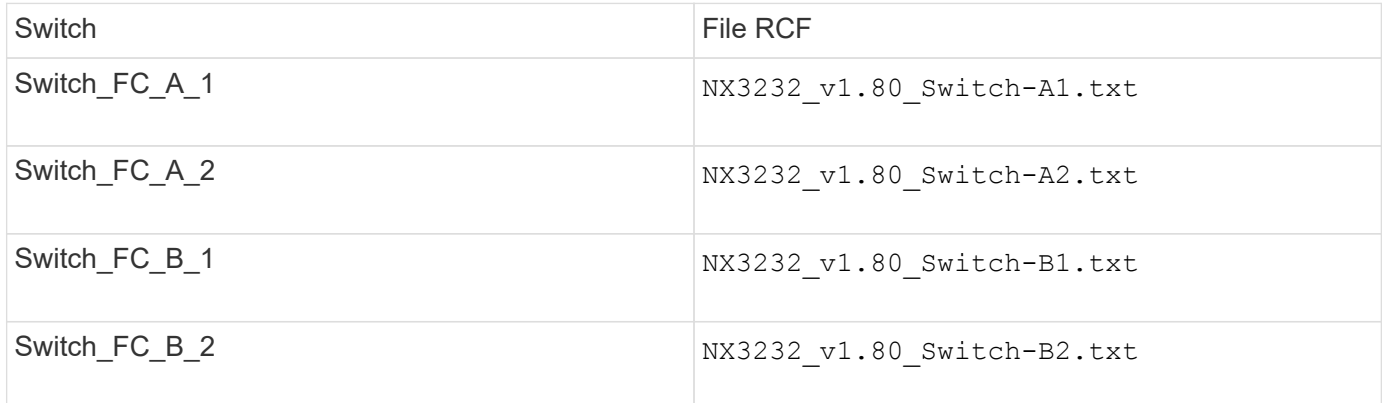

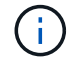

Le uscite mostrate si riferiscono agli switch IP Cisco; tuttavia, questi passaggi sono applicabili anche agli switch FC Cisco.

#### **Fasi**

- 1. Scaricare i file Cisco FC RCF da ["Pagina di download di MetroCluster RCF".](https://mysupport.netapp.com/site/products/all/details/metrocluster-rcf/downloads-tab)
- 2. Copiare i file RCF sugli switch.
	- a. Copiare i file RCF sul primo switch:

```
copy sftp://root@FTP-server-IP-address/tftpboot/switch-specific-RCF
bootflash: vrf management
```
In questo esempio, il NX3232 v1.80 Switch-A1.txt Il file RCF viene copiato dal server SFTP all'indirizzo 10.10.99.99 al bootflash locale. Utilizzare l'indirizzo IP del server TFTP/SFTP e il nome file del file RCF da installare.

```
IP_switch_A_1# copy sftp://root@10.10.99.99/tftpboot/NX3232_v1.8T-
X1_Switch-A1.txt bootflash: vrf management
root@10.10.99.99's password: password
sftp> progress
Progress meter enabled
sftp> get /tftpboot/NX3232_v1.80_Switch-A1.txt
/bootflash/NX3232_v1.80_Switch-A1.txt
Fetching /tftpboot/NX3232_v1.80_Switch-A1.txt to
/bootflash/NX3232_v1.80_Switch-A1.txt
/tftpboot/NX3232_v1.80_Switch-A1.txt 100% 5141 5.0KB/s
00:00
sftp> exit
Copy complete, now saving to disk (please wait)...
IP_switch_A_1#
```
- a. Ripetere il passaggio precedente per ciascuno degli altri tre switch, assicurandosi di copiare il file RCF corrispondente sullo switch corrispondente.
- 3. Verificare su ogni switch che il file RCF sia presente in ogni switch bootflash directory:

dir bootflash:

Il seguente esempio mostra che i file sono presenti su IP switch A 1:

```
IP_switch_A_1# dir bootflash:
  .
  .
  .
       5514 Jun 13 22:09:05 2017 NX3232_v1.80_Switch-A1.txt
  .
  .
  .
Usage for bootflash://sup-local
 1779363840 bytes used
13238841344 bytes free
15018205184 bytes total
IP_switch_A_1#
```
4. Copiare il file RCF corrispondente dalla flash di avvio locale alla configurazione in esecuzione su ogni switch:

copy bootflash:*switch-specific-RCF*.txt running-config

5. Copiare i file RCF dalla configurazione in esecuzione alla configurazione di avvio su ciascun switch:

L'output dovrebbe essere simile a quanto segue:

IP\_switch\_A\_1# copy bootflash:NX3232\_v1.80\_Switch-A1.txt running-config IP switch A 1# copy running-config startup-config

6. Ricaricare lo switch:

reload

IP\_switch\_A\_1# reload

7. Ripetere i passaggi precedenti sugli altri tre switch nella configurazione IP MetroCluster.

## <span id="page-22-0"></span>**Configurazione manuale degli switch Brocade FC**

È necessario configurare ciascuno dei fabric dello switch Brocade nella configurazione MetroCluster.

### **Prima di iniziare**

- È necessario disporre di una workstation PC o UNIX con accesso Telnet o Secure Shell (SSH) agli switch FC.
- È necessario utilizzare quattro switch Brocade supportati dello stesso modello con la stessa versione e licenza del sistema operativo Brocade Fabric (FOS).

["Tool di matrice di interoperabilità NetApp"](https://mysupport.netapp.com/matrix)

In IMT, è possibile utilizzare il campo soluzione storage per selezionare la soluzione MetroCluster. Utilizzare **Esplora componenti** per selezionare i componenti e la versione di ONTAP per perfezionare la ricerca. È possibile fare clic su **Mostra risultati** per visualizzare l'elenco delle configurazioni supportate che corrispondono ai criteri.

- I quattro switch Brocade supportati devono essere collegati a due fabric di due switch ciascuno, con ciascun fabric che si estende su entrambi i siti.
- Ciascun controller di storage deve disporre di quattro porte di iniziatore per la connessione ai fabric dello switch. È necessario collegare due porte initiator da ciascun controller di storage a ciascun fabric.

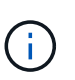

È possibile configurare i sistemi FAS8020, AFF8020, FAS8200 e AFF A300 con due porte di iniziatori per controller (una singola porta di iniziatore per ciascun fabric) se vengono soddisfatti tutti i seguenti criteri:

- Sono disponibili meno di quattro porte FC Initiator per collegare lo storage su disco e non è possibile configurare porte aggiuntive come iniziatori FC.
- Tutti gli slot sono in uso e non è possibile aggiungere alcuna scheda FC Initiator.

### **A proposito di questa attività**

• È necessario attivare il trunking ISL (Inter-Switch link) quando è supportato dai collegamenti.

["Considerazioni sull'utilizzo di apparecchiature TDM/WDM con configurazioni MetroCluster collegate al](https://docs.netapp.com/it-it/ontap-metrocluster/install-fc/concept_tdm_wdm.html) [fabric"](https://docs.netapp.com/it-it/ontap-metrocluster/install-fc/concept_tdm_wdm.html)

- Se si utilizza una configurazione xWDM, potrebbero essere necessarie impostazioni aggiuntive sugli ISL. Per ulteriori informazioni, consultare la documentazione del fornitore di xWDM.
- Tutti gli ISL devono avere la stessa lunghezza e la stessa velocità in un unico fabric.

Nei diversi tessuti è possibile utilizzare lunghezze diverse. La stessa velocità deve essere utilizzata in tutti i fabric.

• Metro-e e TDM (SONET/SDH) non sono supportati e non sono supportati frame o segnali nativi non FC.

Metro-e indica che il frame o la segnalazione Ethernet si verifica in modo nativo su una distanza metropolitana o tramite TDM (Time-Division Multiplexing), MPLS (MultiProtocol Label Switching) o WDM (Wavelength-Division Multiplexing).

- Gli interni TDMS, FCR (routing FC nativo) o FCIP non sono supportati per il fabric dello switch FC MetroCluster.
- Alcuni switch del fabric dello switch FC MetroCluster supportano crittografia o compressione e talvolta entrambi.

["Tool di matrice di interoperabilità NetApp \(IMT\)"](https://mysupport.netapp.com/matrix)

In IMT, è possibile utilizzare il campo soluzione storage per selezionare la soluzione MetroCluster. Utilizzare **Esplora componenti** per selezionare i componenti e la versione di ONTAP per perfezionare la ricerca. È possibile fare clic su **Mostra risultati** per visualizzare l'elenco delle configurazioni supportate che corrispondono ai criteri.

- La funzione Brocade Virtual Fabric (VF) non è supportata.
- Lo zoning FC basato sulla porta del dominio è supportato, ma lo zoning basato sul nome mondiale (WWN) non è supportato.

## **Analisi dei requisiti di licenza Brocade**

Sono necessarie alcune licenze per gli switch in una configurazione MetroCluster. È necessario installare queste licenze su tutti e quattro gli switch.

#### **A proposito di questa attività**

La configurazione di MetroCluster prevede i seguenti requisiti di licenza Brocade:

- Licenza trunking per sistemi che utilizzano più di un ISL, come consigliato.
- Licenza fabric estesa (per distanze ISL superiori a 6 km)
- Licenza Enterprise per siti con più di un ISL e una distanza ISL superiore a 6 km

La licenza Enterprise include Brocade Network Advisor e tutte le licenze, ad eccezione delle licenze per porte aggiuntive.

#### **Fase**

1. Verificare che le licenze siano installate:

**Per Fabric OS 8.2.x e versioni precedenti**

Eseguire il comando licenseshow.

#### **Per Fabric OS 9.0 e versioni successive**

Eseguire il comando license --show.

Se non si dispone di queste licenze, contattare il rappresentante commerciale prima di procedere.

## **Impostazione dei valori predefiniti dello switch Brocade FC**

Per garantire una corretta configurazione, è necessario impostare lo switch sui valori predefiniti. È inoltre necessario assegnare a ciascun switch un nome univoco.

#### **A proposito di questa attività**

Negli esempi di questa procedura, il fabric è costituito da BrocadeSwitchA e BrocadeSwitchB.

#### **Fasi**

- 1. Stabilire una connessione alla console e accedere a entrambi gli switch in un unico fabric.
- 2. Disattivare lo switch in modo persistente:

switchcfgpersistentdisable

In questo modo, lo switch rimane disattivato dopo un riavvio o un avvio rapido. Se questo comando non è disponibile, utilizzare switchdisable comando.

L'esempio seguente mostra il comando su BrocadeSwitchA:

BrocadeSwitchA:admin> switchcfgpersistentdisable

L'esempio seguente mostra il comando su BrocadeSwitchB:

BrocadeSwitchB:admin> switchcfgpersistentdisable

3. Impostare il nome dello switch:

switchname switch\_name

Gli switch devono avere un nome univoco. Dopo aver impostato il nome, il prompt cambia di conseguenza.

L'esempio seguente mostra il comando su BrocadeSwitchA:

```
BrocadeSwitchA:admin> switchname "FC_switch_A_1"
FC switch A 1:admin>
```
L'esempio seguente mostra il comando su BrocadeSwitchB:

```
BrocadeSwitchB:admin> switchname "FC_Switch_B_1"
FC switch B 1:admin>
```
4. Impostare tutte le porte sui valori predefiniti:

```
portcfgdefault
```
Questa operazione deve essere eseguita per tutte le porte dello switch.

L'esempio seguente mostra i comandi su FC\_switch\_A\_1:

```
FC switch A 1:admin> portcfgdefault 0
FC switch A 1:admin> portcfgdefault 1
...
FC switch A 1:admin> portcfgdefault 39
```
L'esempio seguente mostra i comandi su FC switch B 1:

FC switch B 1:admin> portcfgdefault 0 FC switch B 1:admin> portcfgdefault 1 ... FC\_switch\_B\_1:admin> portcfgdefault 39

5. Cancellare le informazioni di zoning:

cfgdisable

cfgclear

cfgsave

L'esempio seguente mostra i comandi su FC\_switch\_A\_1:

```
FC switch A 1:admin> cfgdisable
FC switch A 1:admin> cfgclear
FC_switch_A_1:admin> cfgsave
```
L'esempio seguente mostra i comandi su FC switch B 1:

```
FC switch B 1:admin> cfgdisable
FC switch B 1:admin> cfgclear
FC switch B 1:admin> cfgsave
```
6. Impostare le impostazioni generali dello switch sui valori predefiniti:

configdefault

L'esempio seguente mostra il comando su FC switch A 1:

```
FC switch A 1:admin> configdefault
```
L'esempio seguente mostra il comando su FC switch B 1:

```
FC switch B 1:admin> configdefault
```
7. Impostare tutte le porte sulla modalità non trunking:

```
switchcfgtrunk 0
```
L'esempio seguente mostra il comando su FC\_switch\_A\_1:

FC switch A 1:admin> switchcfgtrunk 0

L'esempio seguente mostra il comando su FC\_switch\_B\_1:

FC\_switch\_B\_1:admin> switchcfgtrunk 0

8. Sugli switch Brocade 6510, disattivare la funzione Brocade Virtual Fabrics (VF):

```
fosconfig options
```
L'esempio seguente mostra il comando su FC switch A 1:

FC switch A 1:admin> fosconfig --disable vf

L'esempio seguente mostra il comando su FC switch B 1:

FC switch B 1:admin> fosconfig --disable vf

9. Cancellare la configurazione del dominio amministrativo (ad):

L'esempio seguente mostra i comandi su FC\_switch\_A\_1:

```
FC switch A 1:> defzone --noaccess
FC switch A 1:> cfgsave
FC switch A 1:> exit
```
L'esempio seguente mostra i comandi su FC\_switch\_B\_1:

```
FC switch A 1:> defzone --noaccess
FC switch A 1:> cfgsave
FC switch A 1:> exit
```
10. Riavviare lo switch:

reboot

L'esempio seguente mostra il comando su FC switch A 1:

FC switch A 1:admin> reboot

L'esempio seguente mostra il comando su FC\_switch\_B\_1:

FC switch B 1:admin> reboot

## **Configurazione delle impostazioni di base dello switch**

È necessario configurare le impostazioni globali di base, incluso l'ID di dominio, per gli switch Brocade.

#### **A proposito di questa attività**

Questa attività contiene i passaggi che devono essere eseguiti su ogni switch in entrambi i siti MetroCluster.

In questa procedura, impostare l'ID di dominio univoco per ogni switch, come illustrato nell'esempio seguente. Nell'esempio, gli ID di dominio 5 e 7 formano Fabric\_1 e gli ID di dominio 6 e 8 formano Fabric\_2.

- FC\_switch\_A\_1 è assegnato all'ID di dominio 5
- FC\_switch\_A\_2 è assegnato all'ID di dominio 6
- FC switch B 1 è assegnato all'ID di dominio 7
- FC\_switch\_B\_2 è assegnato all'ID di dominio 8

#### **Fasi**

1. Accedere alla modalità di configurazione:

configure

2. Seguire le istruzioni:

- a. Impostare l'ID di dominio dello switch.
- b. Premere **Invio** in risposta alle richieste fino a visualizzare "RDP polling Cycle" (ciclo di polling RDP), quindi impostare il valore su 0 per disattivare il polling.
- c. Premere **Invio** fino a quando non si torna al prompt di switch.

```
FC switch A 1:admin> configure
Fabric parameters = y
Domain id = 5.
.
RSCN Transmission Mode [yes, y, no, no: [no] y
End-device RSCN Transmission Mode
 (0 = RSCN with single PID, 1 = RSCN with multiple PIDs, 2 = FabricRSCN): (0..2) [1]
Domain RSCN To End-device for switch IP address or name change
 (0 = \text{disabeled}, 1 = \text{enabeled}): (0..1) [0] 1
.
.
RDP Polling Cycle(hours)[0 = Disable Polling]: (0..24) [1] 0
```
3. Se si utilizzano due o più ISL per fabric, è possibile configurare la distribuzione in-order (IOD) dei frame o la distribuzione out-of-order (OOOD) dei frame.

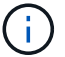

Si consigliano le impostazioni IOD standard. Configurare OOD solo se necessario.

["Considerazioni sull'utilizzo di apparecchiature TDM/WDM con configurazioni MetroCluster collegate al](https://docs.netapp.com/it-it/ontap-metrocluster/install-fc/concept_prepare_for_the_mcc_installation.html) [fabric"](https://docs.netapp.com/it-it/ontap-metrocluster/install-fc/concept_prepare_for_the_mcc_installation.html)

- a. Per configurare l'IOD dei frame, è necessario eseguire le seguenti operazioni su ciascun fabric dello switch:
	- i. Attiva IOD:

iodset

ii. Impostare il criterio APT (Advanced Performance Tuning) su 1:

aptpolicy 1

iii. Disattiva Dynamic Load Sharing (DLS):

dlsreset

iv. Verificare le impostazioni IOD utilizzando iodshow, aptpolicy, e. dlsshow comandi.

Ad esempio, eseguire i seguenti comandi su FC switch A 1:

```
FC switch A 1:admin> iodshow
      IOD is set
    FC switch A 1:admin> aptpolicy
      Current Policy: 1 0(ap)
      3 0(ap) : Default Policy
      1: Port Based Routing Policy
      3: Exchange Based Routing Policy
           0: AP Shared Link Policy
           1: AP Dedicated Link Policy
      command aptpolicy completed
    FC switch A 1:admin> dlsshow
      DLS is not set
```
- i. Ripetere questa procedura sul secondo fabric dello switch.
- b. Per configurare l'OOD dei frame, è necessario eseguire le seguenti operazioni su ciascun fabric dello switch:
	- i. Attiva OOOD:

iodreset

ii. Impostare il criterio APT (Advanced Performance Tuning) su 3:

aptpolicy 3

iii. Disattiva Dynamic Load Sharing (DLS):

dlsreset

iv. Verificare le impostazioni OOOD:

iodshow

aptpolicy

dlsshow

Ad esempio, eseguire i seguenti comandi su FC switch A 1:

```
FC switch A 1:admin> iodshow
      IOD is not set
    FC switch A 1:admin> aptpolicy
      Current Policy: 3 0(ap)
      3 0(ap) : Default Policy
      1: Port Based Routing Policy
      3: Exchange Based Routing Policy
      0: AP Shared Link Policy
      1: AP Dedicated Link Policy
      command aptpolicy completed
    FC switch A 1:admin> dlsshow
      DLS is set by default with current routing policy
```
i. Ripetere questa procedura sul secondo fabric dello switch.

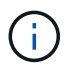

Quando si configura ONTAP sui moduli controller, OOD deve essere configurato esplicitamente su ciascun modulo controller nella configurazione MetroCluster.

["Configurazione della consegna in-order o out-of-order dei frame sul software ONTAP"](https://docs.netapp.com/us-en/ontap-metrocluster/install-fc/concept_configure_the_mcc_software_in_ontap.html#configuring-in-order-delivery-or-out-of-order-delivery-of-frames-on-ontap-software)

- 4. Verificare che lo switch stia utilizzando il metodo di licenza della porta dinamica.
	- a. Eseguire il comando License:

**Per Fabric OS 8.2.x e versioni precedenti** Eseguire il comando licenseport --show.

**Per Fabric OS 9.0 e versioni successive**

Eseguire il comando license --show -port.

FC switch A 1:admin> license --show -port 24 ports are available in this switch Full POD license is installed Dynamic POD method is in use

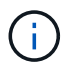

Le versioni Brocade FabricOS precedenti alla 8.0 eseguono i seguenti comandi come admin e le versioni 8.0 e successive come root.

b. Abilitare l'utente root.

Se l'utente root è già disattivato da Brocade, attivare l'utente root come illustrato nell'esempio

seguente:

FC switch A 1:admin> userconfig --change root -e yes FC switch A 1:admin> rootaccess --set consoleonly

c. Eseguire il comando License:

```
license --show -port
```
FC switch A 1:root> license --show -port 24 ports are available in this switch Full POD license is installed Dynamic POD method is in use

d. Se si utilizza Fabric OS 8.2.x e versioni precedenti, è necessario modificare il metodo di licenza in dinamico:

licenseport --method dynamic

```
FC switch A 1:admin> licenseport --method dynamic
The POD method has been changed to dynamic.
Please reboot the switch now for this change to take effect
```
+

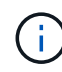

In Fabric OS 9.0 e versioni successive, il metodo di licenza è dinamico per impostazione predefinita. Il metodo di licenza statico non è supportato.

- 5. Abilitare il trap per T11-FC-ZONE-SERVER-MIB per fornire un monitoraggio corretto dello stato degli switch in ONTAP:
	- a. Abilitare il server DI ZONA T11-FC-MIB:

```
snmpconfig --set mibCapability -mib name T11-FC-ZONE-SERVER-MIB -bitmask
0x3f
```
b. Attivare il trap T11-FC-ZONE-SERVER-MIB:

```
snmpconfig --enable mibcapability -mib name SW-MIB -trap name
swZoneConfigChangeTrap
```
- c. Ripetere i passaggi precedenti sul secondo fabric dello switch.
- 6. **Opzionale**: Se si imposta la stringa di comunità su un valore diverso da "pubblico", è necessario configurare i monitor dello stato di salute ONTAP utilizzando la stringa di comunità specificata:
	- a. Modificare la stringa di comunità esistente:

snmpconfig --set snmpv1

- b. Premere **Invio** fino a visualizzare il testo "Community (ro): [Public]".
- c. Immettere la stringa di comunità desiderata.

Su FC\_switch\_A\_1:

```
FC switch A 1:admin> snmpconfig --set snmpv1
SNMP community and trap recipient configuration:
Community (rw): [Secret C0de]
Trap Recipient's IP address : [0.0.0.0]
Community (rw): [OrigEquipMfr]
Trap Recipient's IP address : [0.0.0.0]
Community (rw): [private]
Trap Recipient's IP address : [0.0.0.0]
Community (ro): [public] mcchm <<<<<< change the community string
to the desired value,
Trap Recipient's IP address : [0.0.0.0] in this example it is set
to "mcchm"
Community (ro): [common]
Trap Recipient's IP address : [0.0.0.0]
Community (ro): [FibreChannel]
Trap Recipient's IP address : [0.0.0.0]
Committing configuration.....done.
FC switch A 1:admin>
```
Su FC\_switch\_B\_1:

```
FC switch B 1:admin> snmpconfig --set snmpv1
SNMP community and trap recipient configuration:
Community (rw): [Secret C0de]
Trap Recipient's IP address : [0.0.0.0]
Community (rw): [OrigEquipMfr]
Trap Recipient's IP address : [0.0.0.0]
Community (rw): [private]
Trap Recipient's IP address : [0.0.0.0]
Community (ro): [public] mcchm <<<<<< change the community string
to the desired value,
Trap Recipient's IP address : [0.0.0.0] in this example it is set to
"mcchm"
Community (ro): [common]
Trap Recipient's IP address : [0.0.0.0]
Community (ro): [FibreChannel]
Trap Recipient's IP address : [0.0.0.0]
Committing configuration.....done.
FC switch B 1:admin>
```
7. Riavviare lo switch:

reboot

Su FC\_switch\_A\_1:

FC\_switch\_A\_1:admin> reboot

Su FC\_switch\_B\_1:

FC switch B 1:admin> reboot

8. Abilitare costantemente lo switch:

```
switchcfgpersistentenable
```

```
Su FC_switch_A_1:
```
FC switch A 1:admin> switchcfgpersistentenable

```
Su FC_switch_B_1:
```
FC switch B 1:admin> switchcfgpersistentenable

## **Configurazione delle impostazioni di base dello switch su uno switch Brocade DCX 8510-8**

È necessario configurare le impostazioni globali di base, incluso l'ID di dominio, per gli switch Brocade.

#### **A proposito di questa attività**

È necessario eseguire le operazioni su ogni switch in entrambi i siti MetroCluster. In questa procedura, impostare l'ID di dominio per ogni switch come illustrato negli esempi seguenti:

- FC switch A 1 è assegnato all'ID di dominio 5
- FC switch A 2 è assegnato all'ID di dominio 6
- FC\_switch\_B\_1 è assegnato all'ID di dominio 7
- FC\_switch\_B\_2 è assegnato all'ID di dominio 8

Nell'esempio precedente, gli ID di dominio 5 e 7 formano Fabric\_1 e gli ID di dominio 6 e 8 formano Fabric\_2.

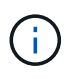

È inoltre possibile utilizzare questa procedura per configurare gli switch quando si utilizza un solo switch DCX 8510-8 per sito.

Utilizzando questa procedura, è necessario creare due switch logici su ciascuno switch Brocade DCX 8510-8. I due switch logici creati su entrambi gli switch Brocade DCX8510-8 formeranno due fabric logici, come illustrato negli esempi seguenti:

- FABRIC LOGICO 1: Switch 1/Blade1 e Switch 2 Blade 1
- FABRIC LOGICO 2: Switch 1/Blade2 e Switch 2 Blade 2

#### **Fasi**

1. Accedere alla modalità di comando:

```
configure
```
- 2. Seguire le istruzioni:
	- a. Impostare l'ID di dominio dello switch.
	- b. Continuare a selezionare **Enter** fino a visualizzare "RDP polling Cycle" (ciclo di polling RDP), quindi impostare il valore su 0 per disattivare il polling.
	- c. Selezionare **Invio** fino a quando non si torna al prompt dello switch.

```
FC switch A 1:admin> configure
Fabric parameters = y
Domain id = '5RDP Polling Cycle(hours)[0 = Disable Polling]: (0..24) [1] 0
`
```
- 3. Ripetere questi passaggi su tutti gli switch in Fabric\_1 e Fabric\_2.
- 4. Configurare i fabric virtuali.

a. Abilitare i fabric virtuali sullo switch:

fosconfig --enablevf

b. Configurare il sistema in modo che utilizzi la stessa configurazione di base su tutti gli switch logici:

configurechassis

L'esempio seguente mostra l'output per configurechassis comando:

```
System (yes, y, no, n): [no] n
cfgload attributes (yes, y, no, n): [no] n
Custom attributes (yes, y, no, n): [no] y
Config Index (0 to ignore): (0..1000) [3]:
```
5. Creare e configurare lo switch logico:

```
scfg --create fabricID
```
6. Aggiungere tutte le porte da un blade al fabric virtuale:

```
lscfg --config fabricID -slot slot -port lowest-port - highest-port
```
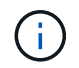

I blade che formano un fabric logico (ad esempio Switch 1 Blade 1 e Switch 3 Blade 1) devono avere lo stesso ID fabric.

```
setcontext fabricid
switchdisable
configure
<configure the switch per the above settings>
switchname unique switch name
switchenable
```
#### **Informazioni correlate**

["Requisiti per l'utilizzo di uno switch Brocade DCX 8510-8"](https://docs.netapp.com/it-it/ontap-metrocluster/install-fc/concept_prepare_for_the_mcc_installation.html)

#### **Configurazione di e-port su switch FC Brocade mediante porte FC**

Per gli switch Brocade su cui i collegamenti Inter-Switch (ISL) sono configurati utilizzando le porte FC, è necessario configurare le porte dello switch su ciascun fabric dello switch che collega l'ISL. Queste porte ISL sono note anche come e-port.

#### **Prima di iniziare**

- Tutti gli ISL in un fabric di switch FC devono essere configurati con la stessa velocità e distanza.
- La combinazione di porta switch e SFP (Small form-factor pluggable) deve supportare la velocità.
- La distanza ISL supportata dipende dal modello di switch FC.
["Tool di matrice di interoperabilità NetApp"](https://mysupport.netapp.com/matrix)

In IMT, è possibile utilizzare il campo soluzione storage per selezionare la soluzione MetroCluster. Utilizzare **Esplora componenti** per selezionare i componenti e la versione di ONTAP per perfezionare la ricerca. È possibile fare clic su **Mostra risultati** per visualizzare l'elenco delle configurazioni supportate che corrispondono ai criteri.

• Il collegamento ISL deve avere un valore lambda dedicato e il collegamento deve essere supportato da Brocade per la distanza, il tipo di switch e il sistema operativo Fabric (FOS).

#### **A proposito di questa attività**

Non utilizzare l'impostazione L0 per l'emissione di portCfgLongDistance comando. Utilizzare invece l'impostazione LE o LS per configurare la distanza sugli switch Brocade con un livello minimo di distanza LE.

Non utilizzare l'impostazione LD per l'emissione di portCfgLongDistance Comando quando si lavora con apparecchiature xWDM/TDM. Utilizzare invece l'impostazione LE o LS per configurare la distanza sugli switch Brocade.

È necessario eseguire questa attività per ogni fabric di switch FC.

Le seguenti tabelle mostrano le porte ISL per i diversi switch e il diverso numero di ISL in una configurazione che esegue ONTAP 9.1 o 9.2. Gli esempi illustrati in questa sezione si riferiscono a uno switch Brocade 6505. È necessario modificare gli esempi per utilizzare le porte applicabili al proprio tipo di switch.

Se nella configurazione è in esecuzione ONTAP 9.0 o versione precedente, consultare ["Assegnazioni delle](https://docs.netapp.com/it-it/ontap-metrocluster/install-fc/concept_port_assignments_for_fc_switches_when_using_ontap_9_0.html) [porte per switch FC quando si utilizza ONTAP 9.0".](https://docs.netapp.com/it-it/ontap-metrocluster/install-fc/concept_port_assignments_for_fc_switches_when_using_ontap_9_0.html)

È necessario utilizzare il numero richiesto di ISL per la configurazione.

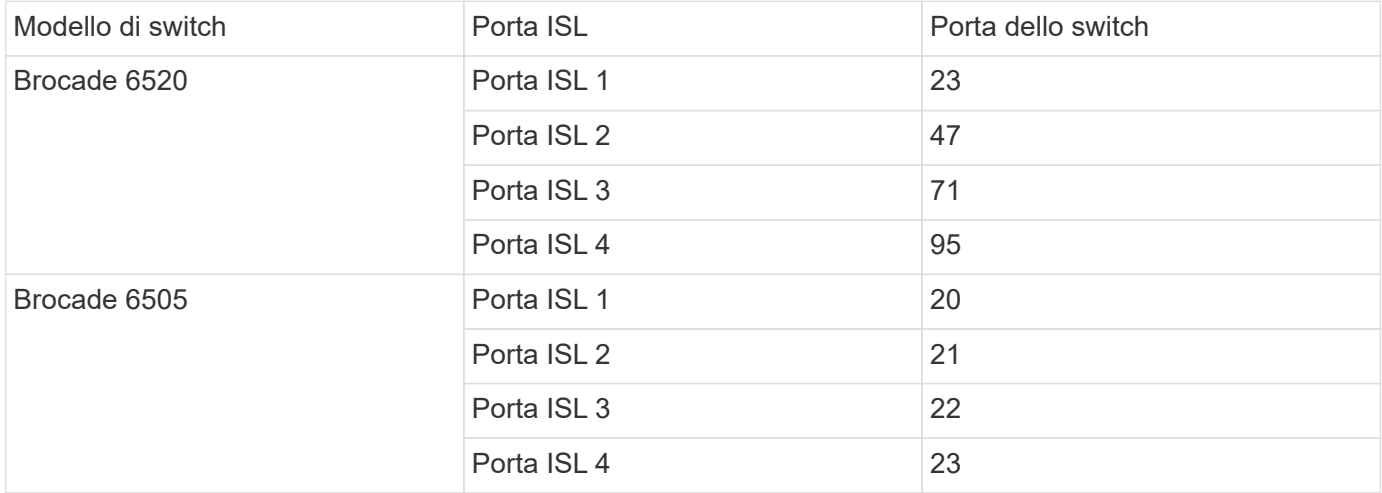

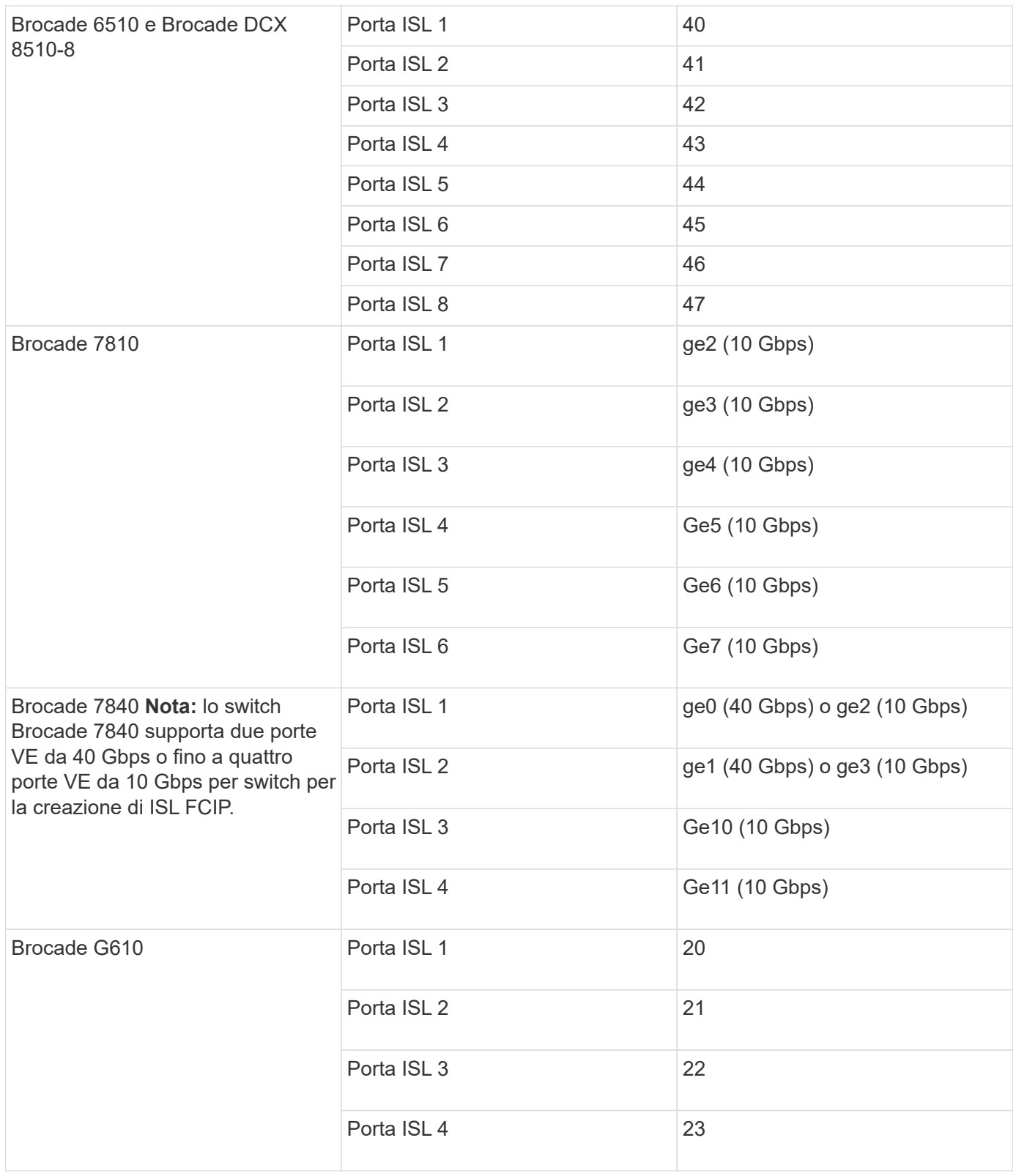

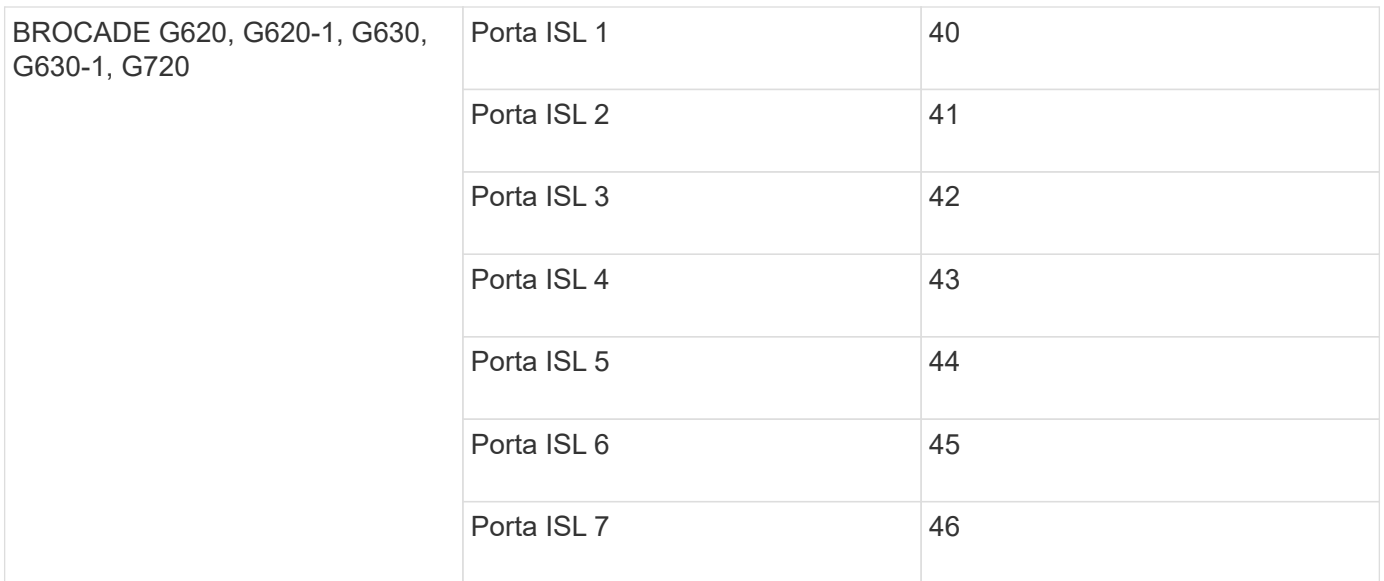

#### **Fasi**

<span id="page-38-0"></span>1. Configura la velocità della porta:

portcfgspeed port-numberspeed

È necessario utilizzare la massima velocità comune supportata dai componenti del percorso.

Nell'esempio seguente, sono disponibili due ISL per ogni fabric:

```
FC switch A 1:admin> portcfgspeed 20 16
FC switch A 1:admin> portcfgspeed 21 16
FC switch B 1:admin> portcfgspeed 20 16
FC switch B 1:admin> portcfgspeed 21 16
```
2. Configurare la modalità trunking per ogni ISL:

portcfgtrunkport port-number

◦ Se si configurano gli ISL per il trunking (IOD), impostare portcfgtrunking port-numberportnumbernumber su 1 come mostrato nell'esempio seguente:

```
FC switch A 1:admin> portcfgtrunkport 20 1
FC switch A 1:admin> portcfgtrunkport 21 1
FC switch B 1:admin> portcfgtrunkport 20 1
FC switch B 1:admin> portcfgtrunkport 21 1
```
◦ Se non si desidera configurare l'ISL per il trunking (OOD), impostare portcfgtrunkport-number su 0 come mostrato nell'esempio seguente:

```
FC switch A 1:admin> portcfgtrunkport 20 0
FC switch A 1:admin> portcfgtrunkport 21 0
FC switch B 1:admin> portcfgtrunkport 20 0
FC switch B 1:admin> portcfgtrunkport 21 0
```
3. Abilitare il traffico QoS per ciascuna porta ISL:

portcfgqos --enable port-number

Nell'esempio seguente, sono disponibili due ISL per fabric dello switch:

```
FC switch A 1:admin> portcfgqos --enable 20
FC switch A 1:admin> portcfgqos --enable 21
FC switch B 1:admin> portcfgqos --enable 20
FC switch B 1:admin> portcfgqos --enable 21
```
4. Verificare le impostazioni:

portCfgShow command

Nell'esempio seguente viene illustrato l'output di una configurazione che utilizza due ISL collegati alla porta 20 e alla porta 21. L'impostazione della porta trunk deve essere ON per IOD e OFF per OOD:

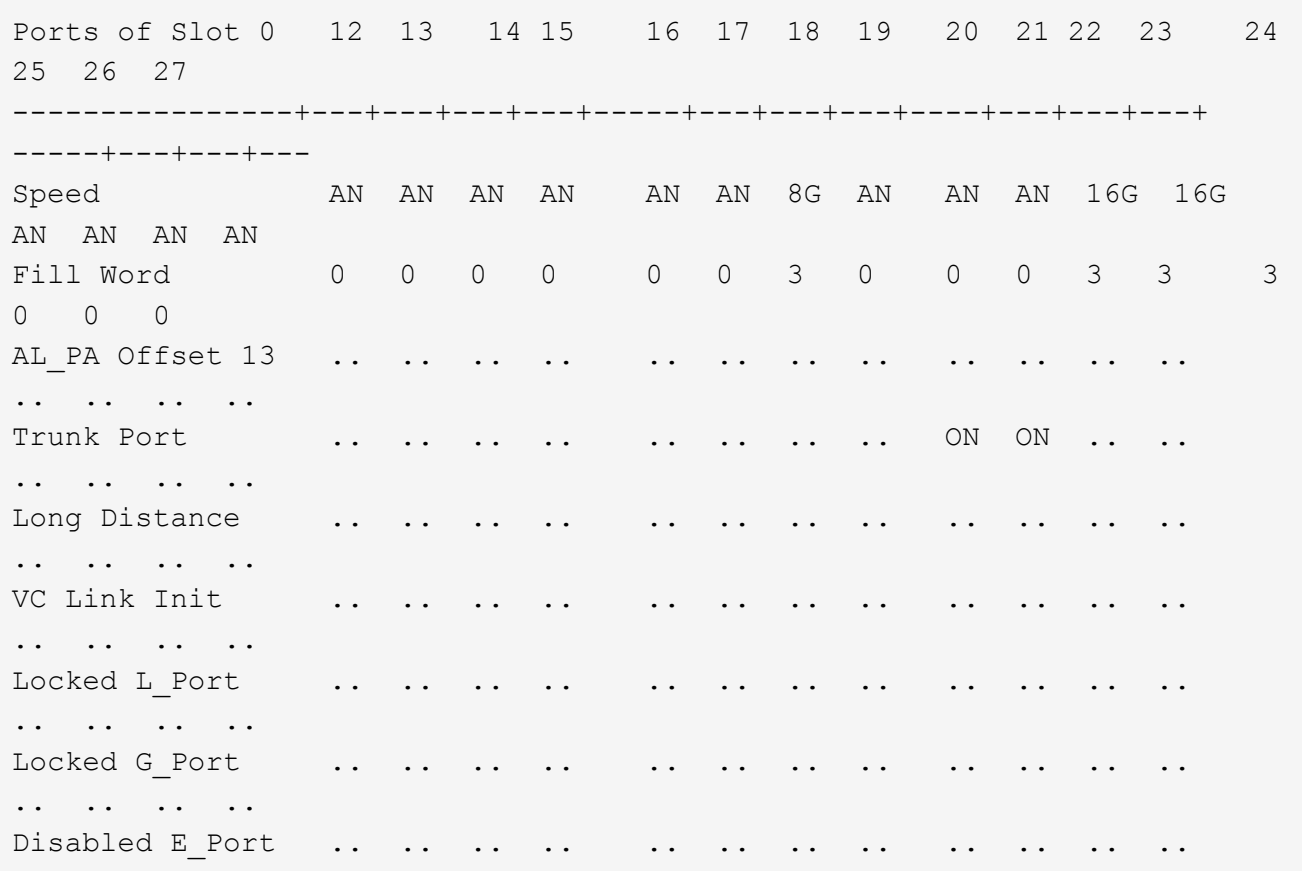

.. .. .. .. Locked E\_Port .. .. .. .. .. .. .. .. .. .. .. .. .. .. .. .. ISL R RDY Mode .. .. .. .. .. RSCN Suppressed .. .. .. .. .. .. .. .. .. .. .. .. .. .. .. .. Persistent Disable.. .. .. .. .. .. .. .. .. .. .. .. .. .. .. .. LOS TOV enable .. .. .. .. .. .. .. .. .. .. .. .. .. .. .. .. NPIV capability ON ON ON ON ON ON ON ON ON ON ON ON ON ON ON ON NPIV PP Limit 126 126 126 126 126 126 126 126 126 126 126 126 126 126 126 126 QOS E\_Port AE AE AE AE AE AE AE AE AE AE AE AE AE AE AE AE Mirror Port .. .. .. .. .. .. .. .. .. .. .. .. .. .. .. .. Rate Limit .. .. .. .. .. .. .. .. .. .. .. .. .. .. .. .. Credit Recovery ON ON ON ON ON ON ON ON ON ON ON ON ON ON ON ON Fport Buffers .. .. .. .. .. .. .. .. .. .. .. .. .. .. .. .. Port Auto Disable .. .. .. .. .. .. .. .. .. .. .. .. .. .. .. .. CSCTL mode .. .. .. .. .. .. .. .. .. .. .. .. .. .. .. .. Fault Delay 0 0 0 0 0 0 0 0 0 0 0 0 0 0 0 0

5. Calcolare la distanza ISL.

A causa del comportamento di FC-VI, la distanza deve essere impostata su 1.5 volte la distanza reale con una distanza minima di 10 km (utilizzando il livello DI distanza LE).

La distanza per l'ISL viene calcolata come segue, arrotondata al chilometro completo successivo:

1.5  $\times$  real distance = distanza

Se la distanza è di 3 km, allora 1.5 × 3 km = 4.5 km Si tratta di una distanza inferiore a 10 km, pertanto l'ISL deve essere impostato sul livello DI distanza LE.

Se la distanza è di 20 km, allora 1.5 × 20 km = 30 km L'ISL deve essere impostato su 30 km e deve utilizzare il livello di distanza LS.

6. Impostare la distanza su ciascuna porta ISL:

R vc\_link\_init valore di 1 Utilizza la parola di riempimento ARB (impostazione predefinita). Un valore di 0 Utilizza I DATI INATTIVI. Il valore richiesto potrebbe dipendere dal collegamento utilizzato. I comandi devono essere ripetuti per ogni porta ISL.

Per una distanza ISL di 3 km, come indicato nell'esempio della fase precedente, l'impostazione predefinita è 4.5 km vc\_link\_init valore di 1. Poiché un'impostazione di 4.5 km è inferiore a 10 km, la porta deve essere impostata sul livello DI distanza LE:

```
FC switch A 1:admin> portcfglongdistance 20 LE 1
```

```
FC switch B 1:admin> portcfglongdistance 20 LE 1
```
Per una distanza ISL di 20 km, come indicato nell'esempio della fase precedente, l'impostazione è 30 km con il valore predefinito vc\_link\_init di 1:

```
FC switch A 1:admin> portcfglongdistance 20 LS 1 -distance 30
FC switch B 1:admin> portcfglongdistance 20 LS 1 -distance 30
```
7. Verificare l'impostazione della distanza:

portbuffershow

Un livello di distanza di LE appare come 10 km

L'esempio seguente mostra l'output per una configurazione che utilizza gli ISL sulla porta 20 e sulla porta 21:

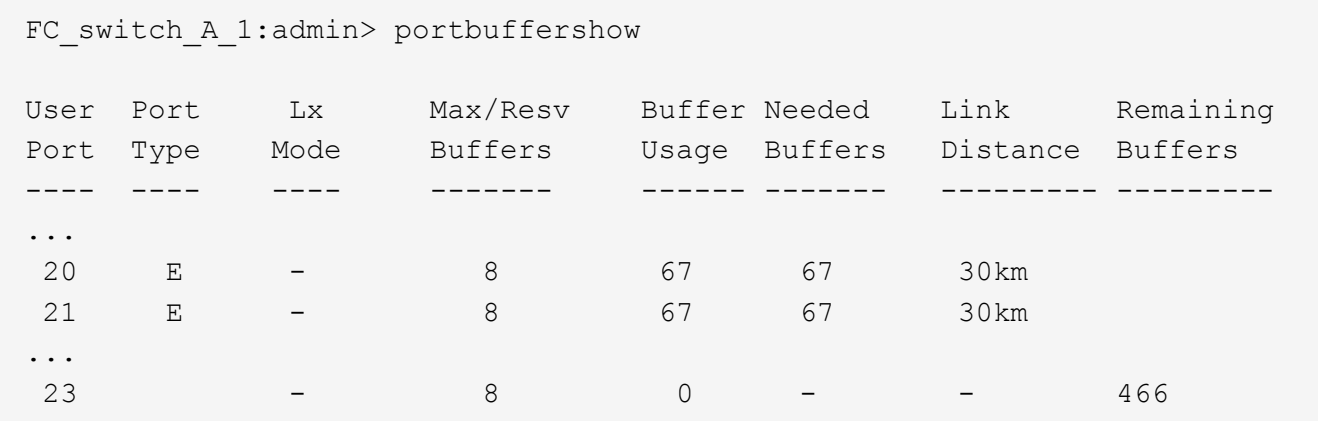

8. Verificare che entrambi gli switch formino un unico fabric:

switchshow

L'esempio seguente mostra l'output per una configurazione che utilizza gli ISL sulla porta 20 e sulla porta  $21.$ 

```
FC switch A 1:admin> switchshow
switchName: FC_switch_A_1
switchType: 109.1
switchState:Online
switchMode: Native
switchRole: Subordinate
switchDomain: 5
switchId: fffc01
switchWwn: 10:00:00:05:33:86:89:cb
zoning: OFF
switchBeacon: OFF
Index Port Address Media Speed State Proto
===========================================
...
20 20 010C00 id 16G Online FC LE E-Port
10:00:00:05:33:8c:2e:9a "FC_switch_B_1" (downstream)(trunk master)
21 21 010D00 id 16G Online FC LE E-Port (Trunk port, master
is Port 20)
...
FC switch B 1:admin> switchshow
switchName: FC_switch_B_1
switchType: 109.1
switchState:Online
switchMode: Native
switchRole: Principal
switchDomain: 7
switchId: fffc03
switchWwn: 10:00:00:05:33:8c:2e:9a
zoning: OFF
switchBeacon: OFF
Index Port Address Media Speed State Proto
==============================================
...
20 20 030C00 id 16G Online FC LE E-Port
10:00:00:05:33:86:89:cb "FC_switch_A_1" (downstream)(Trunk master)
21 21 030D00 id 16G Online FC LE E-Port (Trunk port, master
is Port 20)
...
```
9. Confermare la configurazione dei fabric:

fabricshow

```
FC switch A 1:admin> fabricshow
     Switch ID Worldwide Name Enet IP Addr FC IP Addr Name
-----------------------------------------------------------------
1: fffc01 10:00:00:05:33:86:89:cb 10.10.10.55 0.0.0.0
"FC_switch_A_1"
3: fffc03 10:00:00:05:33:8c:2e:9a 10.10.10.65 0.0.0.0
>"FC_switch_B_1"
```

```
FC switch B 1:admin> fabricshow
     Switch ID Worldwide Name Enet IP Addr FC IP Addr Name
          ----------------------------------------------------------------
1: fffc01 10:00:00:05:33:86:89:cb 10.10.10.55 0.0.0.0
"FC_switch_A_1"
3: fffc03 10:00:00:05:33:8c:2e:9a 10.10.10.65 0.0.0.0
>"FC_switch_B_1
```
<span id="page-43-0"></span>10. Conferma del trunking degli ISL:

trunkshow

◦ Se si configurano gli ISL per il trunking (IOD), l'output dovrebbe essere simile a quanto segue:

```
FC switch A 1:admin> trunkshow
 1: 20-> 20 10:00:00:05:33:ac:2b:13 3 deskew 15 MASTER
     21-> 21 10:00:00:05:33:8c:2e:9a 3 deskew 16
FC switch B 1:admin> trunkshow
  1: 20-> 20 10:00:00:05:33:86:89:cb 3 deskew 15 MASTER
      21-> 21 10:00:00:05:33:86:89:cb 3 deskew 16
```
◦ Se non si configurano gli ISL per il trunking (OOD), l'output dovrebbe essere simile a quanto segue:

FC switch A 1:admin> trunkshow 1: 20-> 20 10:00:00:05:33:ac:2b:13 3 deskew 15 MASTER 2: 21-> 21 10:00:00:05:33:8c:2e:9a 3 deskew 16 MASTER FC switch B 1:admin> trunkshow 1: 20-> 20 10:00:00:05:33:86:89:cb 3 deskew 15 MASTER 2: 21-> 21 10:00:00:05:33:86:89:cb 3 deskew 16 MASTER

11. Ripetere [Fase 1](#page-38-0) attraverso [Fase 10](#page-43-0) Per il secondo fabric switch FC.

#### **Informazioni correlate**

["Assegnazioni delle porte per gli switch FC quando si utilizza ONTAP 9.1 e versioni successive"](https://docs.netapp.com/it-it/ontap-metrocluster/install-fc/concept_port_assignments_for_fc_switches_when_using_ontap_9_1_and_later.html)

# **Configurazione delle porte VE a 10 Gbps sugli switch Brocade FC 7840**

Quando si utilizzano le porte VE a 10 Gbps (che utilizzano FCIP) per gli ISL, è necessario creare interfacce IP su ciascuna porta e configurare i tunnel e i circuiti FCIP in ciascun tunnel.

#### **A proposito di questa attività**

Questa procedura deve essere eseguita su ciascun fabric switch nella configurazione MetroCluster.

Gli esempi di questa procedura presuppongono che i due switch Brocade 7840 abbiano i seguenti indirizzi IP:

- FC switch A 1 è locale.
- FC switch B 1 è remoto.

#### **Fasi**

1. Creare indirizzi di interfaccia IP (ipif) per le porte da 10 Gbps su entrambi gli switch del fabric:

```
portcfg ipif FC switch1 namefirst port name create FC switch1 IP address
netmask netmask_number vlan 2 mtu auto
```
Il seguente comando crea gli indirizzi ipif sulle porte ge2.dp0 e ge3.dp0 di FC\_switch\_A\_1:

portcfg ipif ge2.dp0 create 10.10.20.71 netmask 255.255.0.0 vlan 2 mtu auto portcfg ipif ge3.dp0 create 10.10.21.71 netmask 255.255.0.0 vlan 2 mtu auto

Il seguente comando crea gli indirizzi ipif sulle porte ge2.dp0 e ge3.dp0 di FC switch  $\,B\,1$ :

```
portcfg ipif ge2.dp0 create 10.10.20.72 netmask 255.255.0.0 vlan 2 mtu
auto
portcfg ipif ge3.dp0 create 10.10.21.72 netmask 255.255.0.0 vlan 2 mtu
auto
```
2. Verificare che gli indirizzi ipif siano stati creati correttamente su entrambi gli switch:

portshow ipif all

Il seguente comando mostra gli indirizzi ipif sullo switch FC\_switch\_A\_1:

```
FC switch A 1:root> portshow ipif all
Port IP Address / Pfx MTU VLAN Flags
------------------------------------------------------------------------
--------
ge2.dp0 10.10.20.71
ge2.dp0 10.10.20.71 / 24 AUTO 2 U R M I<br>ge3.dp0 10.10.21.71 / 20 AUTO 2 U R M I
      ------------------------------------------------------------------------
--------
Flags: U=Up B=Broadcast D=Debug L=Loopback P=Point2Point R=Running
I=InUse
        N=NoArp PR=Promisc M=Multicast S=StaticArp LU=LinkUp X=Crossport
```
Il seguente comando mostra gli indirizzi ipif sullo switch FC\_switch\_B\_1:

```
FC switch B 1:root> portshow ipif all
Port IP Address / Pfx MTU VLAN Flags
      ------------------------------------------------------------------------
--------
 ge2.dp0 10.10.20.72 / 24 AUTO 2 U R M I
 ge3.dp0 10.10.21.72 / 20 AUTO 2 U R M I
       ------------------------------------------------------------------------
--------
Flags: U=Up B=Broadcast D=Debug L=Loopback P=Point2Point R=Running
I=InUse
        N=NoArp PR=Promisc M=Multicast S=StaticArp LU=LinkUp X=Crossport
```
3. Creare il primo dei due tunnel FCIP utilizzando le porte su dp0:

portcfg fciptunnel

Questo comando crea un tunnel con un singolo circuito.

Il seguente comando crea il tunnel sullo switch FC\_switch\_A\_1:

```
portcfg fciptunnel 24 create -S 10.10.20.71 -D 10.10.20.72 -b 10000000
-B 10000000
```
Il seguente comando crea il tunnel sullo switch FC\_switch\_B\_1:

```
portcfg fciptunnel 24 create -S 10.10.20.72 -D 10.10.20.71 -b 10000000
-B 10000000
```
4. Verificare che i tunnel FCIP siano stati creati correttamente:

```
portshow fciptunnel all
```
L'esempio seguente mostra che i tunnel sono stati creati e i circuiti sono attivi:

```
FC switch B 1:root>
 Tunnel Circuit OpStatus Flags Uptime TxMBps RxMBps ConnCnt
CommRt Met/G
------------------------------------------------------------------------
--------
  24 - Up --------- 2d8m 0.05 0.41 3 -
-
------------------------------------------------------------------------
--------
 Flags (tunnel): i=IPSec f=Fastwrite T=TapePipelining F=FICON
r=ReservedBW
                  a=FastDeflate d=Deflate D=AggrDeflate P=Protocol
                  I=IP-Ext
```
5. Creare un circuito aggiuntivo per dp0.

Il seguente comando crea un circuito sull'interruttore FC\_switch\_A\_1 per dp0:

```
portcfg fcipcircuit 24 create 1 -S 10.10.21.71 -D 10.10.21.72 --min
-comm-rate 5000000 --max-comm-rate 5000000
```
Il seguente comando crea un circuito sull'interruttore FC\_switch\_B\_1 per dp0:

```
portcfg fcipcircuit 24 create 1 -S 10.10.21.72 -D 10.10.21.71 --min
-comm-rate 5000000 --max-comm-rate 5000000
```
6. Verificare che tutti i circuiti siano stati creati correttamente:

```
portshow fcipcircuit all
```
Il seguente comando indica i circuiti e il loro stato:

```
FC switch A 1:root> portshow fcipcircuit all
  Tunnel Circuit OpStatus Flags Uptime TxMBps RxMBps ConnCnt
CommRt Met/G
------------------------------------------------------------------------
--------
  24 0 ge2 Up ---va---4 2d12m 0.02 0.03 3
10000/10000 0/-
  24 1 ge3 Up ---va---4 2d12m 0.02 0.04 3
10000/10000 0/-
------------------------------------------------------------------------
--------
  Flags (circuit): h=HA-Configured v=VLAN-Tagged p=PMTU i=IPSec 4=IPv4
6=IPv6  ARL a=Auto r=Reset s=StepDown t=TimedStepDown S=SLA
```
## **Configurazione di porte VE a 40 Gbps su switch FC Brocade 7810 e 7840**

Quando si utilizzano le due porte 40 GbE VE (che utilizzano FCIP) per gli ISL, è necessario creare interfacce IP su ciascuna porta e configurare i tunnel e i circuiti FCIP in ciascun tunnel.

#### **A proposito di questa attività**

Questa procedura deve essere eseguita su ciascun fabric switch nella configurazione MetroCluster.

Gli esempi di questa procedura utilizzano due switch:

- FC\_switch\_A\_1 è locale.
- FC switch B 1 è remoto.

#### **Fasi**

1. Creare indirizzi di interfaccia IP (ipif) per le porte da 40 Gbps su entrambi gli switch del fabric:

```
portcfg ipif FC switch namefirst port name create FC switch IP address netmask
netmask_number vlan 2 mtu auto
```
Il seguente comando crea gli indirizzi ipif sulle porte ge0.dp0 e ge1.dp0 di FC switch A 1:

```
portcfg ipif ge0.dp0 create 10.10.82.10 netmask 255.255.0.0 vlan 2 mtu
auto
portcfg ipif ge1.dp0 create 10.10.82.11 netmask 255.255.0.0 vlan 2 mtu
auto
```
Il sequente comando crea gli indirizzi ipif sulle porte ge0.dp0 e ge1.dp0 di FC switch  $\,$  B 1:

```
portcfg ipif ge0.dp0 create 10.10.83.10 netmask 255.255.0.0 vlan 2 mtu
auto
portcfg ipif ge1.dp0 create 10.10.83.11 netmask 255.255.0.0 vlan 2 mtu
auto
```
2. Verificare che gli indirizzi ipif siano stati creati correttamente su entrambi gli switch:

portshow ipif all

L'esempio seguente mostra le interfacce IP su FC switch A 1:

```
Port IP Address / Pfx MTU VLAN Flags
------------------------------------------------------------------------
---
-----
 ge0.dp0 10.10.82.10 / 16 AUTO 2 U R M
 ge1.dp0 10.10.82.11 / 16 AUTO 2 U R M
------------------------------------------------------------------------
--------
Flags: U=Up B=Broadcast D=Debug L=Loopback P=Point2Point R=Running
I=InUse
       N=NoArp PR=Promisc M=Multicast S=StaticArp LU=LinkUp X=Crossport
```
L'esempio seguente mostra le interfacce IP su FC switch B 1:

```
Port IP Address / Pfx MTU VLAN Flags
   ------------------------------------------------------------------------
--------
 ge0.dp0 10.10.83.10 / 16 AUTO 2 U R M
 ge1.dp0 10.10.83.11 / 16 AUTO 2 U R M
       ------------------------------------------------------------------------
--------
Flags: U=Up B=Broadcast D=Debug L=Loopback P=Point2Point R=Running
I=InUse
        N=NoArp PR=Promisc M=Multicast S=StaticArp LU=LinkUp X=Crossport
```
3. Creare il tunnel FCIP su entrambi gli switch:

portcfig fciptunnel

Il seguente comando crea il tunnel su FC\_switch\_A\_1:

```
portcfg fciptunnel 24 create -S 10.10.82.10 -D 10.10.83.10 -b 10000000
-B 10000000
```
Il seguente comando crea il tunnel su FC\_switch\_B\_1:

```
portcfg fciptunnel 24 create -S 10.10.83.10 -D 10.10.82.10 -b 10000000
-B 10000000
```
4. Verificare che il tunnel FCIP sia stato creato correttamente:

portshow fciptunnel all

L'esempio seguente mostra che il tunnel è stato creato e i circuiti sono attivi:

```
FC switch A 1:root>
 Tunnel Circuit OpStatus Flags Uptime TxMBps RxMBps ConnCnt
CommRt Met/G
------------------------------------------------------------------------
--------
 24 - Up --------- 2d8m 0.05 0.41 3 -
-
  -----------------------------------------------------------------------
---------
 Flags (tunnel): i=IPSec f=Fastwrite T=TapePipelining F=FICON
r=ReservedBW
                  a=FastDeflate d=Deflate D=AggrDeflate P=Protocol
                  I=IP-Ext
```
5. Creare un circuito aggiuntivo su ciascun interruttore:

```
portcfg fcipcircuit 24 create 1 -S source-IP-address -D destination-IP-address
--min-comm-rate 10000000 --max-comm-rate 10000000
```
Il seguente comando crea un circuito sull'interruttore FC\_switch\_A\_1 per dp0:

```
portcfg fcipcircuit 24 create 1 -S 10.10.82.11 -D 10.10.83.11 --min
-comm-rate 10000000 --max-comm-rate 10000000
```
Il seguente comando crea un circuito sullo switch FC\_switch\_B\_1 per dp1:

```
portcfg fcipcircuit 24 create 1 -S 10.10.83.11 -D 10.10.82.11 --min
-comm-rate 10000000 --max-comm-rate 10000000
```
6. Verificare che tutti i circuiti siano stati creati correttamente:

```
portshow fcipcircuit all
```
L'esempio seguente elenca i circuiti e mostra che il relativo OpStatus è attivo:

```
FC switch A 1:root> portshow fcipcircuit all
 Tunnel Circuit OpStatus Flags Uptime TxMBps RxMBps ConnCnt
CommRt Met/G
------------------------------------------------------------------------
--------
  24 0 ge0 Up ---va---4 2d12m 0.02 0.03 3
10000/10000 0/-
  24 1 ge1 Up ---va---4 2d12m 0.02 0.04 3
10000/10000 0/-
 -----------------------------------------------------------------------
---------
 Flags (circuit): h=HA-Configured v=VLAN-Tagged p=PMTU i=IPSec 4=IPv4
6=IPv6  ARL a=Auto r=Reset s=StepDown t=TimedStepDown S=SLA
```
### **Configurazione delle porte non-e sullo switch Brocade**

È necessario configurare le porte non-e sullo switch FC. In una configurazione MetroCluster, si tratta delle porte che collegano lo switch agli iniziatori HBA, alle interconnessioni FC-VI e ai bridge FC-SAS. Questi passaggi devono essere eseguiti per ciascuna porta.

#### **A proposito di questa attività**

Nell'esempio seguente, le porte collegano un bridge FC-SAS:

- Porta 6 su FC\_FC\_switch\_A\_1 nel sito\_A.
- Porta 6 su FC\_FC\_switch\_B\_1 nel sito\_B.

#### **Fasi**

1. Configurare la velocità della porta per ciascuna porta non-e:

portcfgspeed portspeed

Si consiglia di utilizzare la velocità comune più elevata, che è la velocità massima supportata da tutti i componenti del percorso dati: Il modulo SFP, la porta dello switch su cui è installato il modulo SFP e il dispositivo collegato (HBA, bridge e così via).

Ad esempio, i componenti potrebbero avere le seguenti velocità supportate:

- Il modulo SFP è in grado di supportare 4, 8 o 16 GB.
- La porta dello switch supporta 4, 8 o 16 GB.
- La velocità massima dell'HBA collegato è di 16 GB. In questo caso, la velocità comune più elevata è di 16 GB, pertanto la porta deve essere configurata per una velocità di 16 GB.

```
FC switch A 1:admin> portcfgspeed 6 16
FC switch B 1:admin> portcfgspeed 6 16
```
2. Verificare le impostazioni:

portcfgshow

```
FC switch A 1:admin> portcfgshow
FC switch B 1:admin> portcfgshow
```
Nell'output di esempio, la porta 6 ha le seguenti impostazioni; la velocità è impostata su 16G:

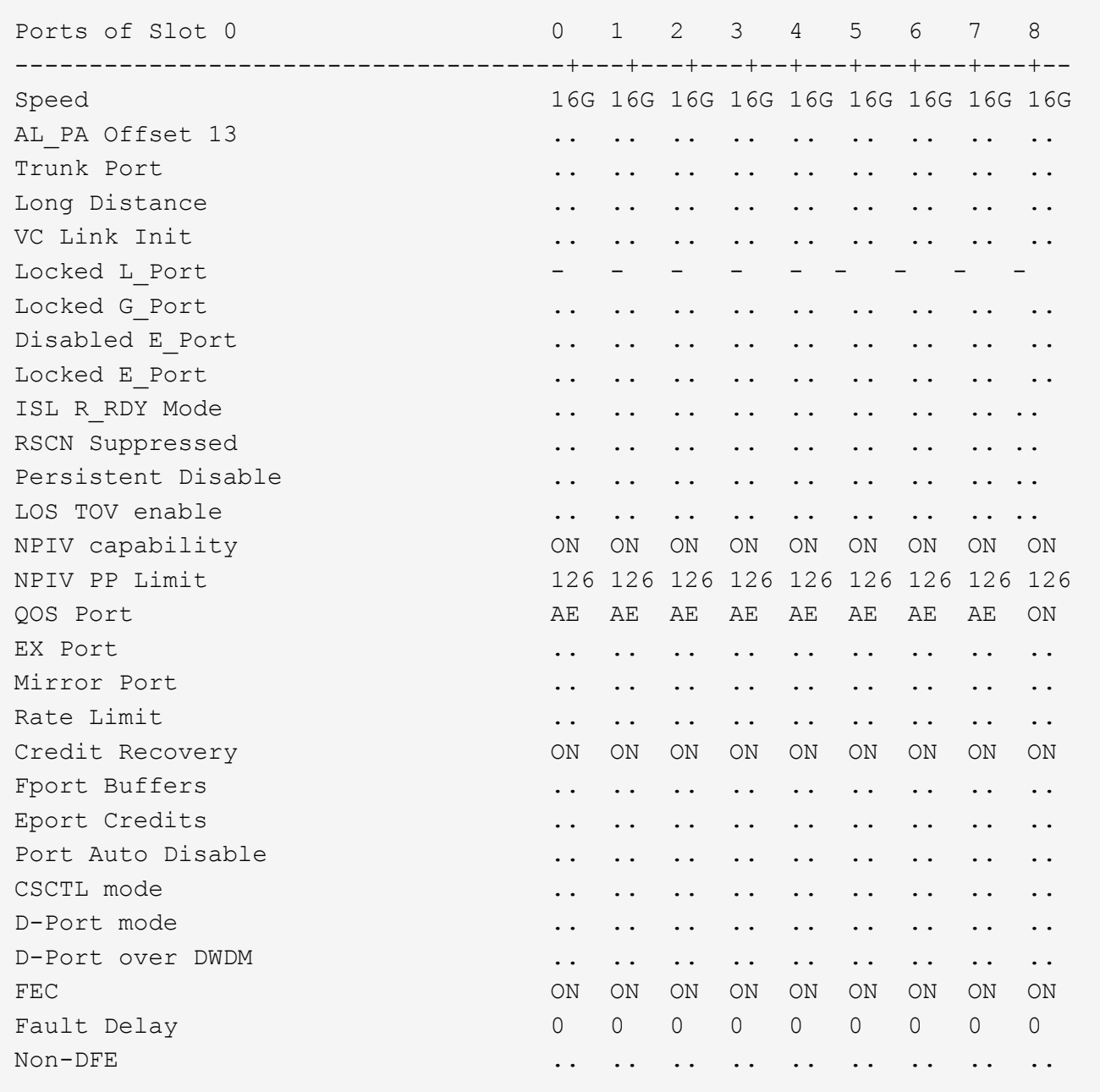

# **Configurazione della compressione sulle porte ISL su uno switch Brocade G620**

Se si utilizzano switch Brocade G620 e si attiva la compressione sugli ISL, è necessario configurarla su ogni eport sugli switch.

### **A proposito di questa attività**

Questa attività deve essere eseguita sulle porte ISL di entrambi gli switch che utilizzano l'ISL.

#### **Fasi**

1. Disattivare la porta su cui si desidera configurare la compressione:

portdisable port-id

2. Abilitare la compressione sulla porta:

portCfgCompress --enable port-id

3. Abilitare la porta per attivare la configurazione con compressione:

portenable port-id

4. Verificare che l'impostazione sia stata modificata:

portcfgshow port-id

Nell'esempio seguente viene attivata la compressione sulla porta 0.

```
FC switch A 1:admin> portdisable 0
FC switch A 1:admin> portcfgcompress --enable 0
FC switch A 1:admin> portenable 0
FC switch A 1:admin> portcfgshow 0
Area Number: 0
Octet Speed Combo: 3(16G,10G)
(output truncated)
D-Port mode: OFF
D-Port over DWDM ..
Compression: ON
Encryption: ON
```
È possibile utilizzare il comando islShow per verificare che e\_port sia online con crittografia o compressione configurata e attiva.

```
FC switch A 1:admin> islshow
 1: 0-> 0 10:00:c4:f5:7c:8b:29:86    5 FC switch B 1
sp: 16.000G bw: 16.000G TRUNK QOS CR_RECOV ENCRYPTION COMPRESSION
```
È possibile utilizzare il comando portEncCompShow per visualizzare le porte attive. In questo esempio è possibile vedere che crittografia e compressione sono configurate e attive sulla porta 0.

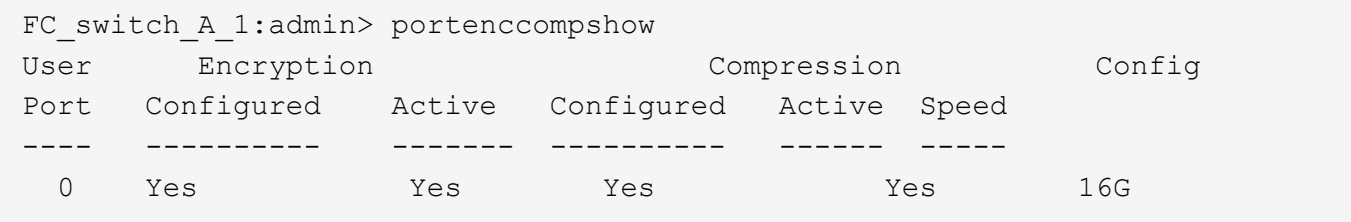

### **Configurazione dello zoning sugli switch Brocade FC**

È necessario assegnare le porte dello switch per separare le zone per separare il traffico del controller e dello storage.

#### **Zoning per porte FC-VI**

Per ciascun gruppo di DR in MetroCluster, è necessario configurare due zone per le connessioni FC-VI che consentono il traffico controller-controller. Queste zone contengono le porte dello switch FC che si collegano alle porte FC-VI del modulo controller. Queste zone sono zone di qualità del servizio (QoS).

Il nome di una zona QoS inizia con il prefisso QOSHid\_, seguito da una stringa definita dall'utente per differenziarla da una zona normale. Queste zone QoS sono le stesse indipendentemente dal modello di bridge FibreBridge utilizzato.

Ciascuna zona contiene tutte le porte FC-VI, una per ogni cavo FC-VI di ciascun controller. Queste zone sono configurate per la priorità alta.

Le seguenti tabelle mostrano le zone FC-VI per due gruppi DR.

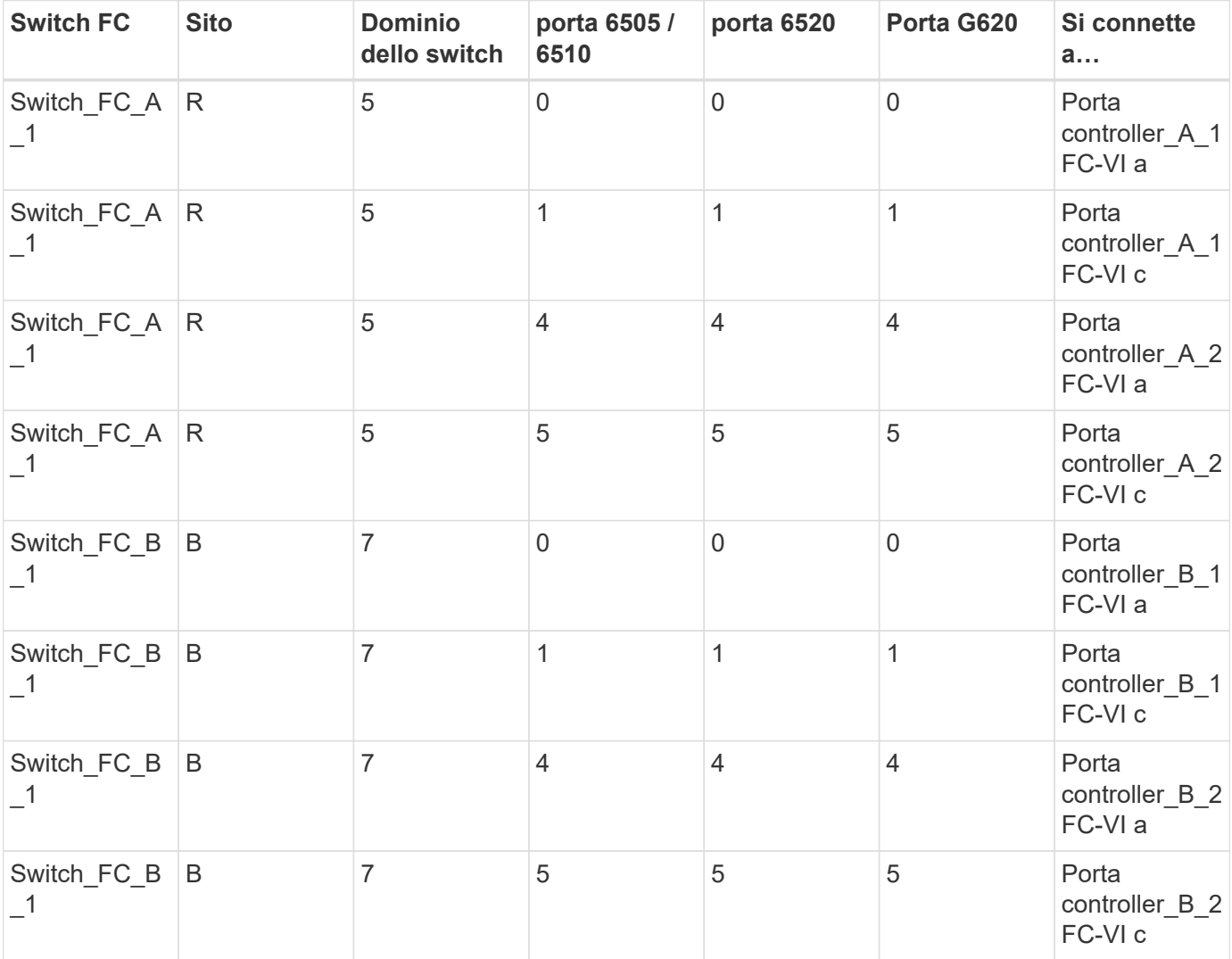

#### **DR group 1: Zona QOSH1 FC-VI per porta FC-VI a / c**

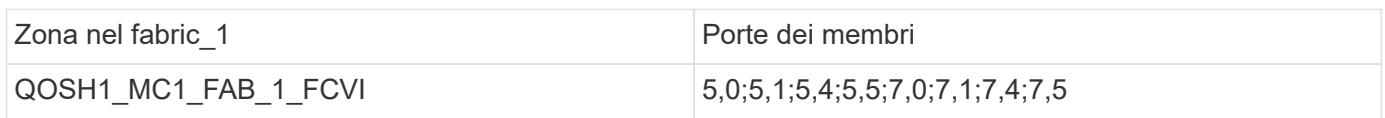

**DR group 1: Zona QOSH1 FC-VI per porta FC-VI b / d**

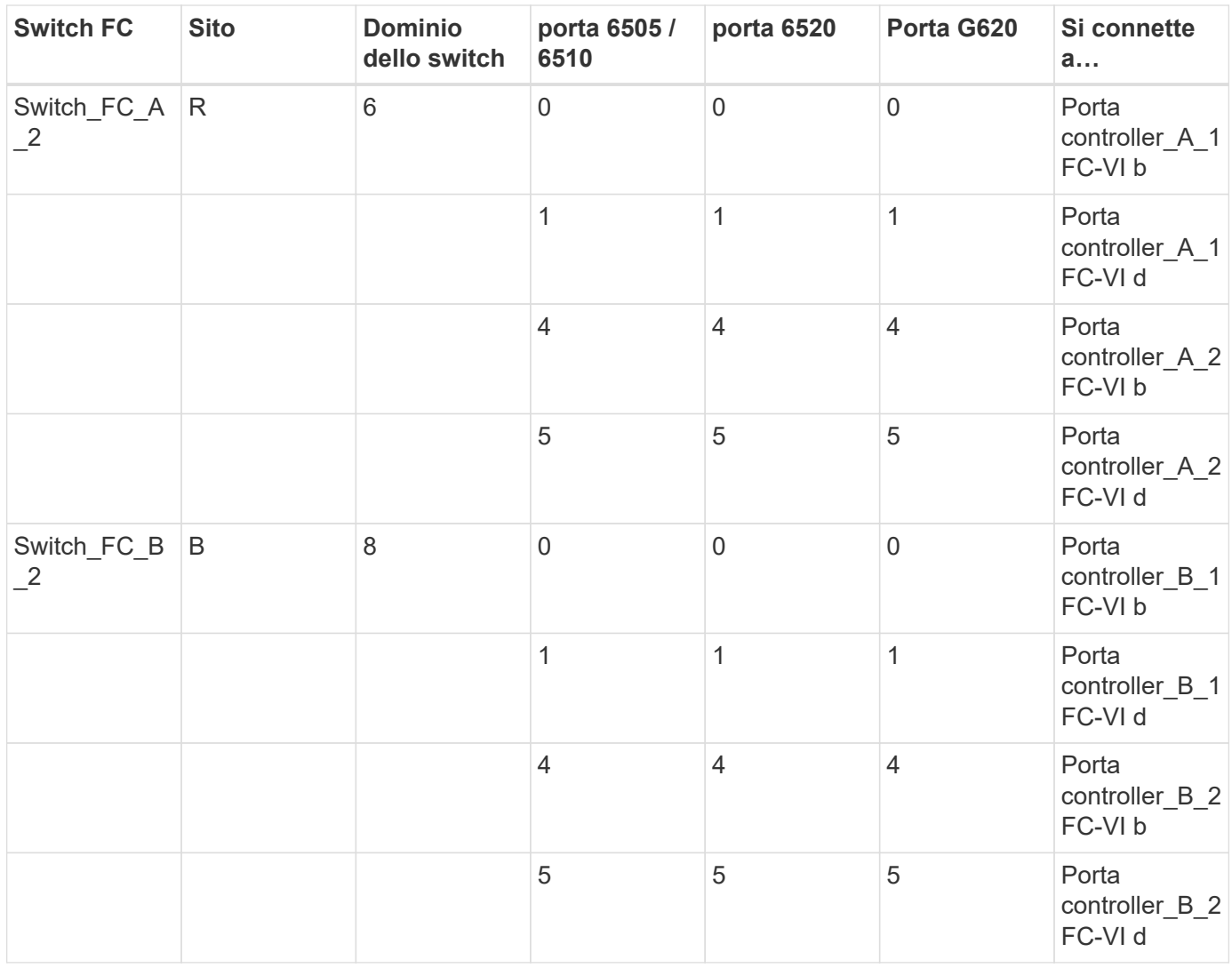

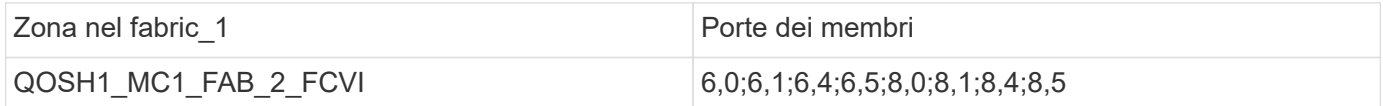

### **DR group 2: Zona QOSH2 FC-VI per porta FC-VI a / c**

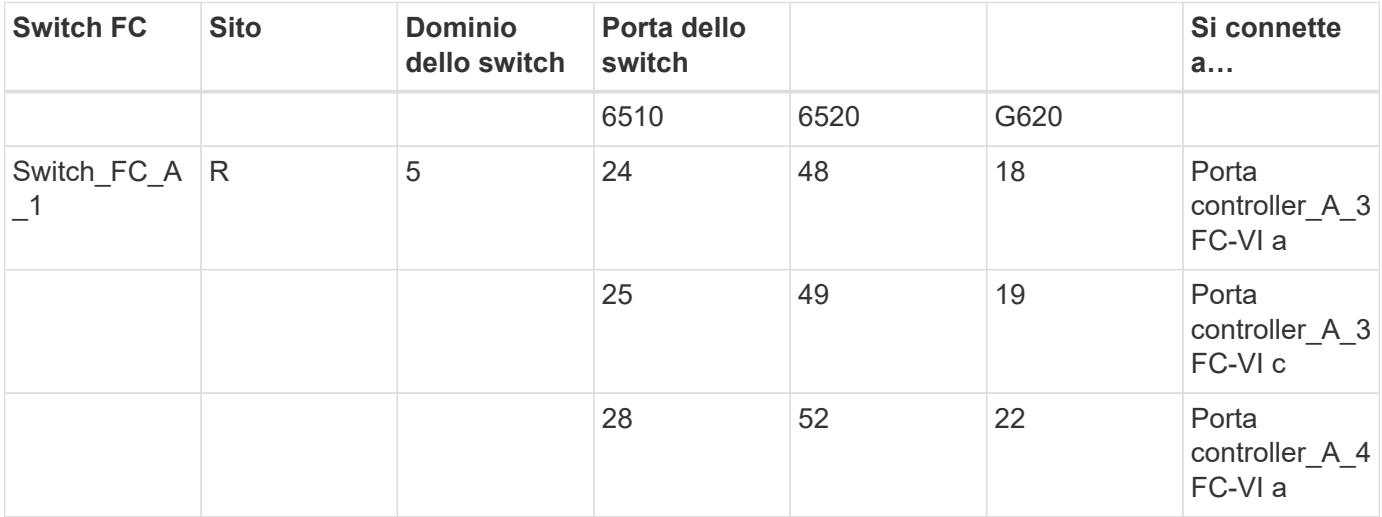

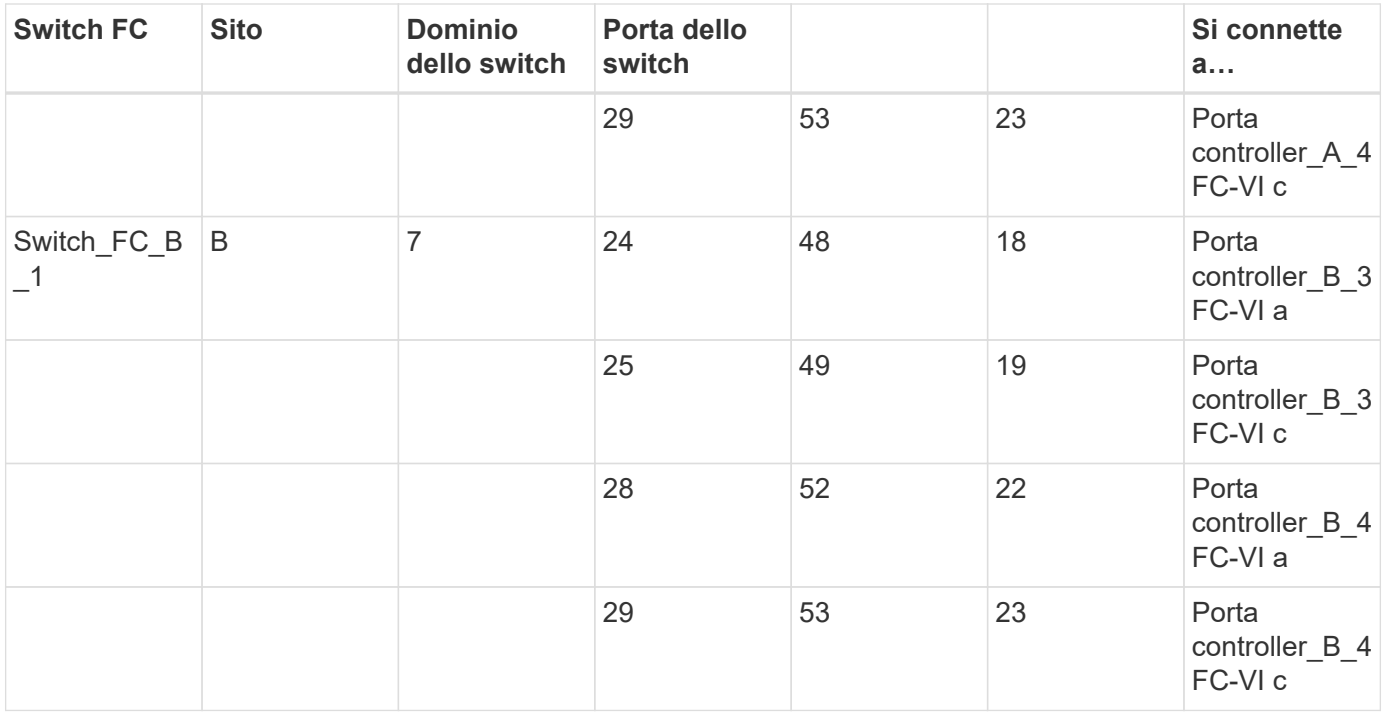

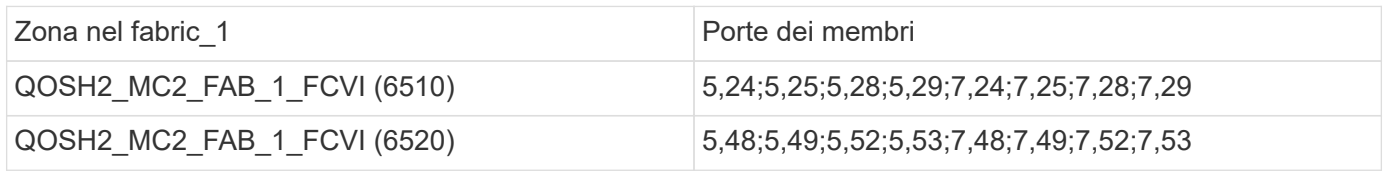

## **DR group 2: Zona QOSH2 FC-VI per porta FC-VI b / d**

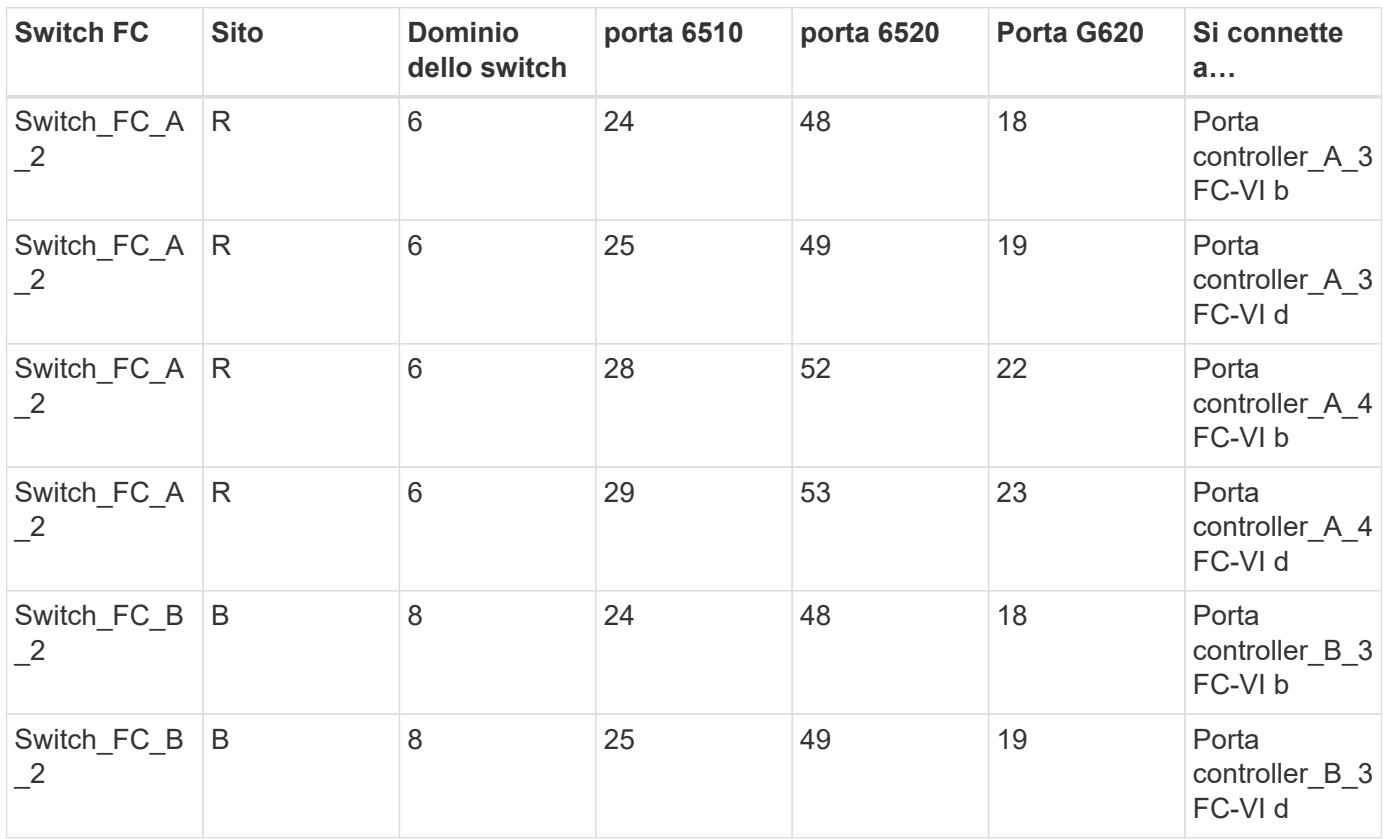

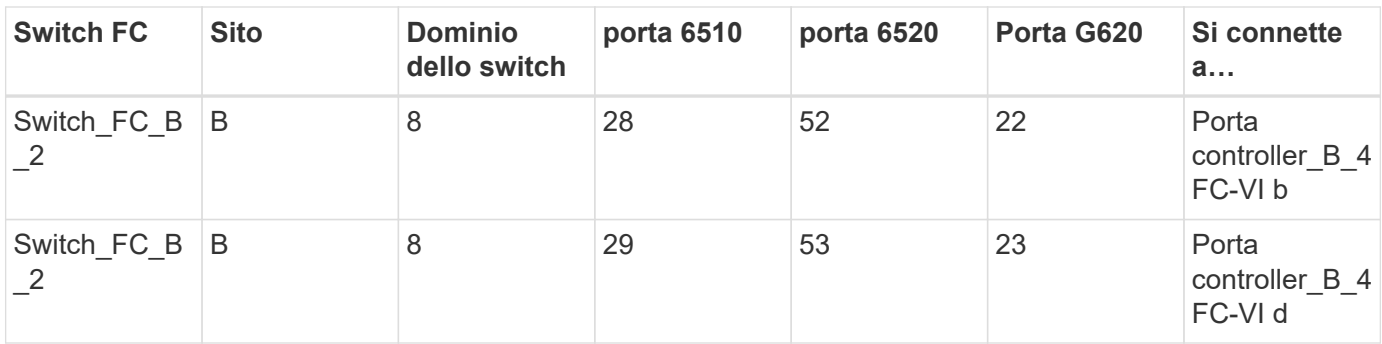

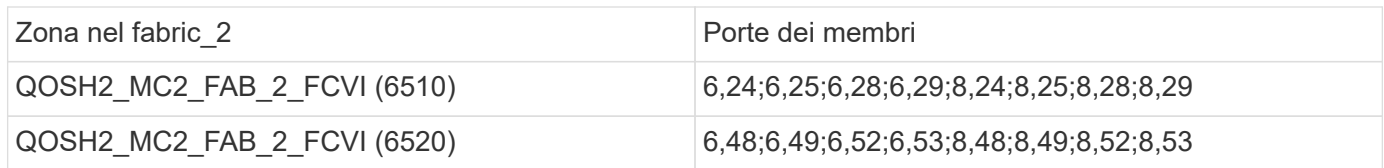

La seguente tabella fornisce un riepilogo delle zone FC-VI:

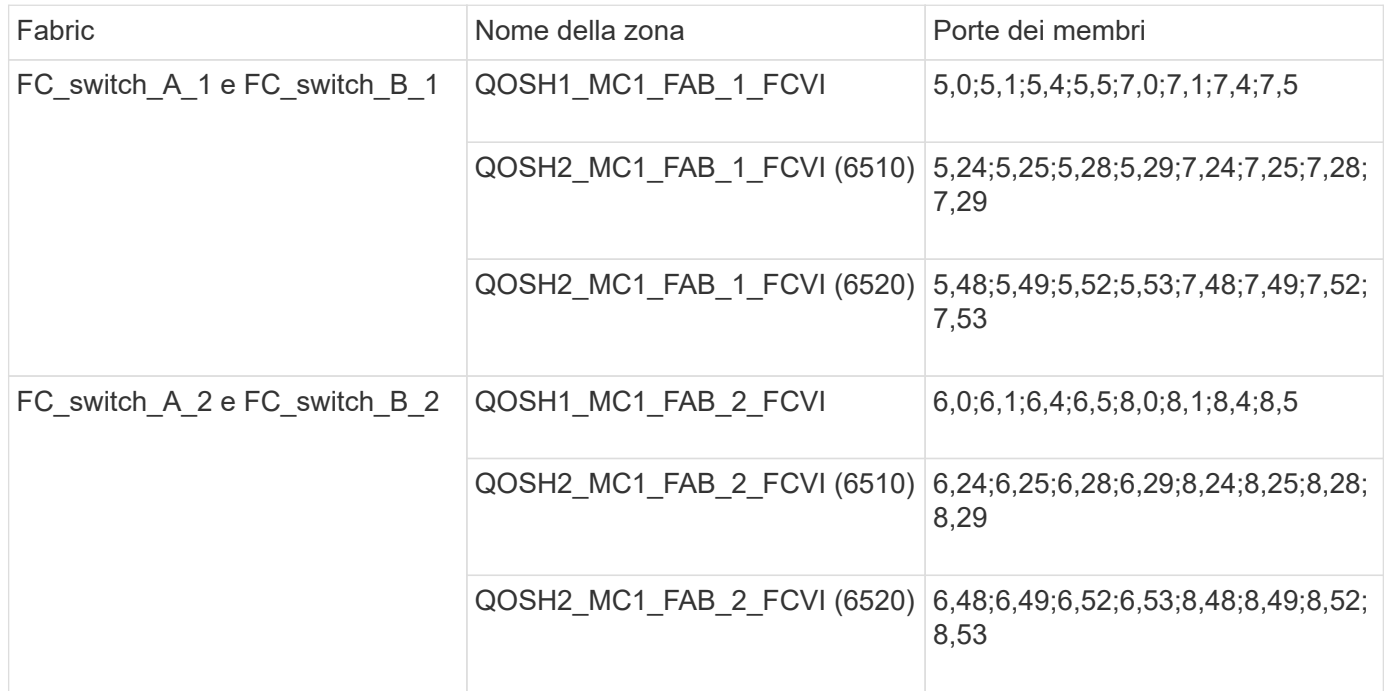

#### **Zoning per i bridge 7500N o 7600N di FibreBridge attraverso una porta FC**

Se si utilizzano bridge FibreBridge 7500N o 7600N che utilizzano solo una delle due porte FC, è necessario creare zone di archiviazione per le porte bridge. Prima di configurare le zone, è necessario conoscere le zone e le porte associate.

Gli esempi mostrano lo zoning solo per il gruppo DR 1. Se la configurazione include un secondo gruppo DR, configurare lo zoning per il secondo gruppo DR nello stesso modo, utilizzando le porte corrispondenti dei controller e dei bridge.

#### **Zone richieste**

È necessario configurare una zona per ciascuna delle porte FC del bridge FC-SAS che consente il traffico tra gli iniziatori di ciascun modulo controller e il bridge FC-SAS.

Ciascuna zona di storage contiene nove porte:

- Otto porte HBA Initiator (due connessioni per ciascun controller)
- Una porta per il collegamento a una porta FC bridge FC-SAS

Le zone di storage utilizzano lo zoning standard.

Gli esempi mostrano due coppie di bridge che collegano due gruppi di stack in ciascun sito. Poiché ogni bridge utilizza una porta FC, vi sono un totale di quattro zone di storage per fabric (otto in totale).

#### **Naming del bridge**

I bridge utilizzano il seguente esempio di denominazione: bridge Site stack grouplocation in coppia

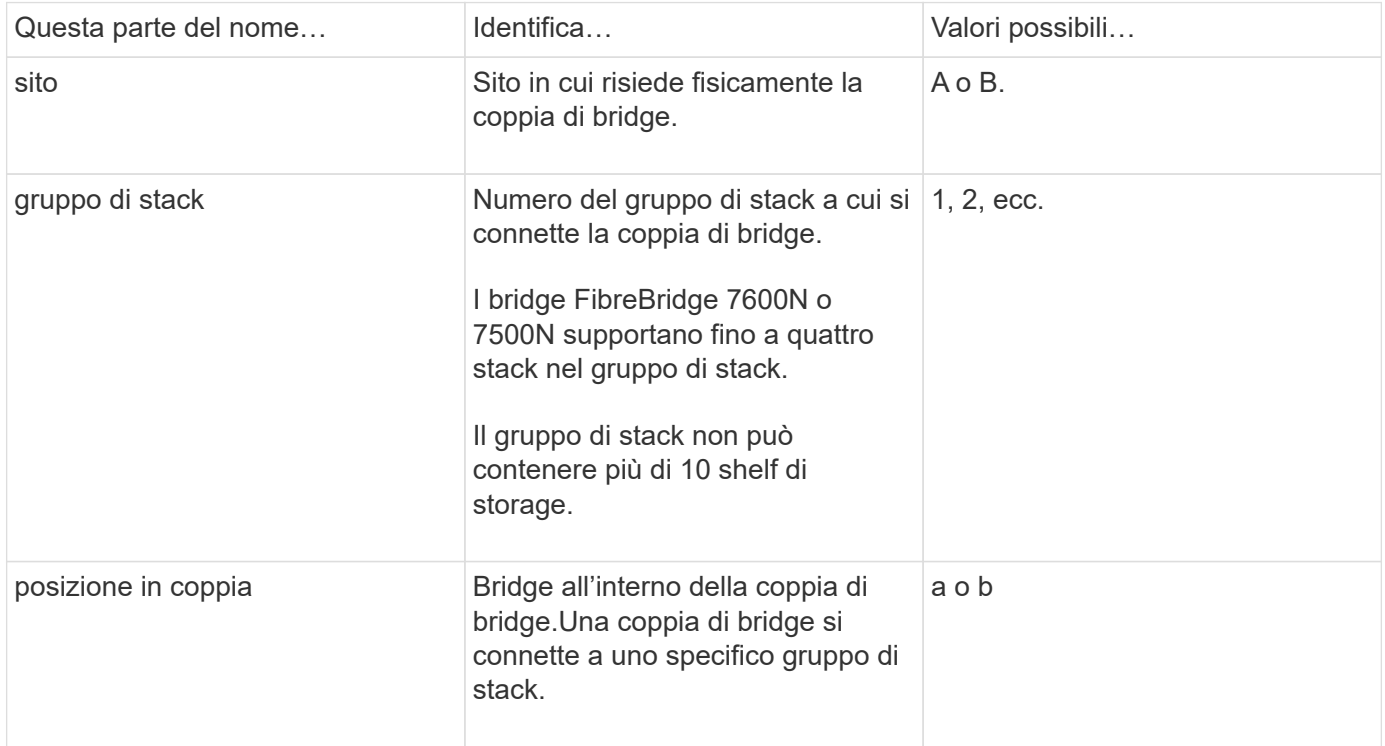

Esempi di nomi di bridge per un gruppo di stack su ciascun sito:

- bridge\_A\_1a
- bridge\_A\_1b
- bridge\_B\_1a
- bridge B 1b

**Gruppo DR 1 - Stack 1 presso il sito\_A.**

**DRGROUP 1: MC1\_INIT\_GRP\_1\_SITE\_A\_STK\_GRP\_1\_TOP\_FC1:**

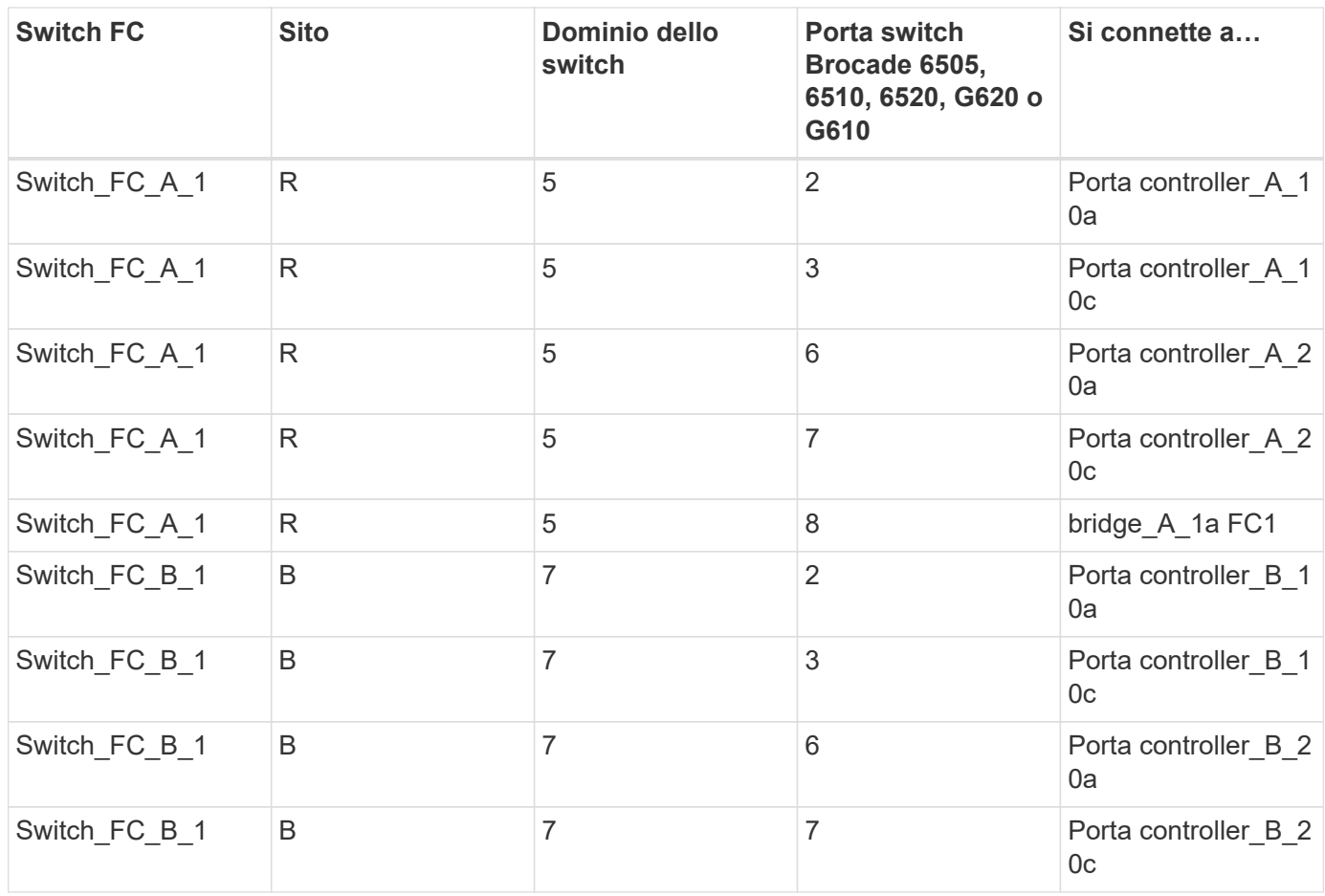

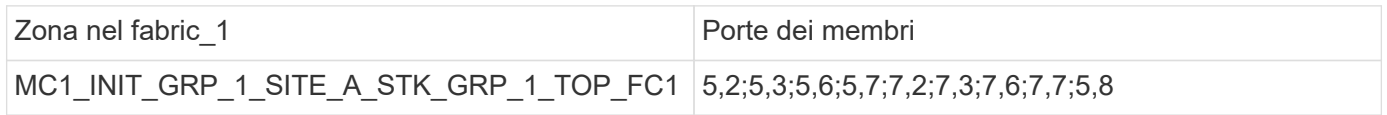

# **DRGROUP 1: MC1\_INIT\_GRP\_1\_SITE\_A\_STK\_GRP\_1\_BOT\_FC1:**

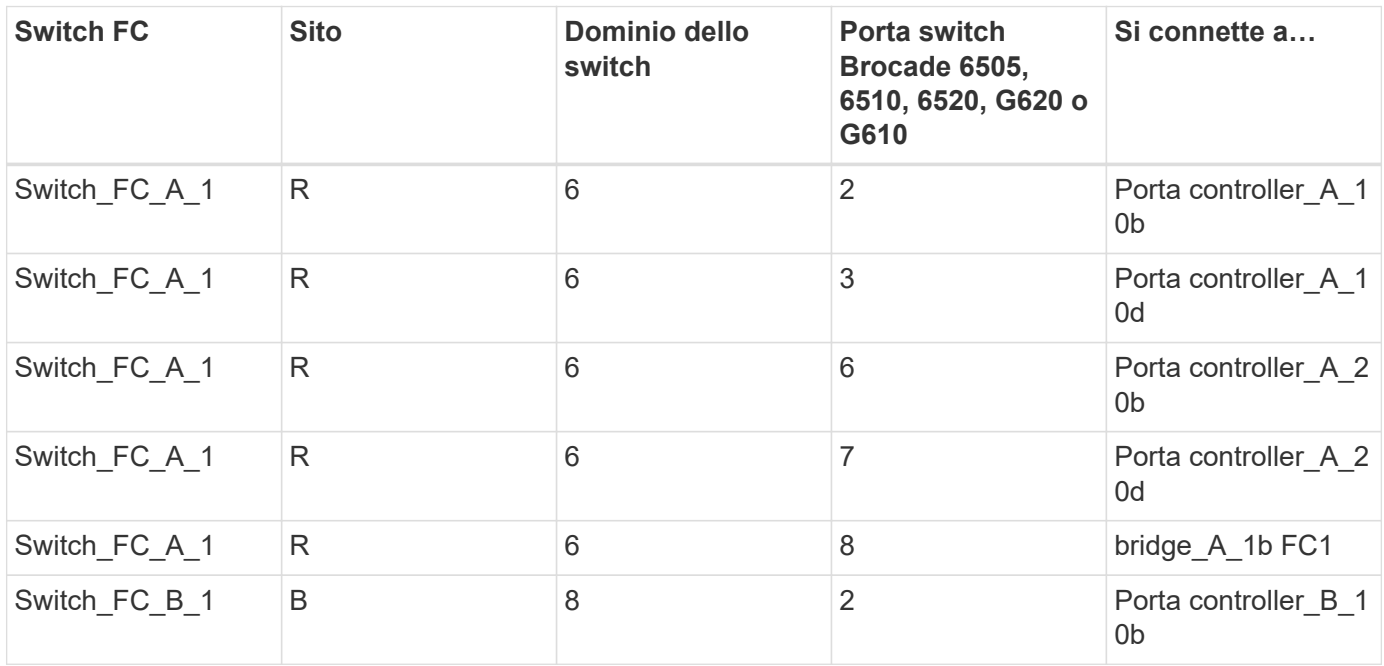

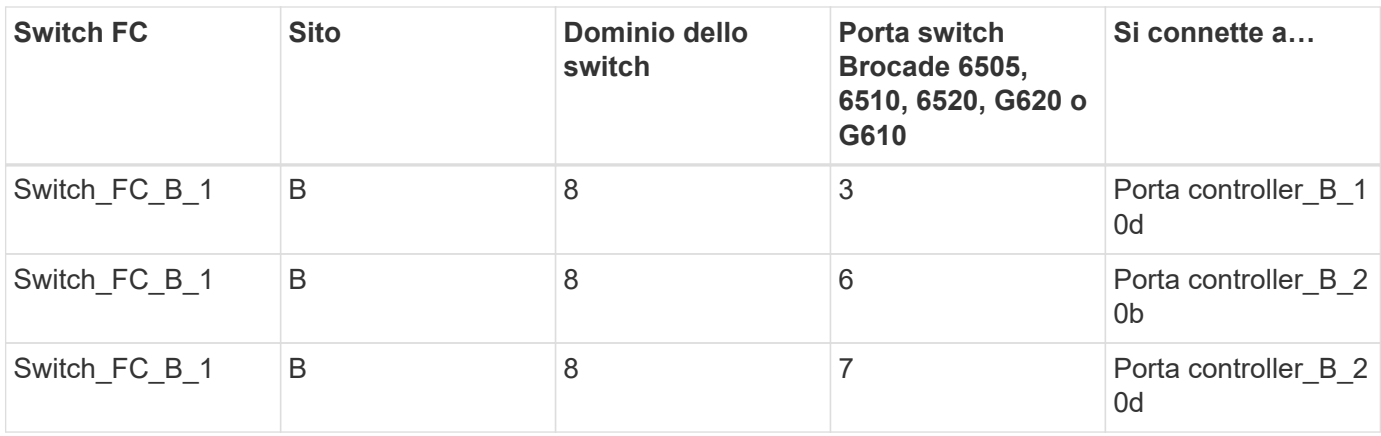

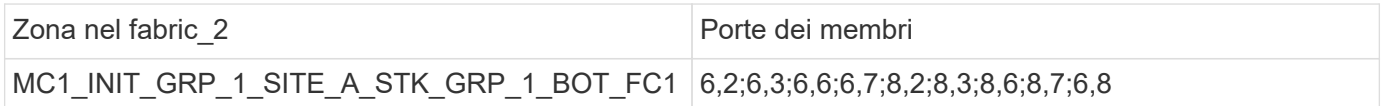

**Gruppo DR 1 - Stack 2 presso il sito\_A.**

### **DRGROUP 1: MC1\_INIT\_GRP\_1\_SITE\_A\_STK\_GRP\_2\_TOP\_FC1:**

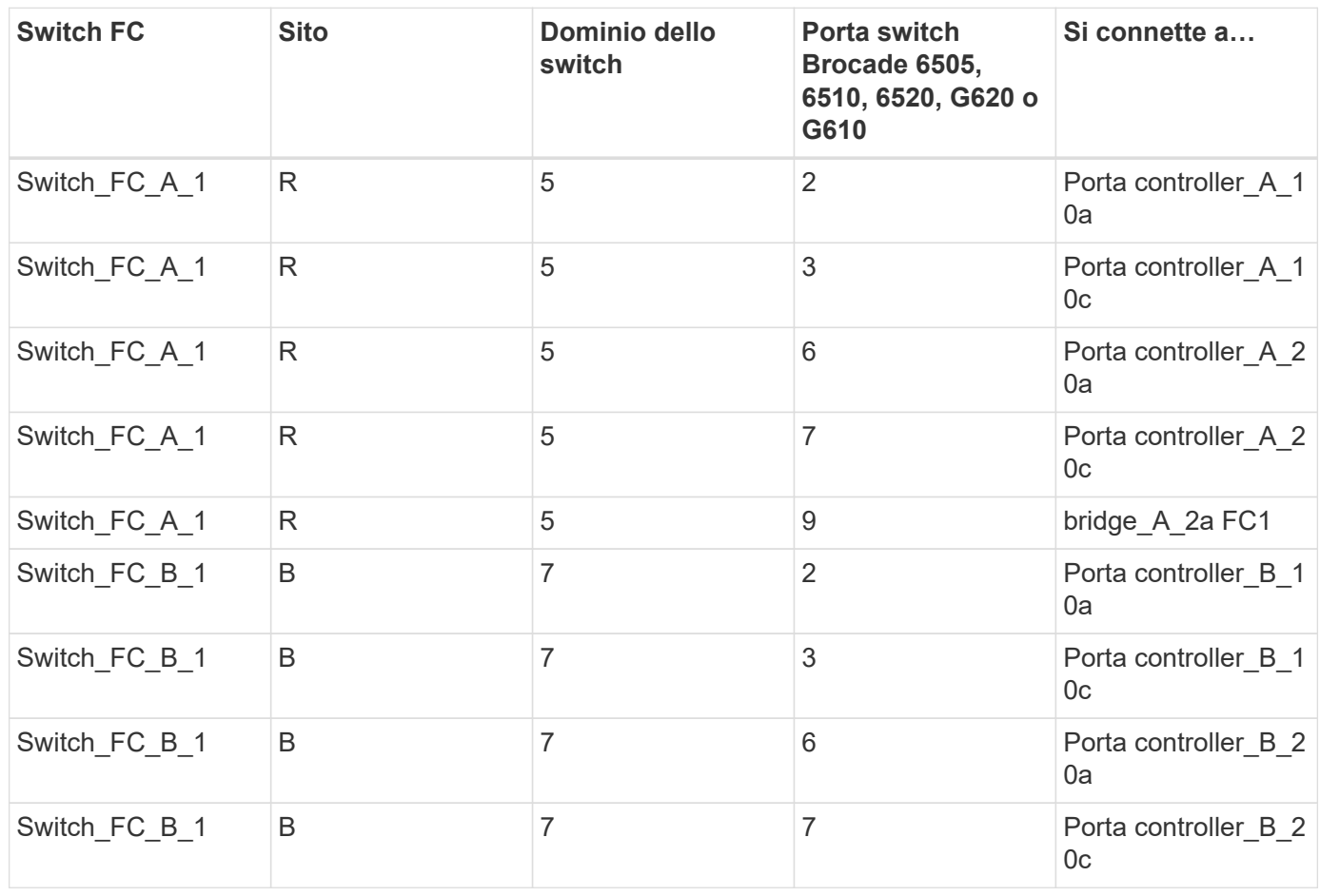

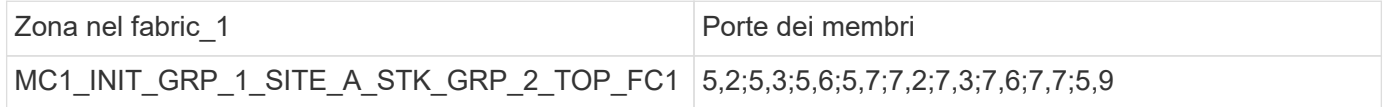

## **DRGROUP 1: MC1\_INIT\_GRP\_1\_SITE\_A\_STK\_GRP\_2\_BOT\_FC1:**

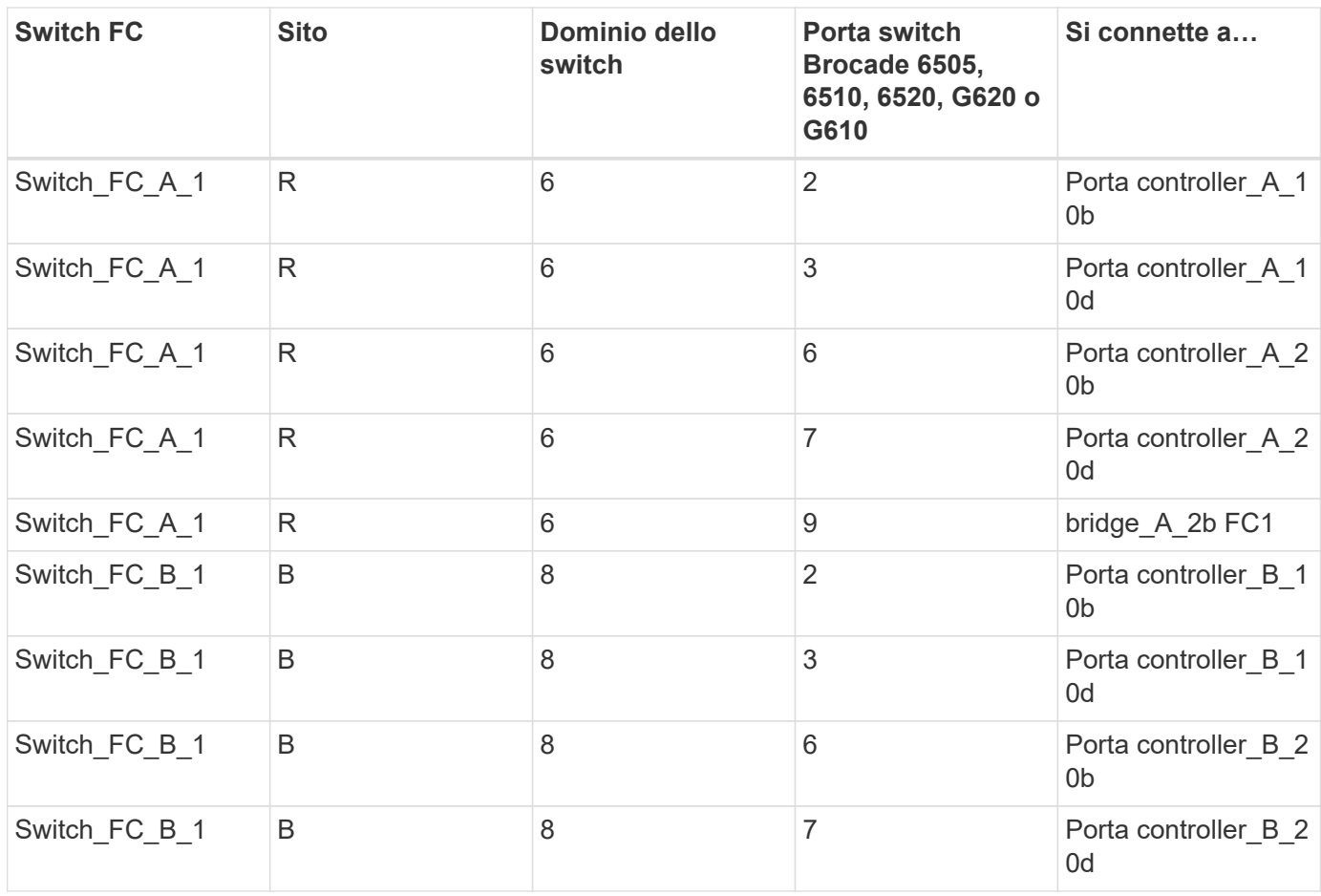

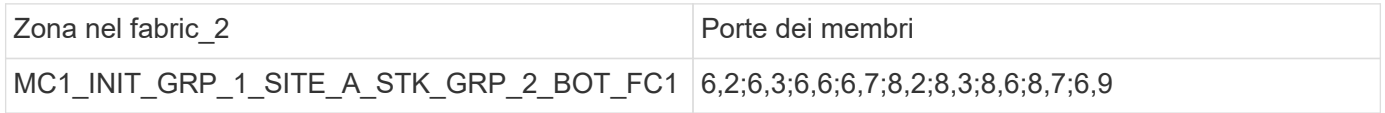

**Gruppo DR 1 - Stack 1 presso il sito\_B.**

## **MC1\_INIT\_GRP\_1\_SITE\_B\_STK\_GRP\_1\_TOP\_FC1:**

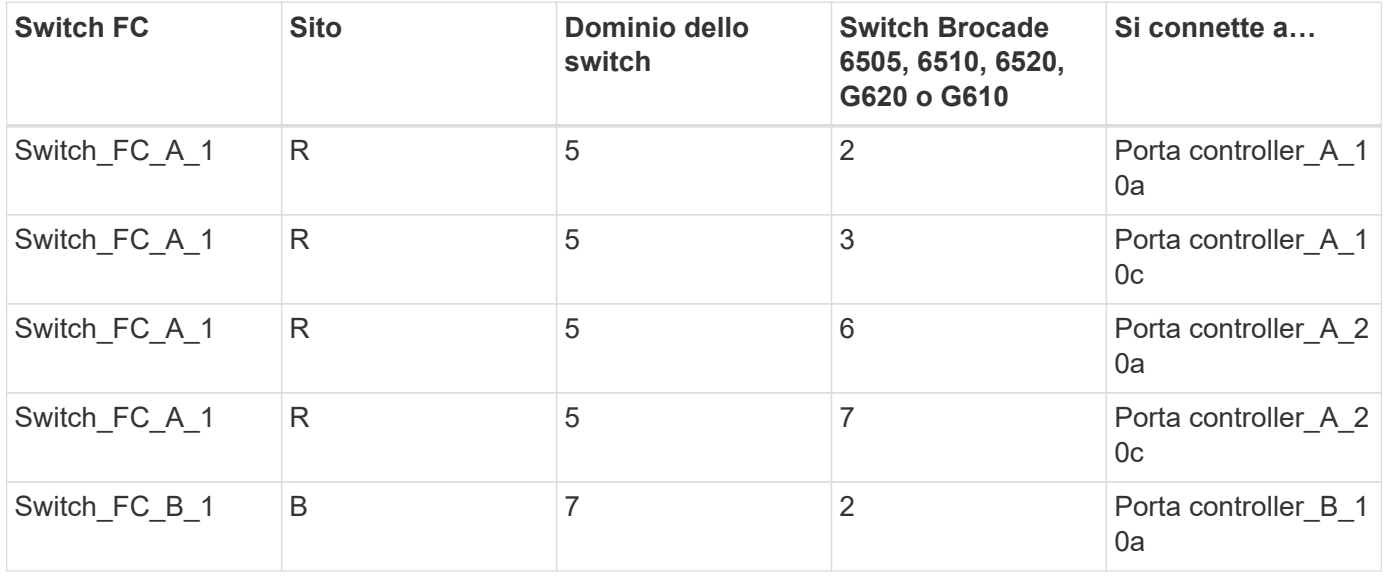

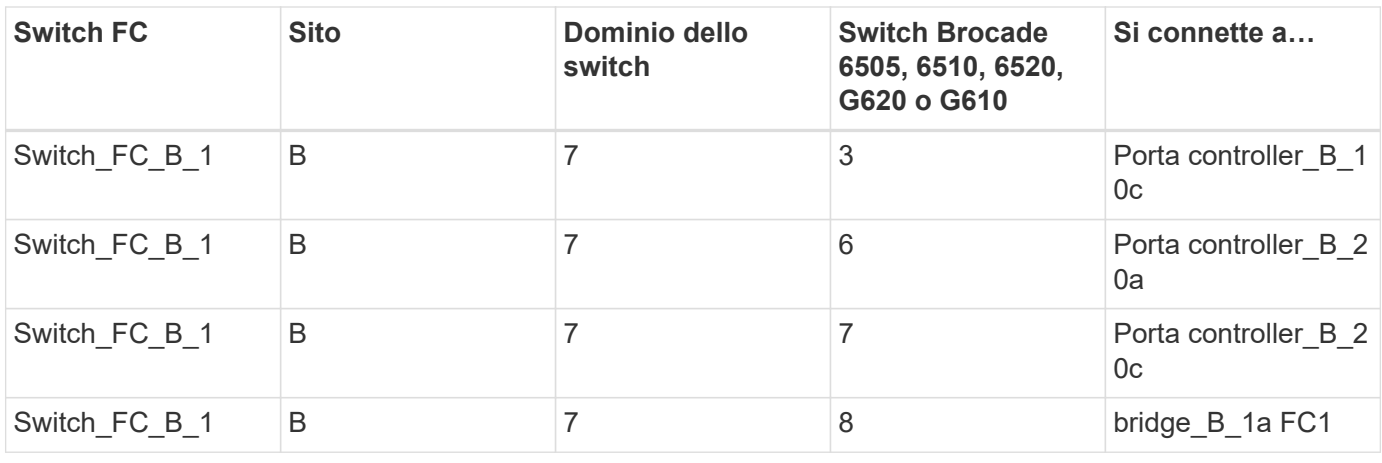

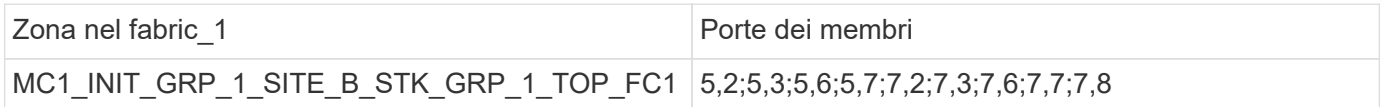

### **DRGROUP 1: MC1\_INIT\_GRP\_1\_SITE\_B\_STK\_GRP\_1\_BOT\_FC1:**

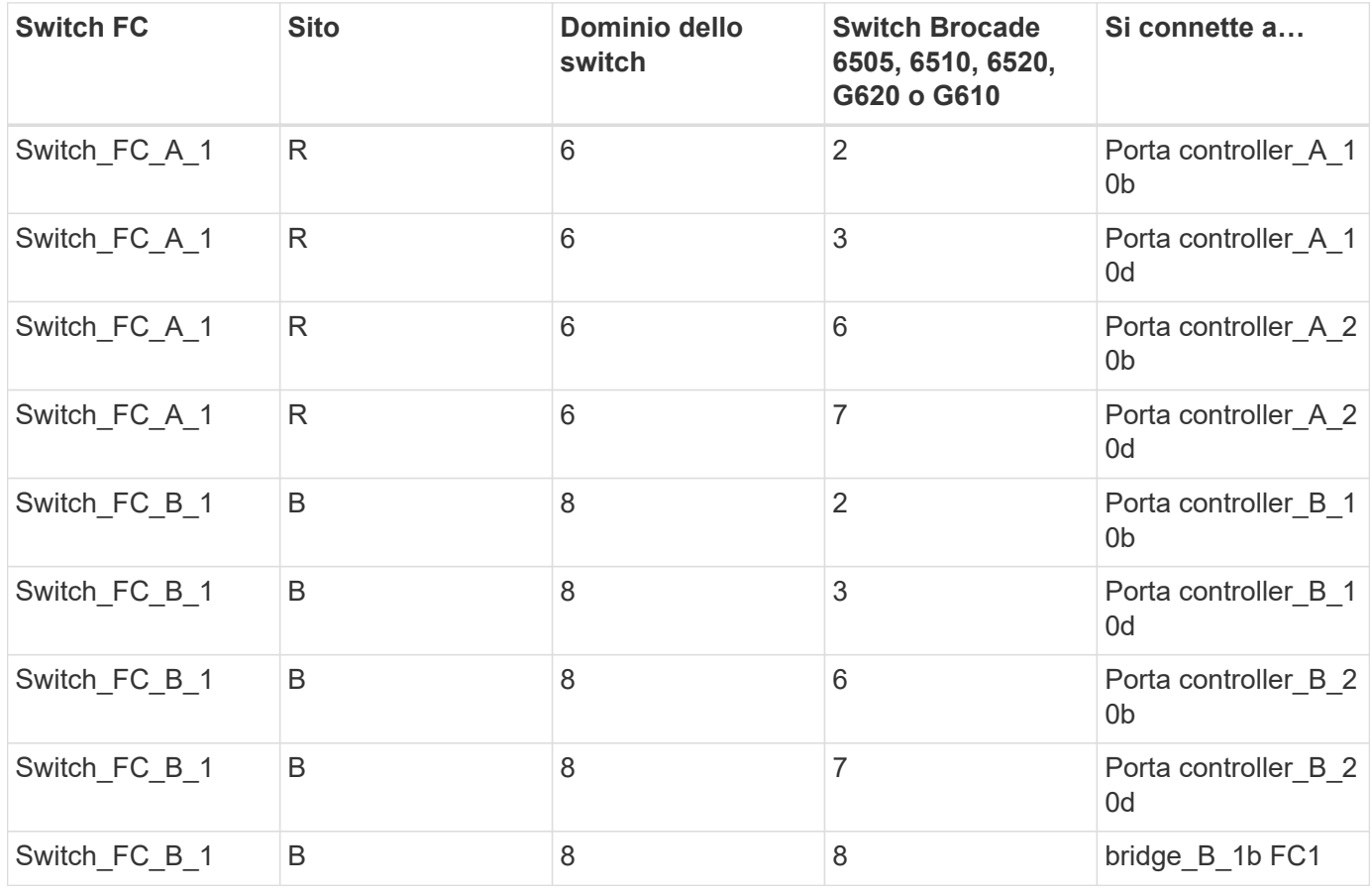

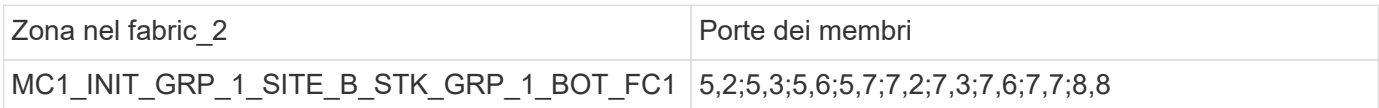

**Gruppo DR 1 - Stack 2 presso il sito\_B.**

**DRGROUP 1: MC1\_INIT\_GRP\_1\_SITE\_B\_STK\_GRP\_2\_TOP\_FC1:**

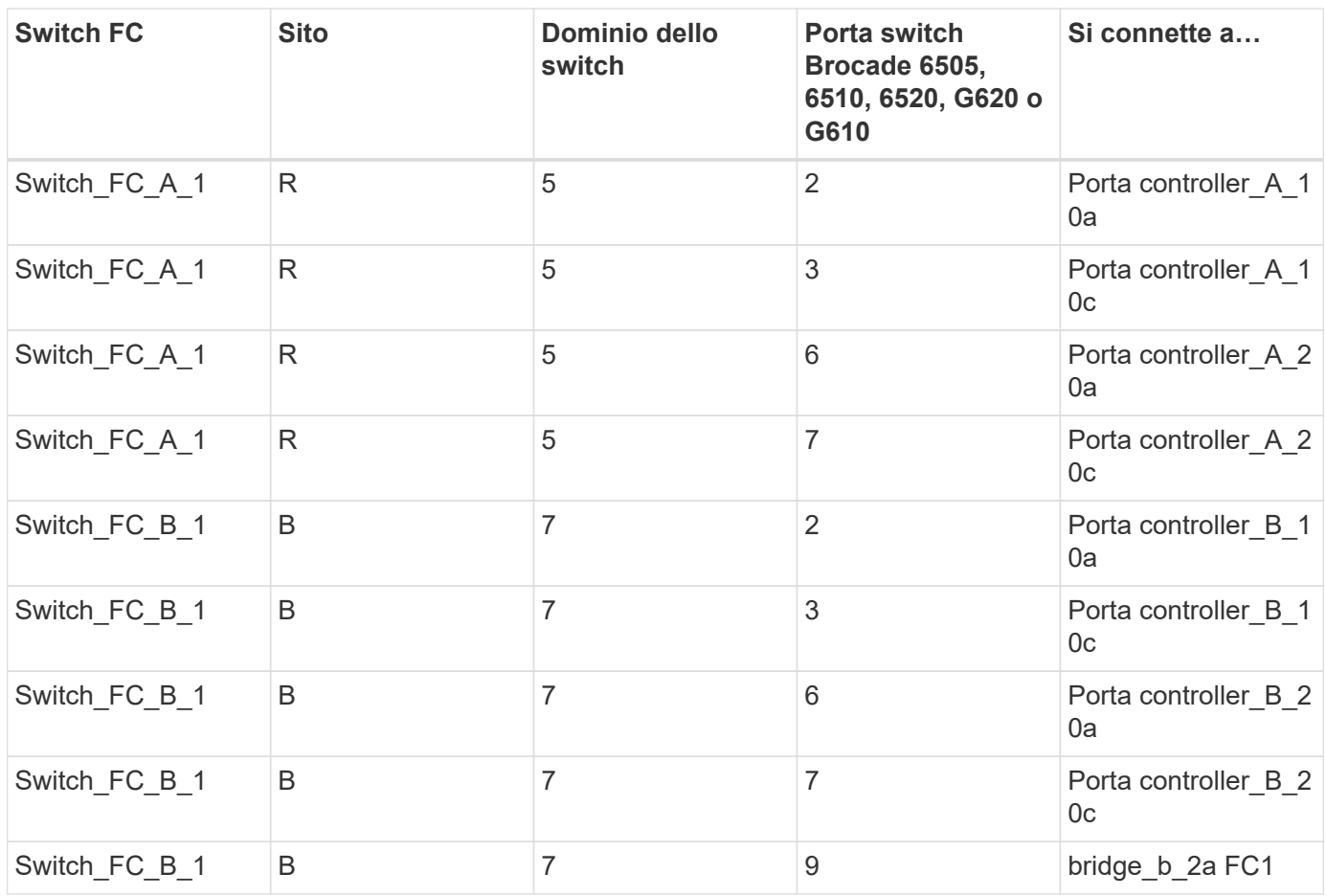

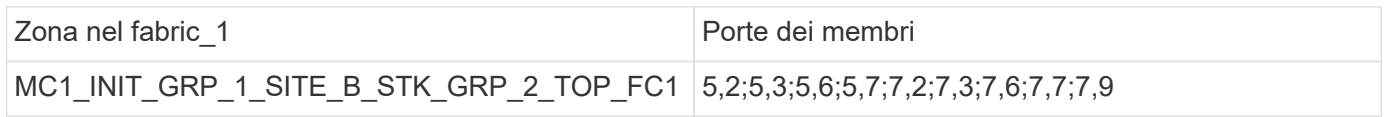

# **DRGROUP 1: MC1\_INIT\_GRP\_1\_SITE\_B\_STK\_GRP\_2\_BOT\_FC1:**

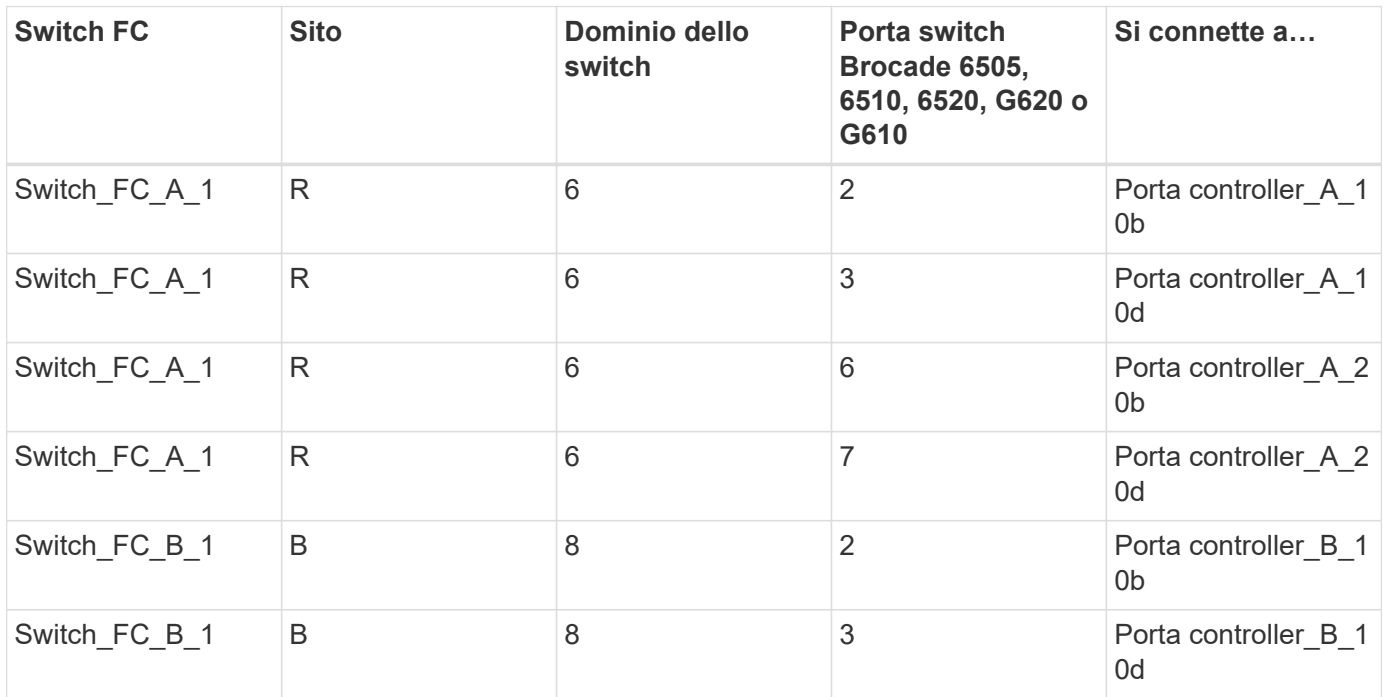

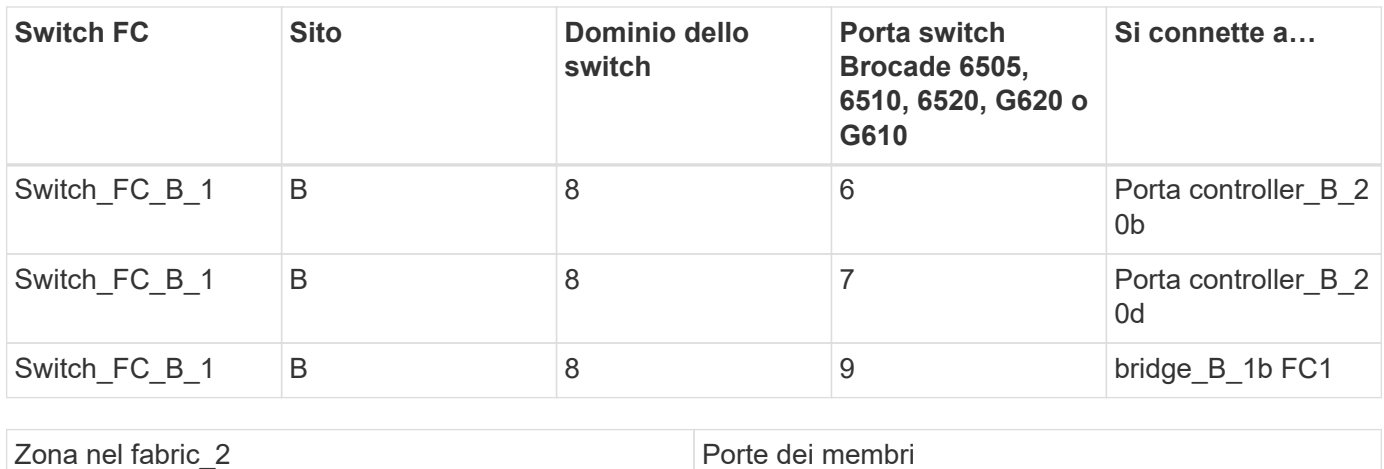

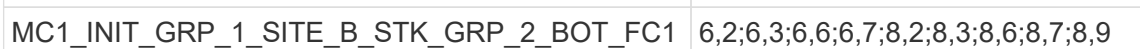

#### **Riepilogo delle zone di storage**

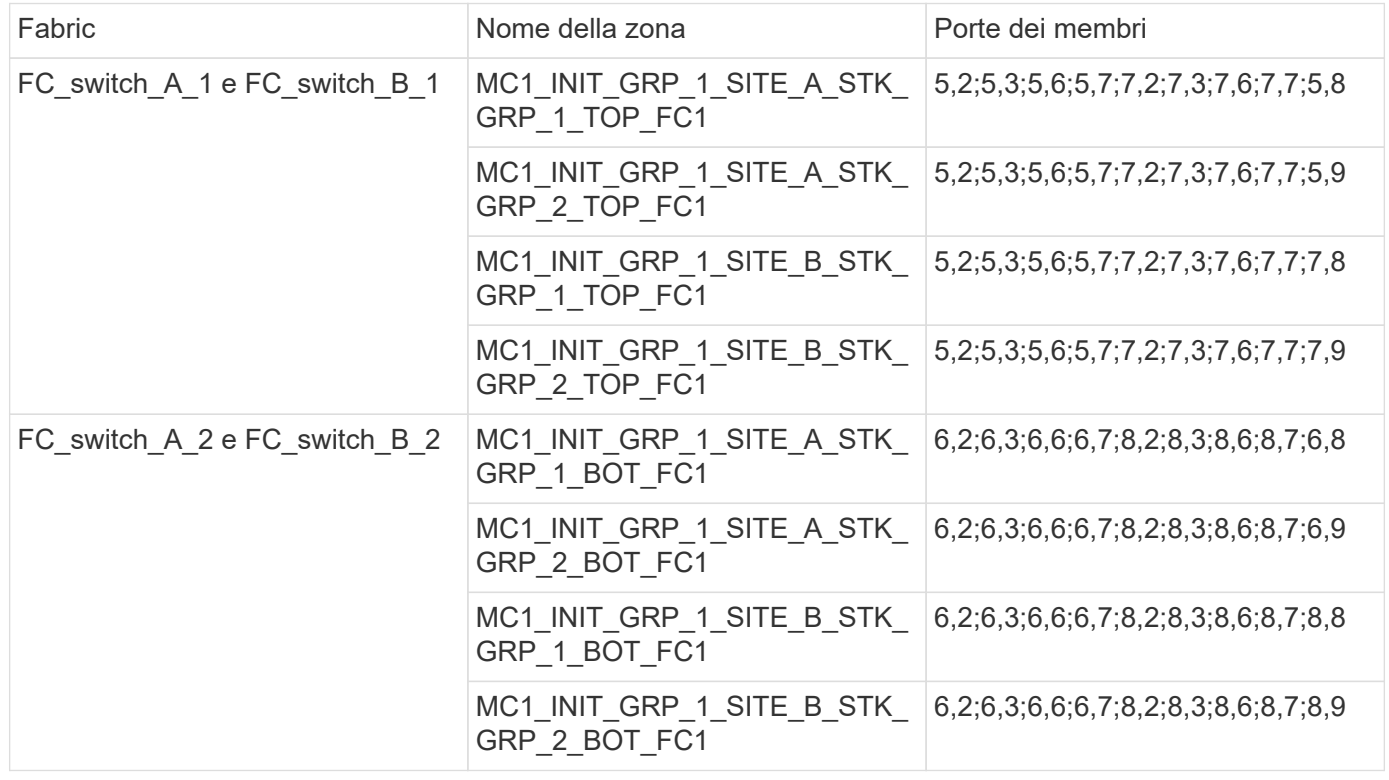

#### **Zoning per i bridge FibreBridge 7500N che utilizzano entrambe le porte FC**

Se si utilizzano bridge FibreBridge 7500N con entrambe le porte FC, è necessario creare zone di storage per le porte bridge. Prima di configurare le zone, è necessario conoscere le zone e le porte associate.

#### **Zone richieste**

È necessario configurare una zona per ciascuna delle porte FC del bridge FC-SAS che consente il traffico tra gli iniziatori di ciascun modulo controller e il bridge FC-SAS.

Ciascuna zona di storage contiene cinque porte:

• Quattro porte HBA Initiator (una connessione per ciascun controller)

• Una porta per il collegamento a una porta FC bridge FC-SAS

Le zone di storage utilizzano lo zoning standard.

Gli esempi mostrano due coppie di bridge che collegano due gruppi di stack in ciascun sito. Poiché ciascun bridge utilizza una porta FC, sono disponibili otto zone di storage per fabric (sedici in totale).

#### **Naming del bridge**

I bridge utilizzano il seguente esempio di denominazione: bridge\_Site\_stack grouplocation in coppia

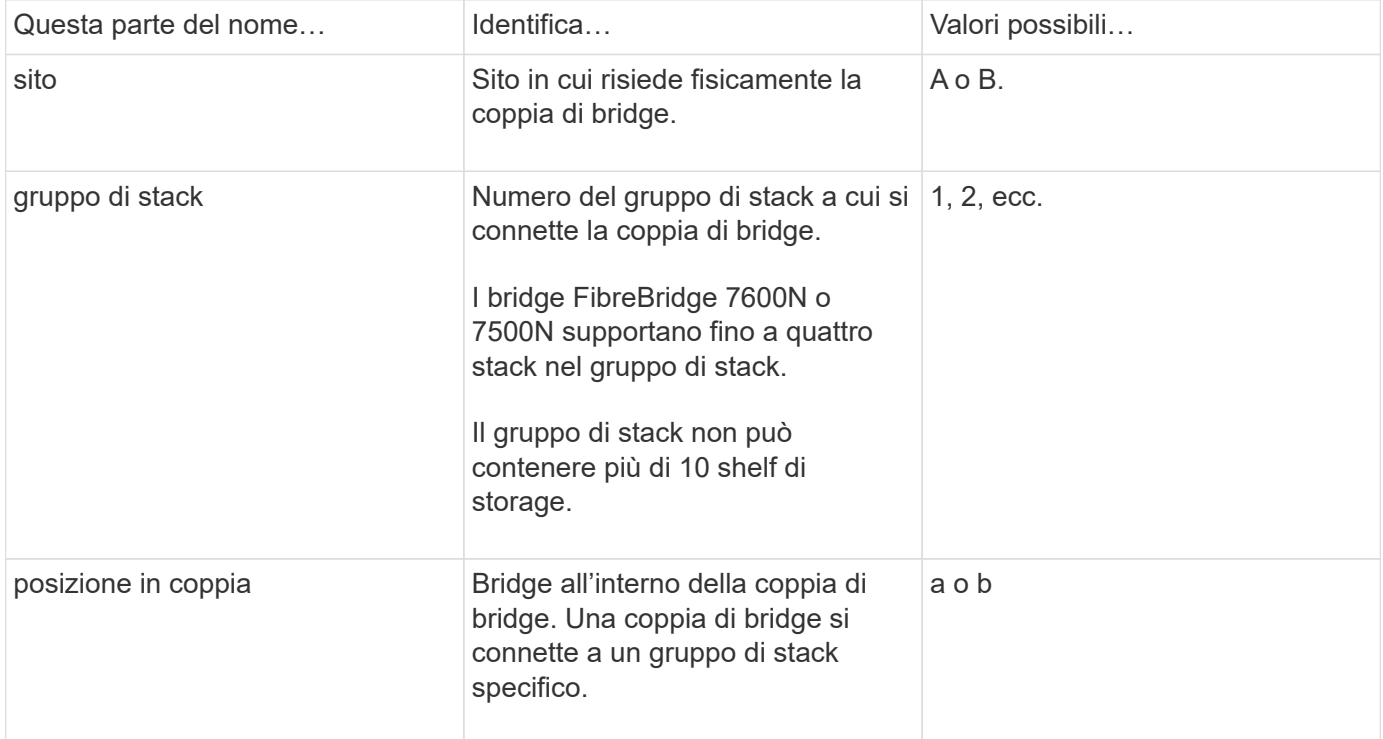

Esempi di nomi di bridge per un gruppo di stack su ciascun sito:

- bridge A 1a
- bridge\_A\_1b
- bridge\_B\_1a
- bridge B 1b

**Gruppo DR 1 - Stack 1 presso il sito\_A.**

#### **DRGROUP 1: MC1\_INIT\_GRP\_1\_SITE\_A\_STK\_GRP\_1\_TOP\_FC1:**

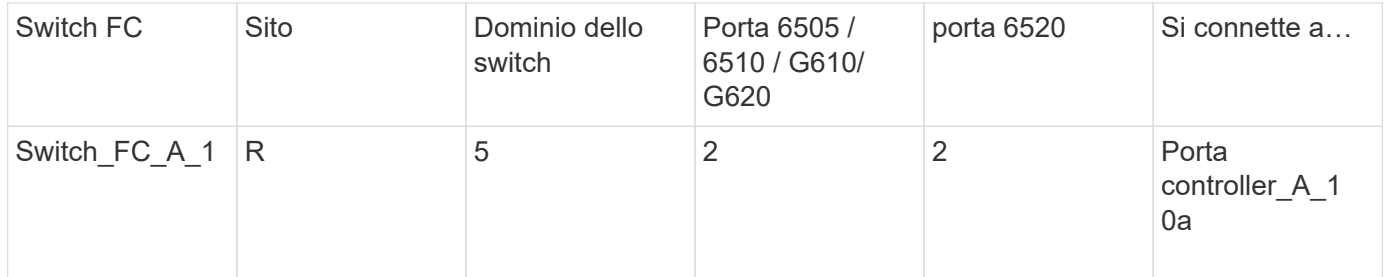

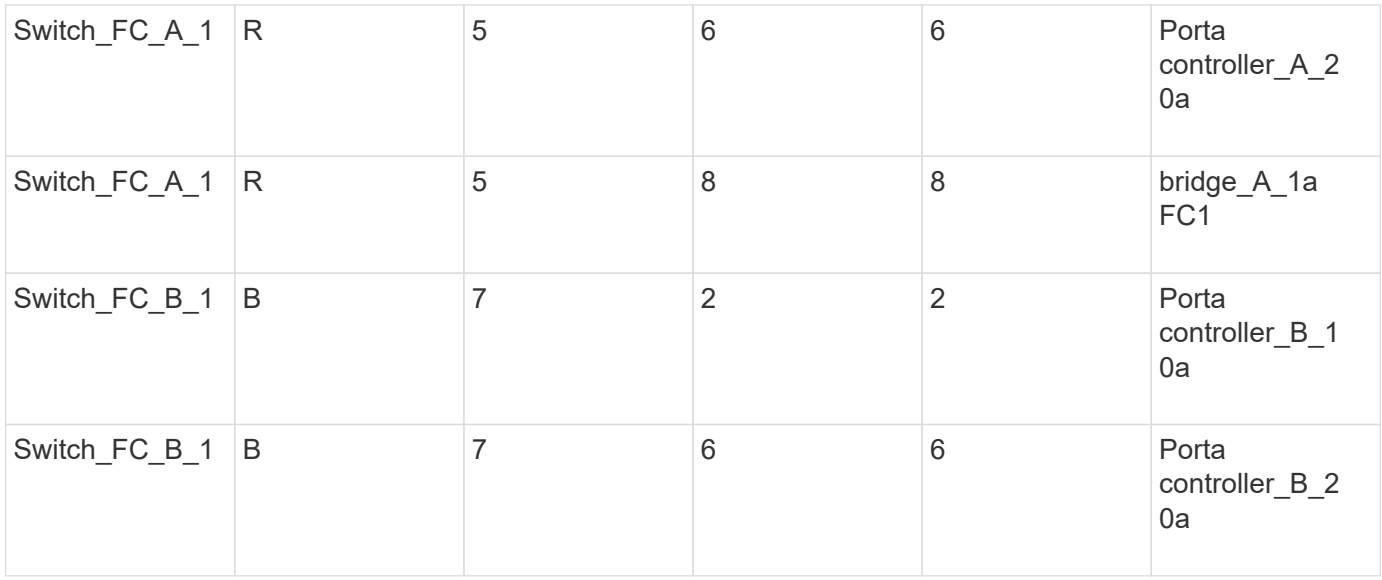

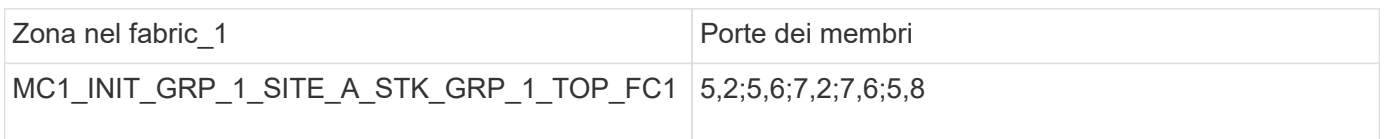

# **DRGROUP 1: MC1\_INIT\_GRP\_2\_SITE\_A\_STK\_GRP\_1\_TOP\_FC1:**

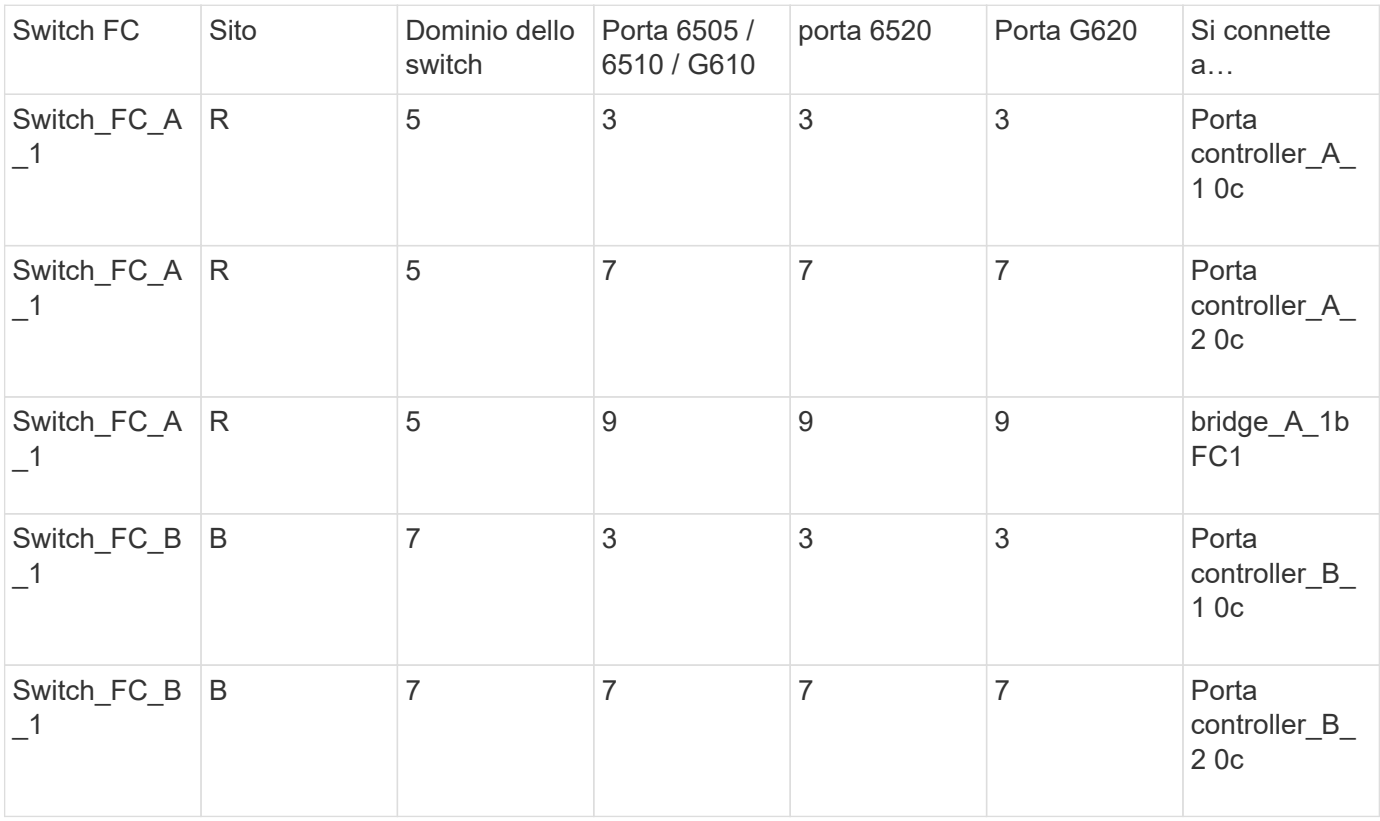

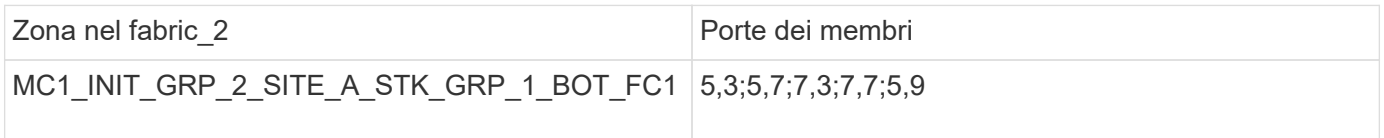

### **DRGROUP 1: MC1\_INIT\_GRP\_1\_SITE\_A\_STK\_GRP\_1\_BOT\_FC1:**

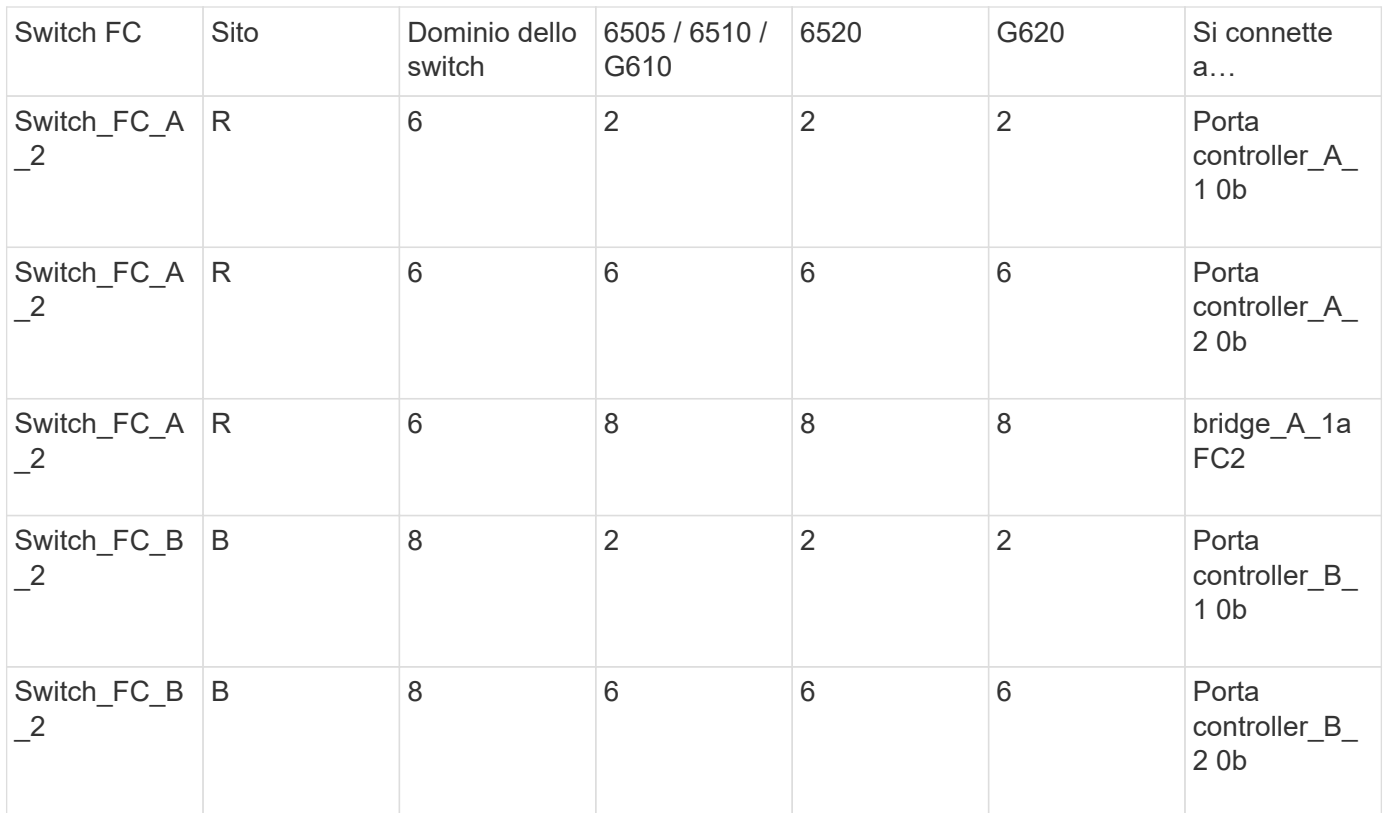

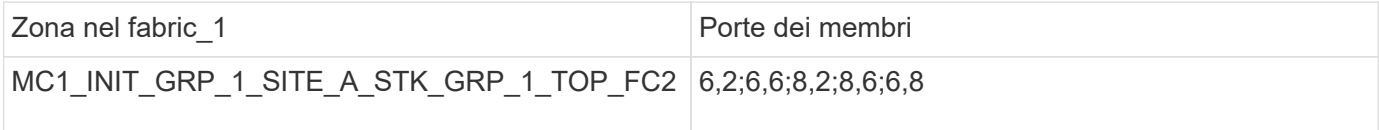

# **DRGROUP 1: MC1\_INIT\_GRP\_2\_SITE\_A\_STK\_GRP\_1\_BOT\_FC2:**

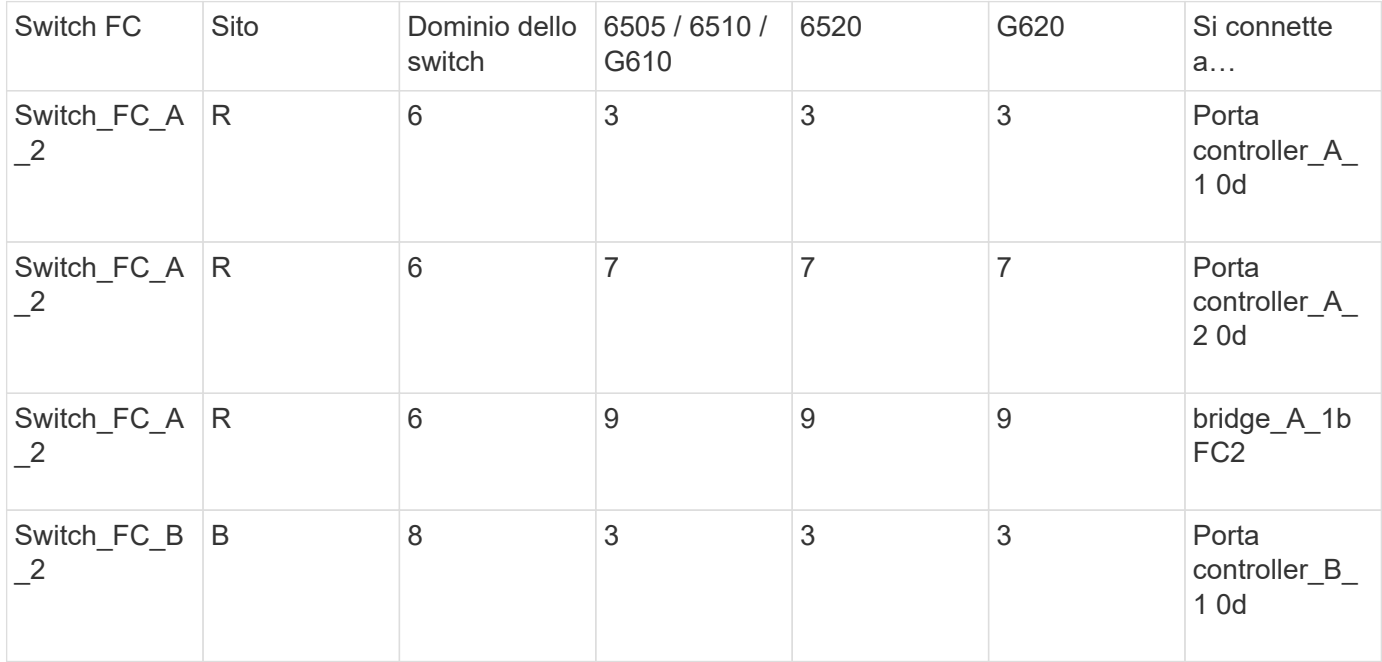

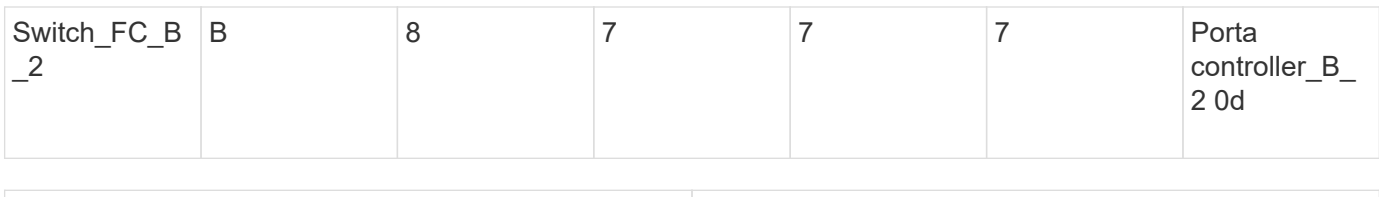

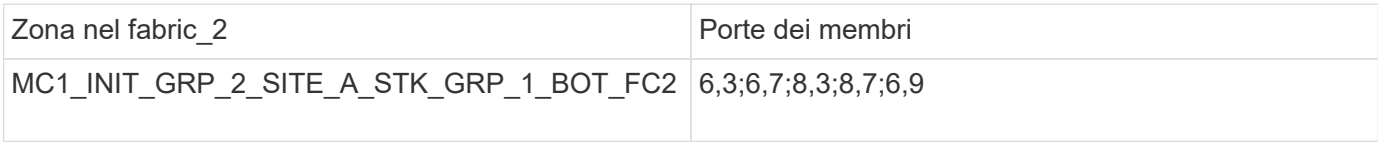

## **Gruppo DR 1 - Stack 2 presso il sito\_A.**

# **DRGROUP 1: MC1\_INIT\_GRP\_1\_SITE\_A\_STK\_GRP\_2\_TOP\_FC1:**

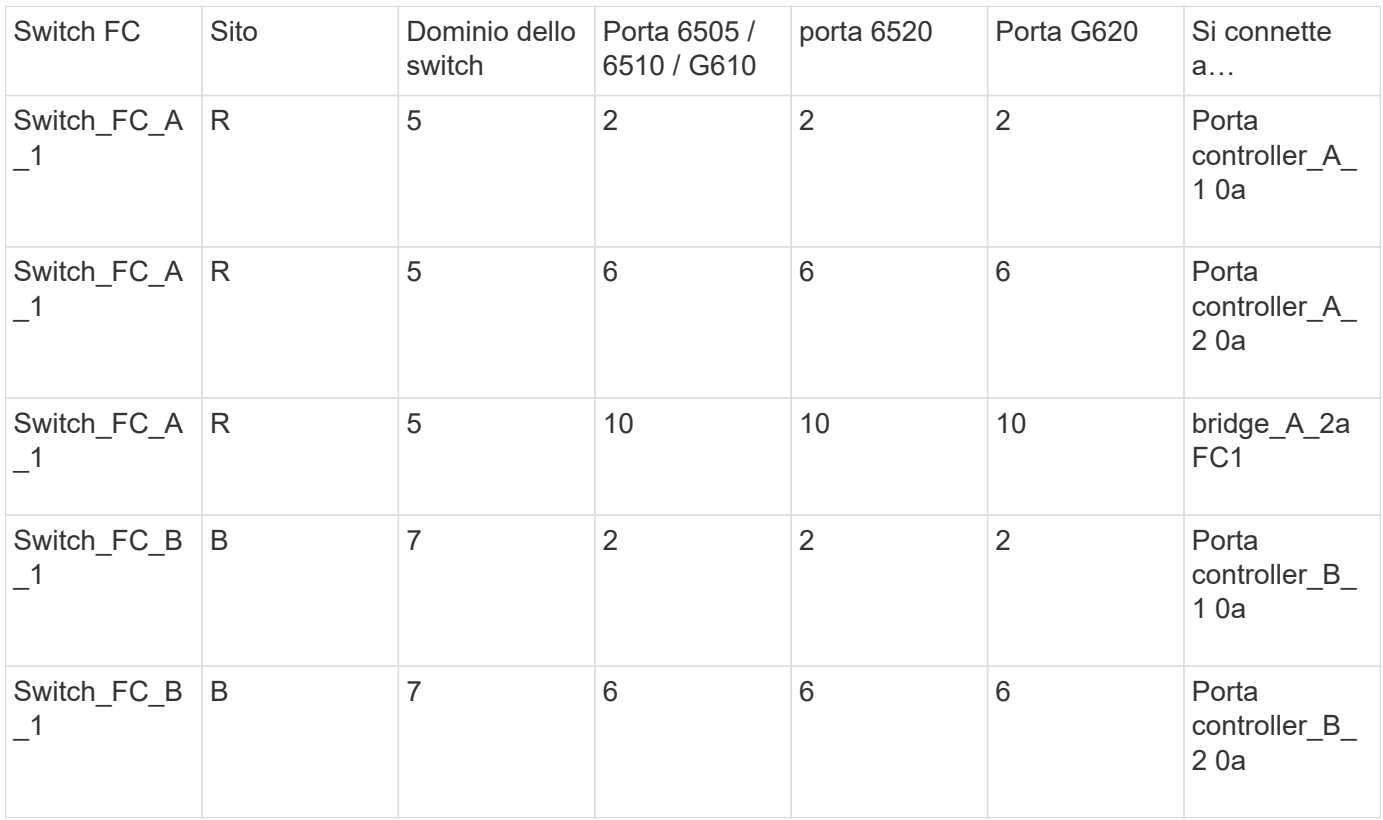

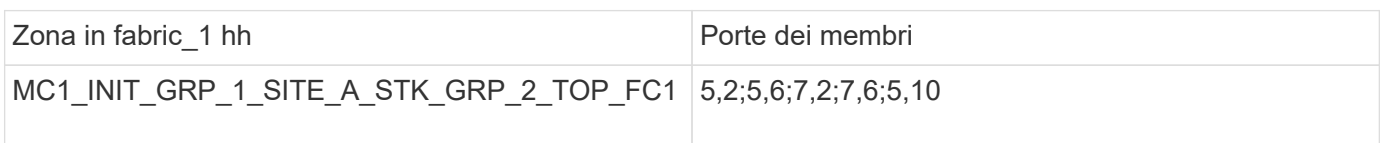

## **DRGROUP 1: MC1\_INIT\_GRP\_2\_SITE\_A\_STK\_GRP\_2\_TOP\_FC1:**

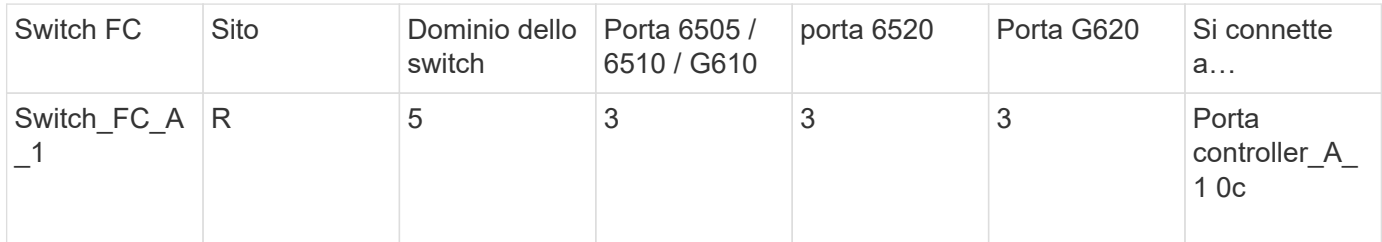

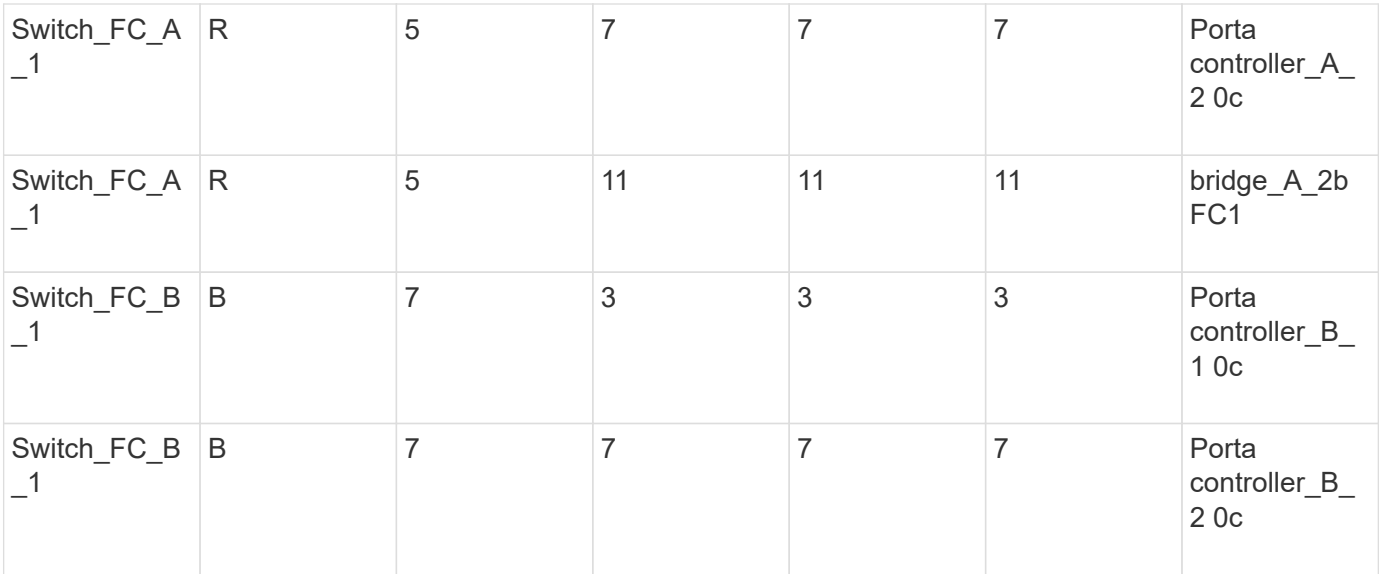

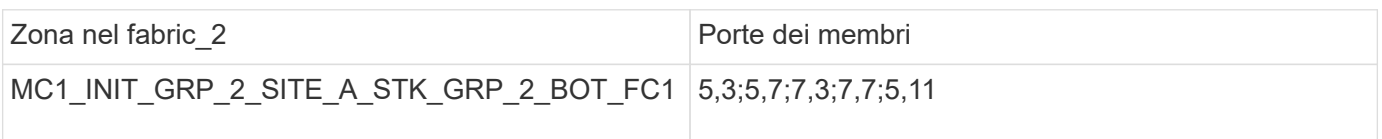

# **DRGROUP 1: MC1\_INIT\_GRP\_1\_SITE\_A\_STK\_GRP\_2\_BOT\_FC2:**

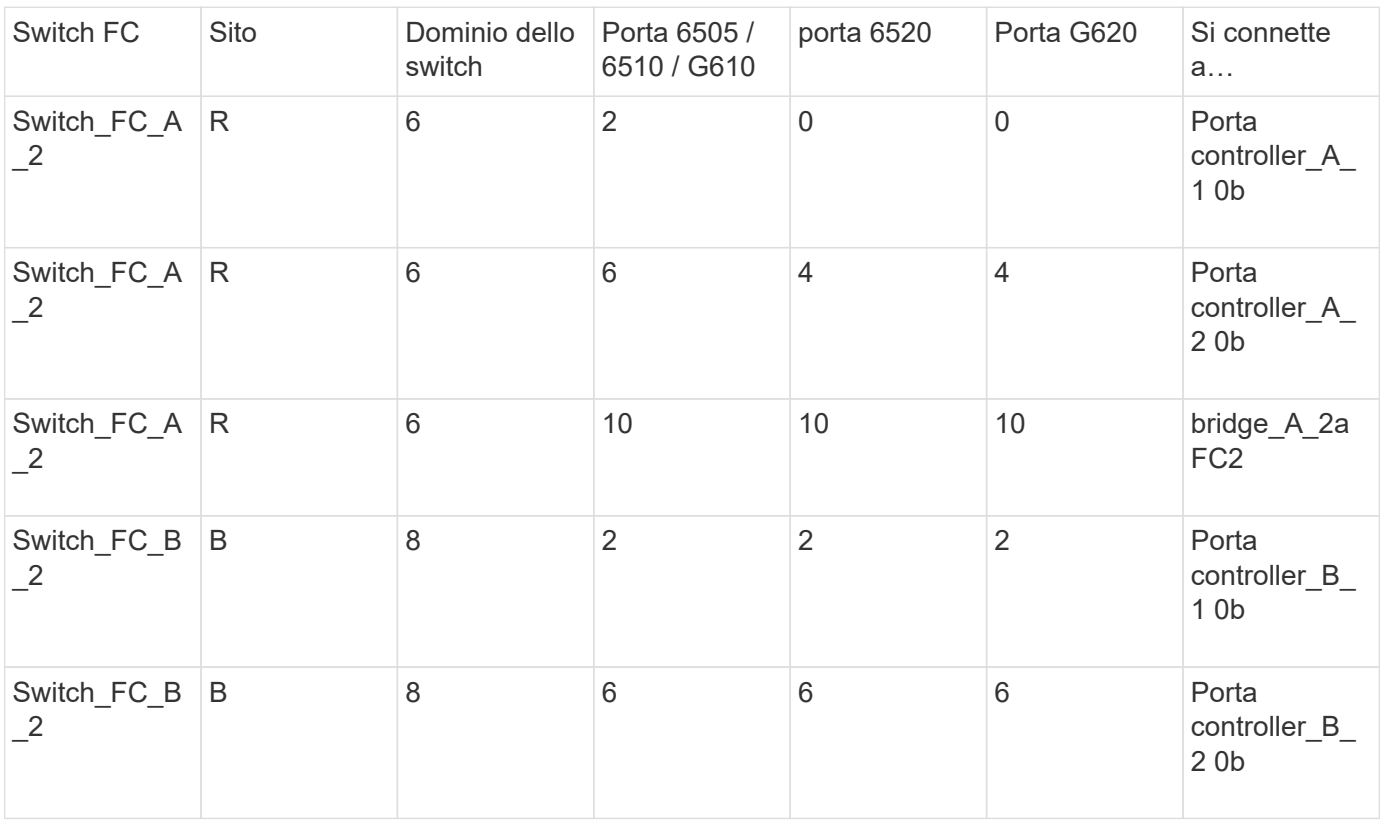

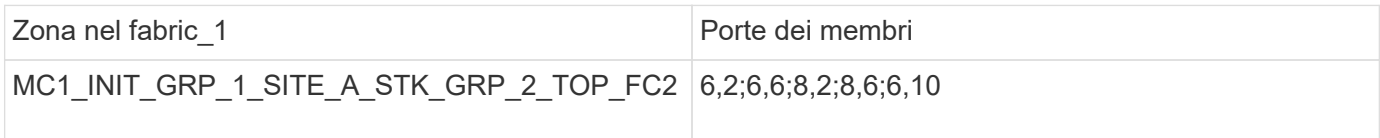

## **DRGROUP 1: MC1\_INIT\_GRP\_2\_SITE\_A\_STK\_GRP\_2\_BOT\_FC2:**

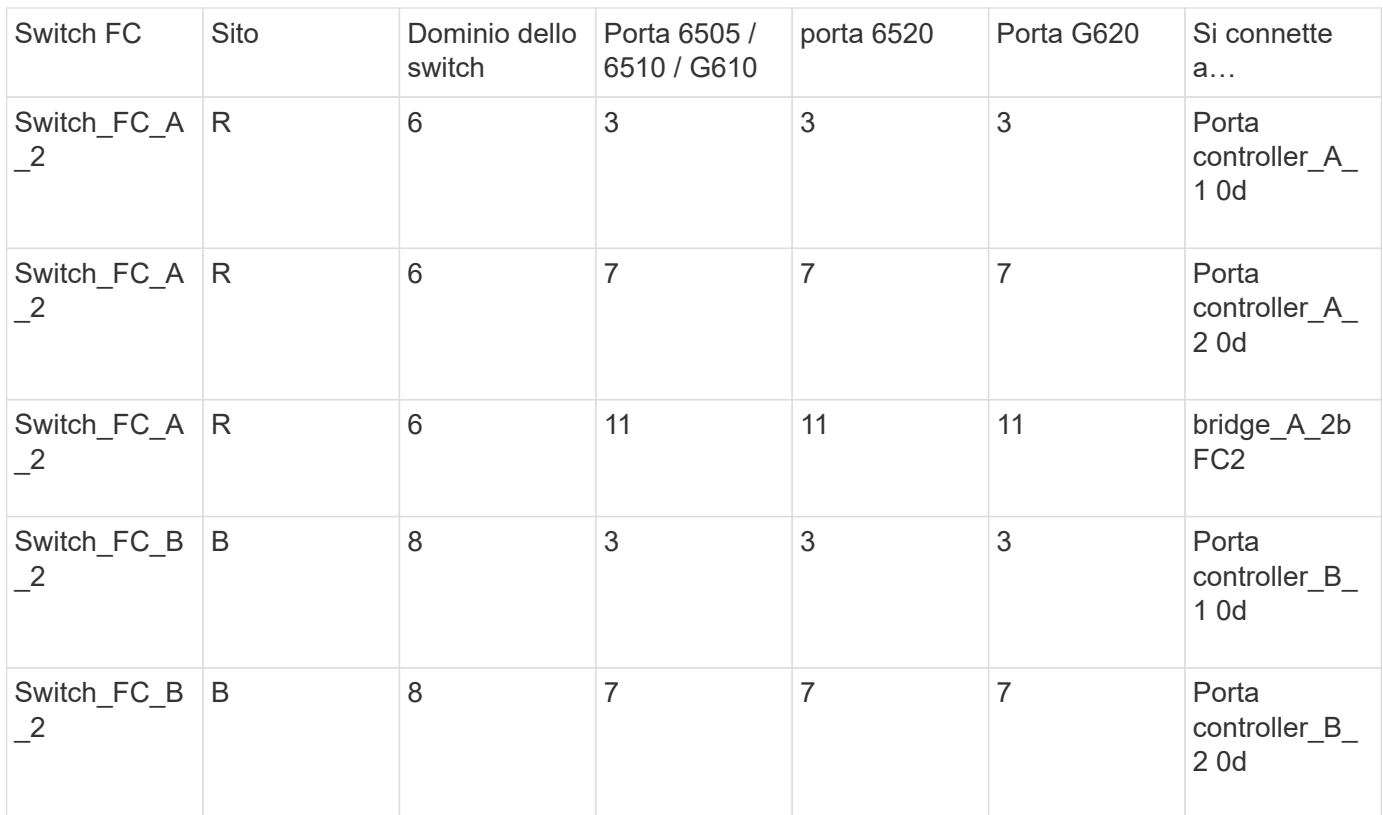

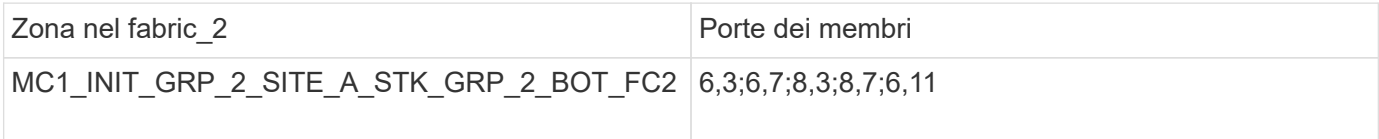

### **Gruppo DR 1 - Stack 1 presso il sito\_B.**

## **DRGROUP 1: MC1\_INIT\_GRP\_1\_SITE\_B\_STK\_GRP\_1\_TOP\_FC1:**

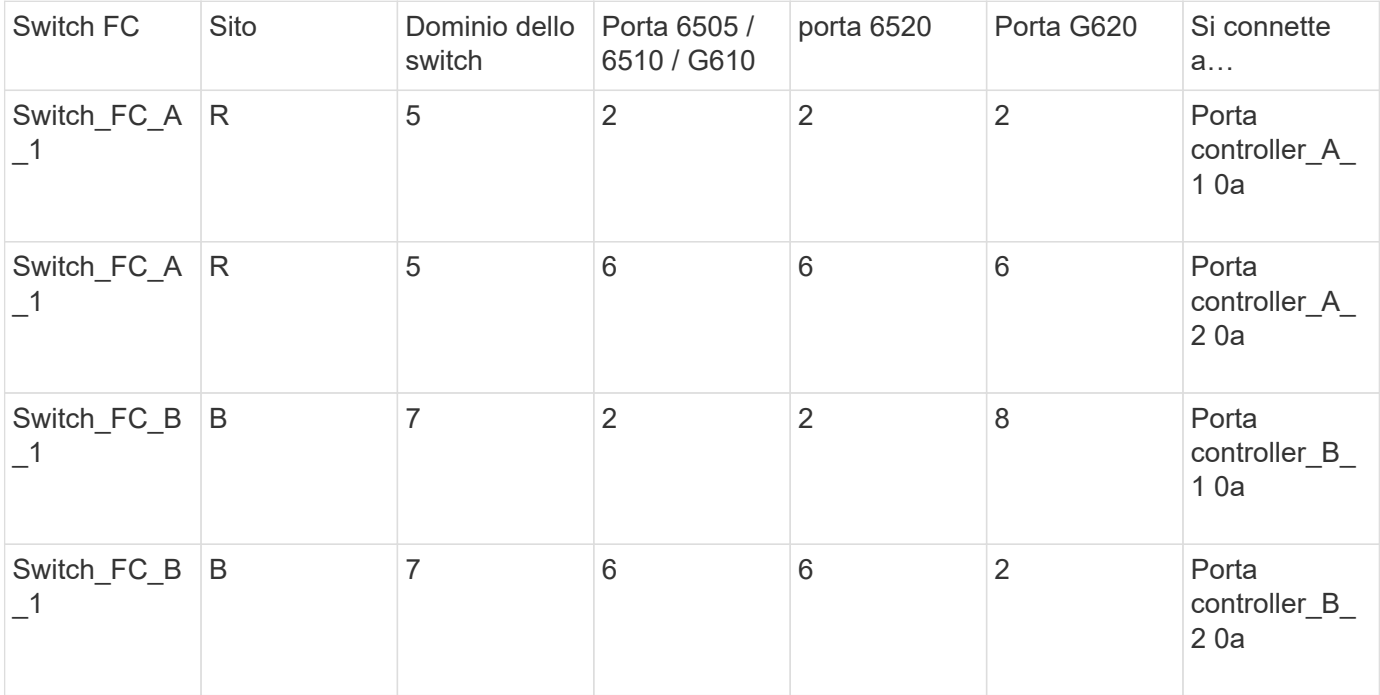

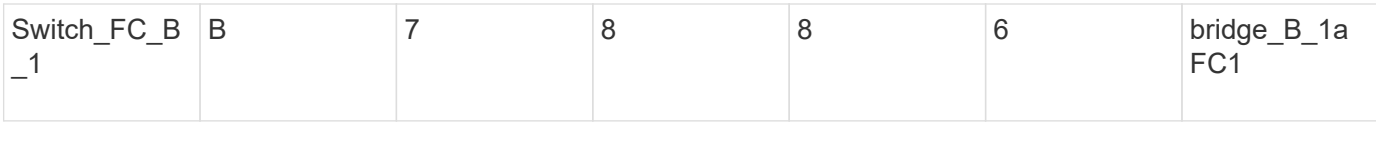

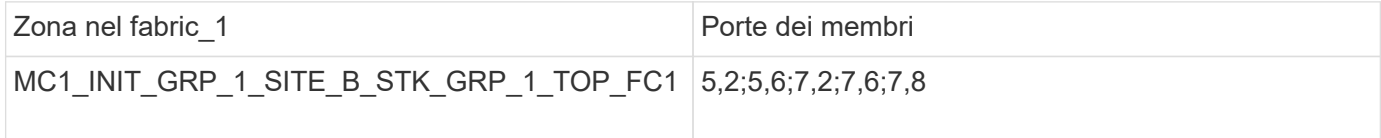

# **DRGROUP 1: MC1\_INIT\_GRP\_2\_SITE\_B\_STK\_GRP\_1\_TOP\_FC1:**

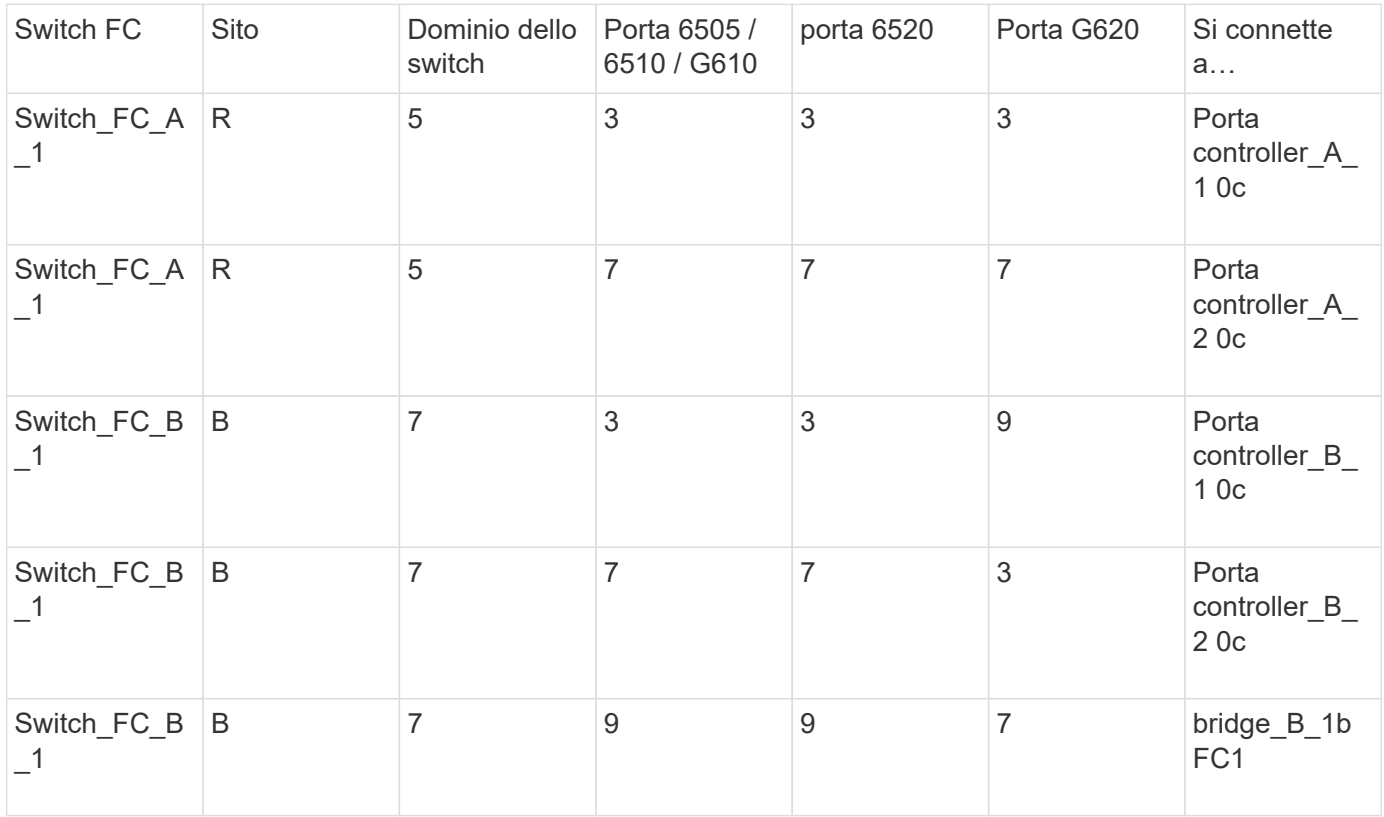

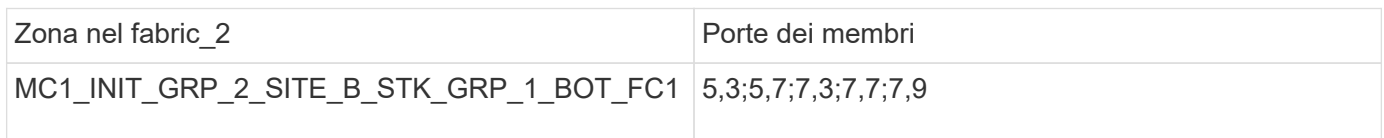

# **DRGROUP 1: MC1\_INIT\_GRP\_1\_SITE\_B\_STK\_GRP\_1\_BOT\_FC2:**

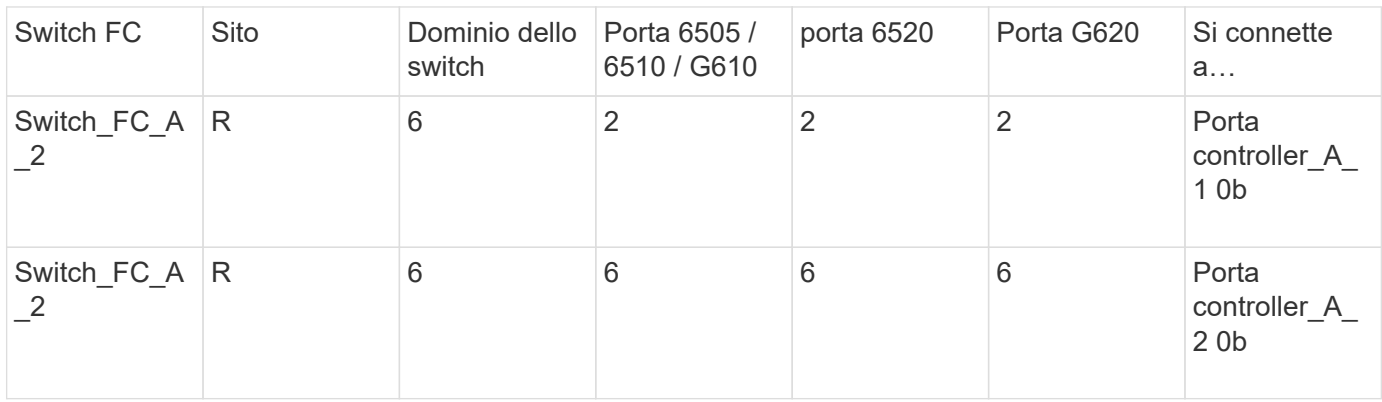
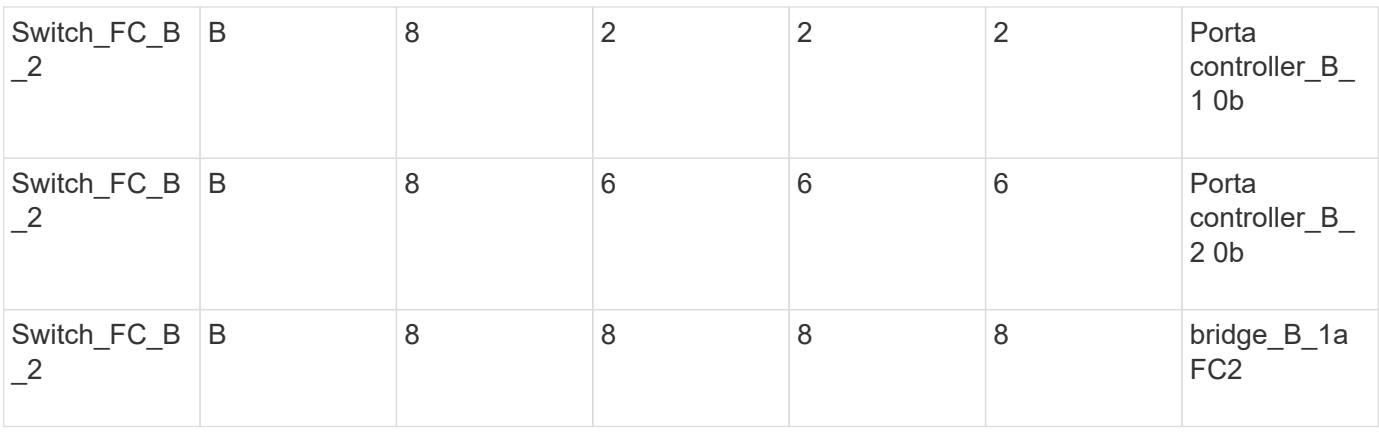

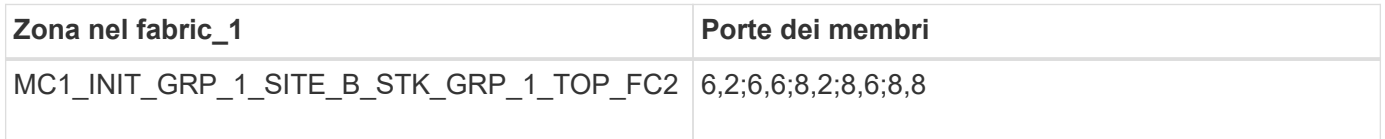

# **DRGROUP 1: MC1\_INIT\_GRP\_2\_SITE\_B\_STK\_GRP\_1\_BOT\_FC2:**

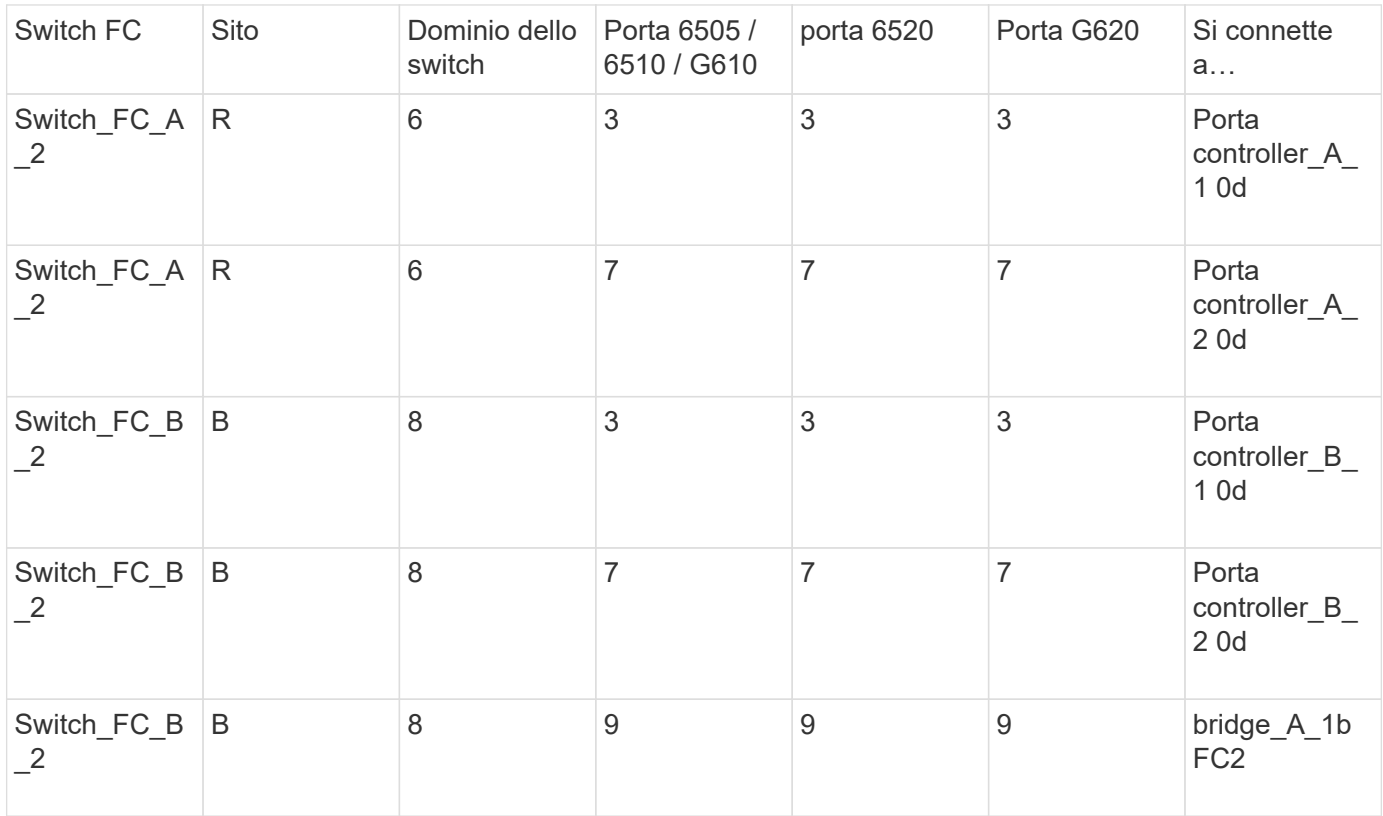

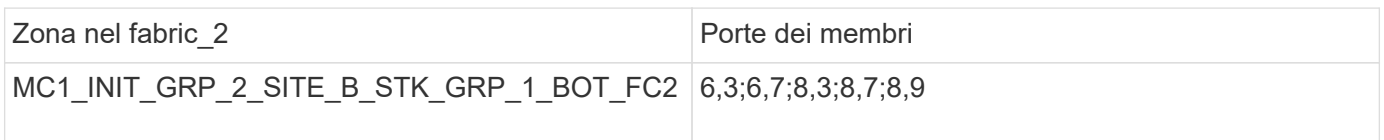

**Gruppo DR 1 - Stack 2 presso il sito\_B.**

**DRGROUP 1: MC1\_INIT\_GRP\_1\_SITE\_B\_STK\_GRP\_2\_TOP\_FC1:**

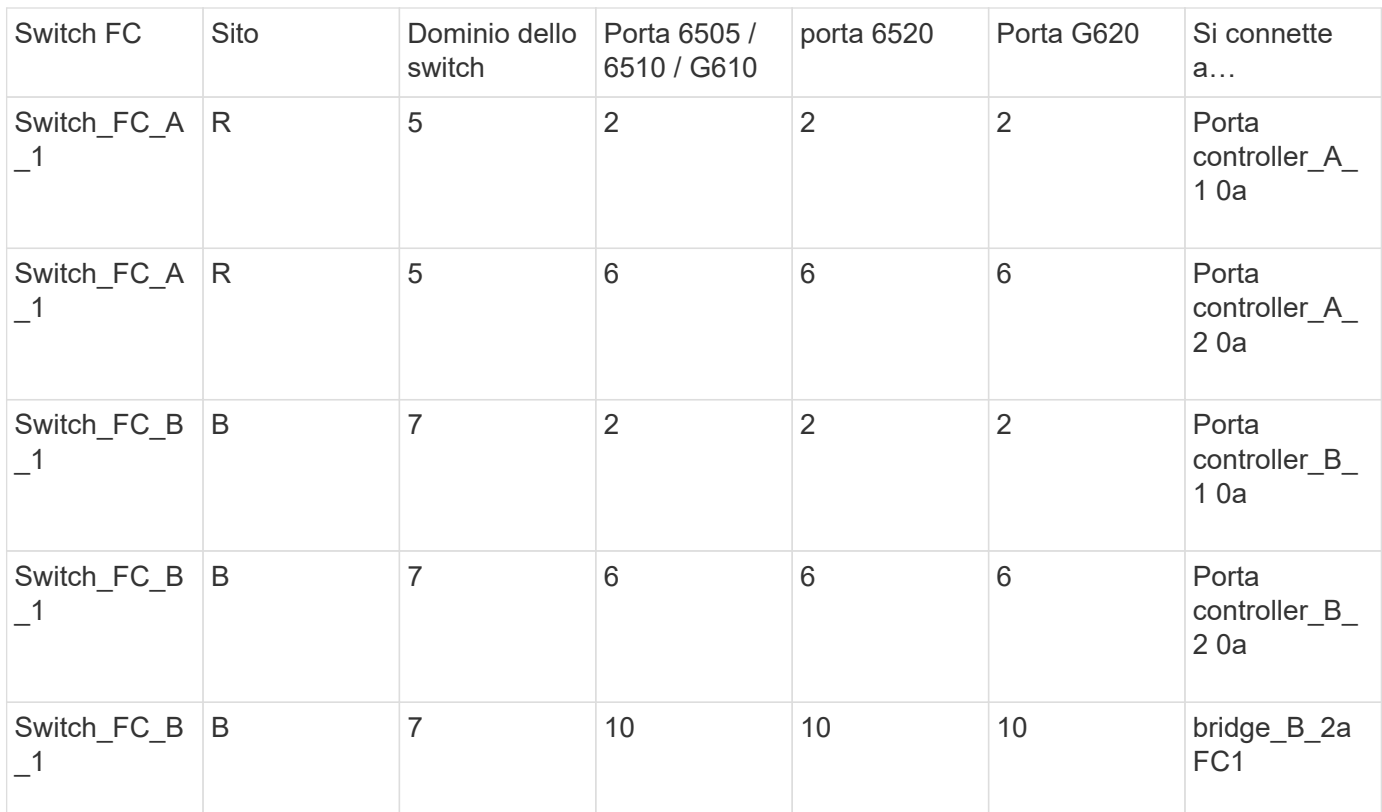

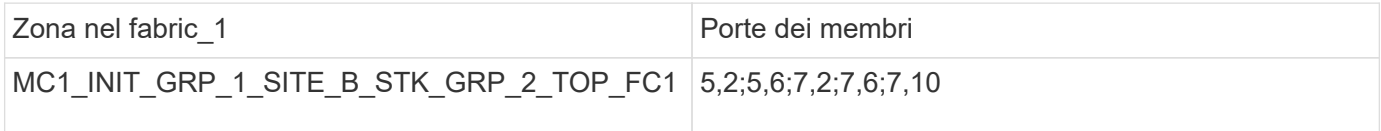

# **DRGROUP 1: MC1\_INIT\_GRP\_2\_SITE\_B\_STK\_GRP\_2\_TOP\_FC1:**

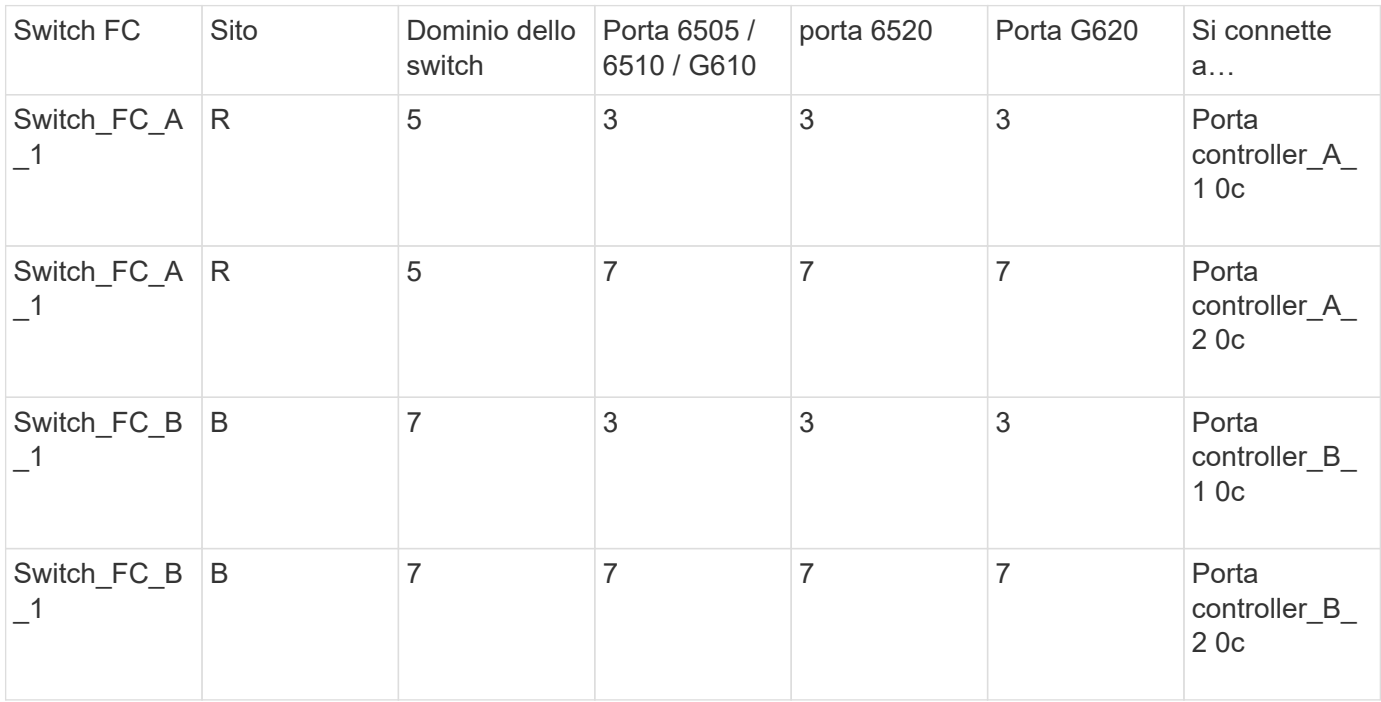

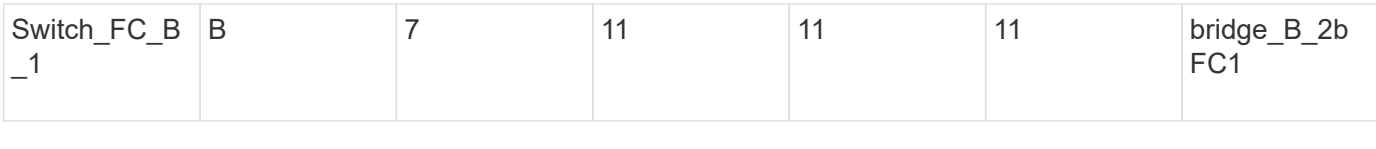

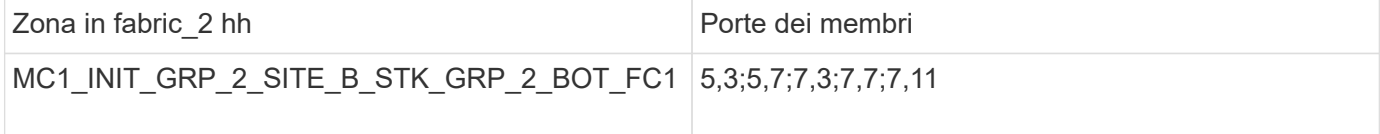

# **DRGROUP 1: MC1\_INIT\_GRP\_1\_SITE\_B\_STK\_GRP\_2\_BOT\_FC2:**

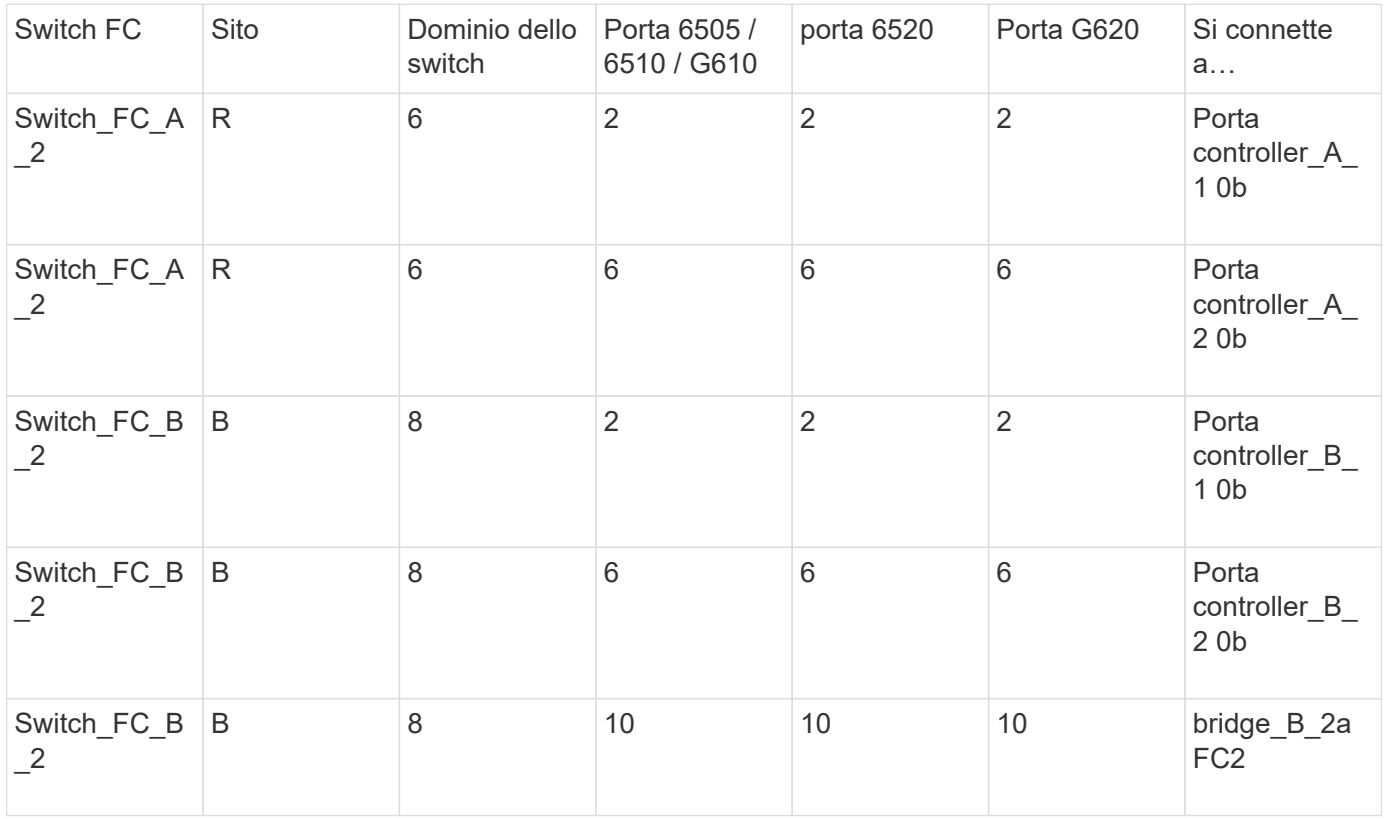

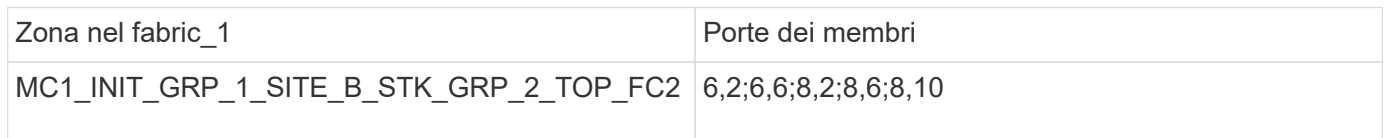

# **DRGROUP 1: MC1\_INIT\_GRP\_2\_SITE\_B\_STK\_GRP\_2\_BOT\_FC2:**

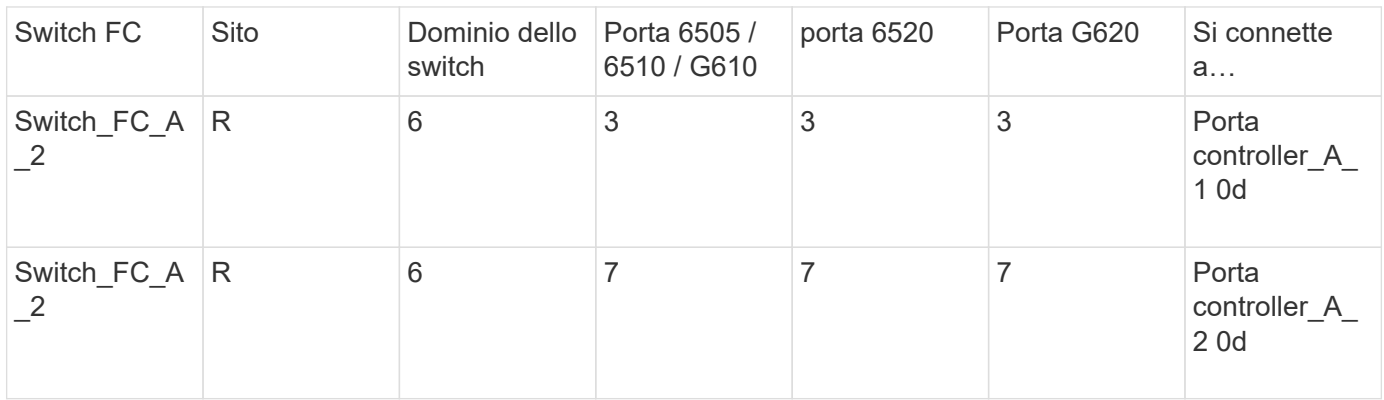

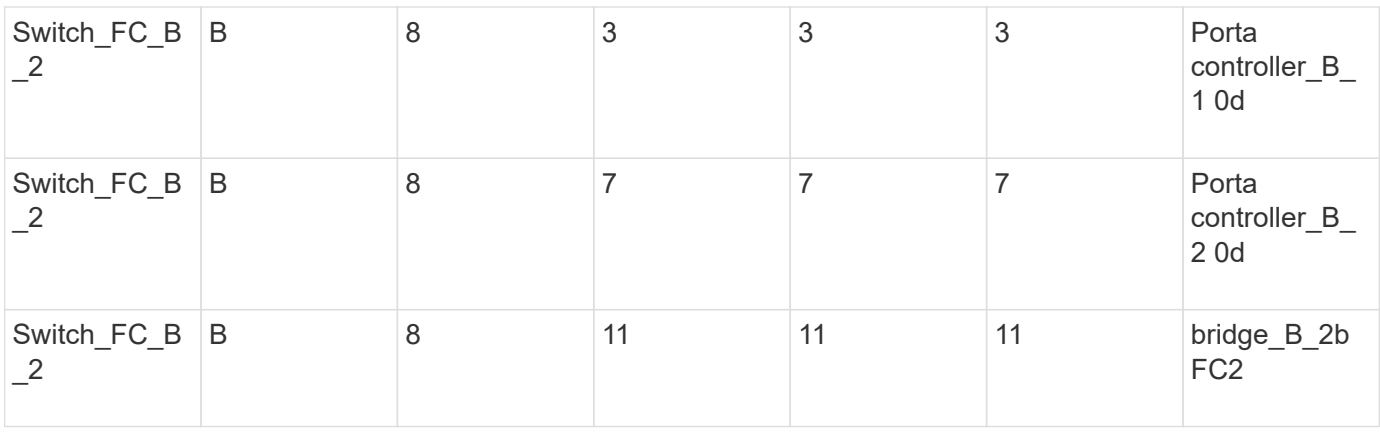

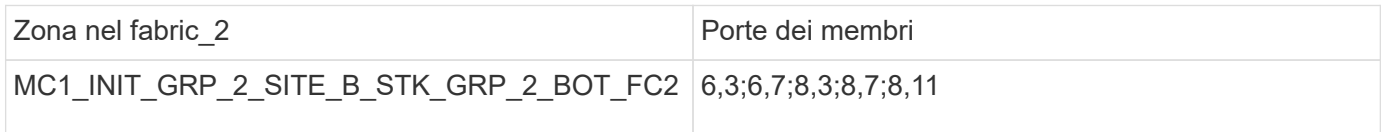

# **Riepilogo delle zone di storage**

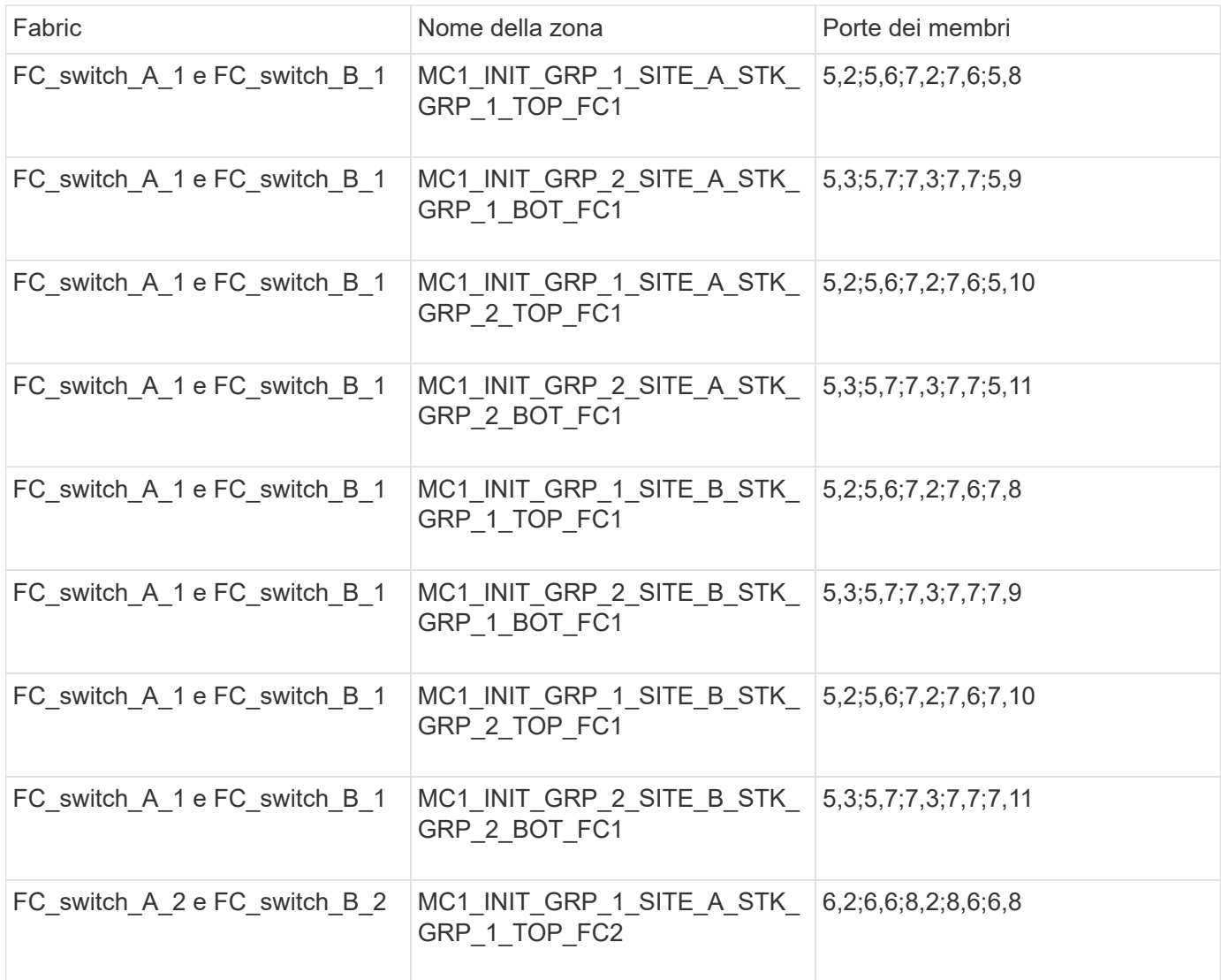

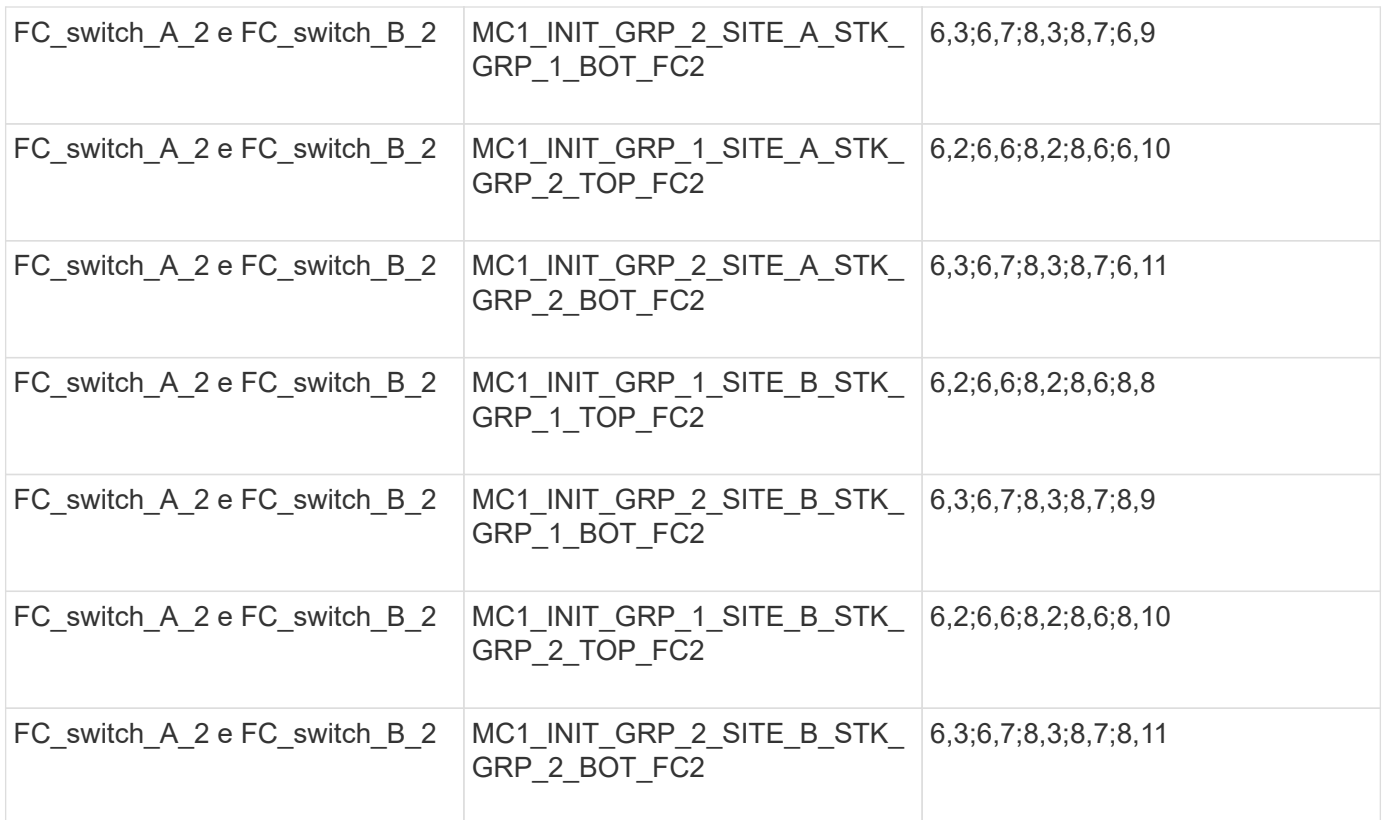

## **Configurazione dello zoning sugli switch Brocade FC**

È necessario assegnare le porte dello switch per separare le zone per separare il traffico di storage e controller, con zone per le porte FC-VI e zone per le porte di storage.

### **A proposito di questa attività**

La seguente procedura utilizza lo zoning standard per la configurazione MetroCluster.

### ["Zoning per porte FC-VI"](#page-22-0)

["Zoning per i bridge 7500N o 7600N di FibreBridge attraverso una porta FC"](#page-22-0)

["Zoning per i bridge FibreBridge 7500N che utilizzano entrambe le porte FC"](#page-22-0)

### **Fasi**

1. Creare le zone FC-VI su ogni switch:

```
zonecreate "QOSH1 FCVI 1", member; member ...
```
In questo esempio viene creata una zona QOS FCVI contenente le porte 5,0;5,1;5,4;5,5;7,0;7,1;7,4;7,5:

```
Switch A 1:admin> zonecreate "QOSH1 FCVI 1",
"5,0;5,1;5,4;5,5;7,0;7,1;7,4;7,5"
```
2. Configurare le zone di storage su ogni switch.

È possibile configurare lo zoning per il fabric da uno switch nel fabric. Nell'esempio seguente, lo zoning viene configurato su Switch\_A\_1.

a. Creare la zona di storage per ciascun dominio dello switch nel fabric dello switch:

zonecreate name, member; member ...

In questo esempio viene creata una zona di storage per un FibreBridge 7500N che utilizza entrambe le porte FC. Le zone contengono le porte 5,2;5,6;7,2;7,6;5,16:

Switch A 1:admin> zonecreate "MC1\_INIT\_GRP\_1\_SITE\_A\_STK\_GRP\_1\_TOP\_FC1", "5,2;5,6;7,2;7,6;5,16"

b. Creare la configurazione nel primo fabric switch:

cfgcreate config name, zone; zone...

In questo esempio viene creata una configurazione con il nome CFG\_1 e le due zone QOSH1\_MC1\_FAB\_1\_FCVI e MC1\_INIT\_GRP\_1\_SITE\_A\_STK\_GRP\_1\_TOP\_FC1

Switch A 1:admin> cfgcreate "CFG\_1", "QOSH1\_MC1\_FAB\_1\_FCVI; MC1\_INIT\_GRP\_1\_SITE\_A\_STK\_GRP\_1\_TOP\_FC1"

c. Aggiungere zone alla configurazione, se necessario:

cfgadd config namezone; zone...

d. Abilitare la configurazione:

cfgenable config\_name

Switch A 1:admin> cfgenable "CFG 1"

e. Salvare la configurazione:

cfgsave

Switch A 1:admin> cfgsave

f. Convalidare la configurazione dello zoning:

zone --validate

```
Switch A 1:admin> zone --validate
Defined configuration:
cfg: CFG 1 QOSH1 MC1 FAB 1 FCVI ;
MC1_INIT_GRP_1_SITE_A_STK_GRP_1_TOP_FC1
zone: QOSH1_MC1_FAB_1_FCVI
5,0;5,1;5,4;5,5;7,0;7,1;7,4;7,5
zone: MC1_INIT_GRP_1_SITE_A_STK_GRP_1_TOP_FC1
5,2;5,6;7,2;7,6;5,16
Effective configuration:
cfg: CFG_1
zone: QOSH1_MC1_FAB_1_FCVI
5,0
5,1
5,4
5,5
7,0
7,1
7,4
7,5
zone: MC1_INIT_GRP_1_SITE_A_STK_GRP_1_TOP_FC1
5,2
5,6
7,2
7,6
5,16
------------------------------------
~\sim - Invalid configuration
* - Member does not exist
# - Invalid usage of broadcast zone
```
# **Impostazione della crittografia ISL sugli switch Brocade 6510 o G620**

Sugli switch Brocade 6510 o G620, è possibile utilizzare la funzione di crittografia Brocade sulle connessioni ISL. Se si desidera utilizzare la funzione di crittografia, è necessario eseguire ulteriori procedure di configurazione su ogni switch nella configurazione MetroCluster.

## **Prima di iniziare**

• È necessario disporre di switch Brocade 6510 o G620.

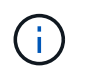

Il supporto per la crittografia ISL sugli switch Brocade G620 è supportato solo su ONTAP 9.4 e versioni successive.

- È necessario aver selezionato due switch dallo stesso fabric.
- Per verificare i limiti di larghezza di banda e di porta, è necessario consultare la documentazione Brocade relativa alla versione dello switch e del sistema operativo fabric in uso.

### **A proposito di questa attività**

I passaggi devono essere eseguiti su entrambi gli switch dello stesso fabric.

### **Disattivazione del fabric virtuale**

Per impostare la crittografia ISL, è necessario disattivare il fabric virtuale su tutti e quattro gli switch utilizzati in una configurazione MetroCluster.

### **Fasi**

1. Disattivare il fabric virtuale immettendo il seguente comando nella console dello switch:

```
fosconfig --disable vf
```
2. Riavviare lo switch.

### **Impostazione del payload**

Dopo aver disattivato il fabric virtuale, è necessario impostare il payload o le dimensioni del campo dati su entrambi gli switch del fabric.

### **A proposito di questa attività**

La dimensione del campo dati non deve superare 2048.

### **Fasi**

1. Disattivare lo switch:

switchdisable

2. Configurare e impostare il payload:

configure

- 3. Impostare i seguenti parametri dello switch:
	- a. Impostare il parametro Fabric come segue: y
	- b. Impostare gli altri parametri, ad esempio dominio, PID persistente basato su WWN e così via.
	- c. Impostare le dimensioni del campo dati: 2048

### **Impostazione del criterio di autenticazione**

È necessario impostare il criterio di autenticazione e i parametri associati.

## **A proposito di questa attività**

I comandi devono essere eseguiti dalla console dello switch.

## **Fasi**

- 1. Impostare il segreto di autenticazione:
	- a. Avviare il processo di configurazione:

secAuthSecret --set

Questo comando avvia una serie di prompt a cui si risponde nei seguenti passaggi:

- a. Fornire il nome globale (WWN) dell'altro switch nel fabric per il parametro "Enter peer WWN, Domain, or switch name".
- b. Fornire il peer secret per il parametro "Enter peer secret".
- c. Fornire il segreto locale per il parametro "Enter local secret".
- d. Invio Y Per il parametro "are you done".

Di seguito viene riportato un esempio di impostazione del segreto di autenticazione:

```
brcd> secAuthSecret --set
This command is used to set up secret keys for the DH-CHAP
authentication.
The minimum length of a secret key is 8 characters and maximum 40
characters. Setting up secret keys does not initiate DH-CHAP
authentication. If switch is configured to do DH-CHAP, it is
performed
whenever a port or a switch is enabled.
Warning: Please use a secure channel for setting secrets. Using
an insecure channel is not safe and may compromise secrets.
Following inputs should be specified for each entry.
1. WWN for which secret is being set up.
2. Peer secret: The secret of the peer that authenticates to peer.
3. Local secret: The local secret that authenticates peer.
Press enter to start setting up secrets > <cr>
Enter peer WWN, Domain, or switch name (Leave blank when done):
10:00:00:05:33:76:2e:99
Enter peer secret: <hidden>
Re-enter peer secret: <hidden>
Enter local secret: <hidden>
Re-enter local secret: <hidden>
Enter peer WWN, Domain, or switch name (Leave blank when done):
Are you done? (yes, y, no, n): [no] yes
Saving data to key store... Done.
```
2. Impostare il gruppo di autenticazione su 4:

authUtil --set -g 4

3. Impostare il tipo di autenticazione su "dhchap":

authUtil --set -a dhchap

Il sistema visualizza il seguente output:

Authentication is set to dhchap.

4. Impostare il criterio di autenticazione sullo switch su ON:

authUtil --policy -sw on

Il sistema visualizza il seguente output:

Warning: Activating the authentication policy requires either DH-CHAP secrets or PKI certificates depending on the protocol selected. Otherwise, ISLs will be segmented during next E-port bring-up. ARE YOU SURE (yes, y, no, n): [no] yes Auth Policy is set to ON

#### **Abilitazione della crittografia ISL sugli switch Brocade**

Dopo aver impostato il criterio di autenticazione e il segreto di autenticazione, è necessario attivare la crittografia ISL sulle porte per rendere effettiva la crittografia.

#### **A proposito di questa attività**

- Questi passaggi devono essere eseguiti su un fabric switch alla volta.
- I comandi devono essere eseguiti sulla console dello switch.

#### **Fasi**

1. Abilitare la crittografia su tutte le porte ISL:

portCfgEncrypt --enable port\_number

Nell'esempio seguente, la crittografia è attivata sulle porte 8 e 12:

portCfgEncrypt --enable 8

portCfgEncrypt --enable 12

2. Abilitare lo switch:

switchenable

3. Verificare che l'ISL sia attivo e funzionante:

islshow

4. Verificare che la crittografia sia attivata:

portenccompshow

L'esempio seguente mostra che la crittografia è attivata sulle porte 8 e 12:

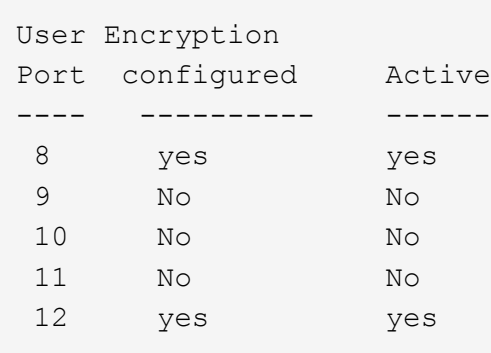

# **Cosa fare in seguito**

Eseguire tutte le operazioni sugli switch dell'altro fabric in una configurazione MetroCluster.

# **Configurazione manuale degli switch Cisco FC**

Ogni switch Cisco nella configurazione MetroCluster deve essere configurato in modo appropriato per le connessioni ISL e storage.

# **Prima di iniziare**

I seguenti requisiti si applicano agli switch FC Cisco:

- È necessario utilizzare quattro switch Cisco supportati dello stesso modello con la stessa versione e licenza NX-OS.
- La configurazione MetroCluster richiede quattro switch.

I quattro switch devono essere collegati in due fabric di due switch ciascuno, con ciascun fabric che si estende su entrambi i siti.

- Lo switch deve supportare la connettività al modello ATTO FibreBridge.
- Non è possibile utilizzare la crittografia o la compressione nello storage fabric FC di Cisco. Non è supportato nella configurazione MetroCluster.

In ["Tool di matrice di interoperabilità NetApp \(IMT\)",](https://mysupport.netapp.com/matrix) È possibile utilizzare il campo soluzione storage per selezionare la soluzione MetroCluster. Utilizzare **Esplora componenti** per selezionare i componenti e la versione di ONTAP per perfezionare la ricerca. È possibile fare clic su **Mostra risultati** per visualizzare l'elenco delle configurazioni supportate che corrispondono ai criteri.

## **A proposito di questa attività**

I seguenti requisiti si applicano alle connessioni ISL (Inter-Switch link):

• Tutti gli ISL devono avere la stessa lunghezza e la stessa velocità in un unico fabric.

È possibile utilizzare diverse lunghezze di ISL nei diversi fabric. La stessa velocità deve essere utilizzata in tutti i fabric.

Per le connessioni di storage si applica il seguente requisito:

• Ciascun controller di storage deve disporre di quattro porte di iniziatore per la connessione ai fabric dello switch.

È necessario collegare due porte initiator da ciascun controller di storage a ciascun fabric.

È possibile configurare i sistemi FAS8020, AFF8020, FAS8200 e AFF A300 con due porte di iniziatori per controller (una singola porta di iniziatore per ciascun fabric) se vengono soddisfatti tutti i seguenti criteri:

- Sono disponibili meno di quattro porte FC Initiator per collegare lo storage su disco e non è possibile configurare porte aggiuntive come iniziatori FC.
- Tutti gli slot sono in uso e non è possibile aggiungere alcuna scheda FC Initiator.

#### **Informazioni correlate**

 $\mathbf{d}$ 

["Tool di matrice di interoperabilità NetApp"](https://mysupport.netapp.com/matrix)

# **Requisiti di licenza per switch Cisco**

Alcune licenze basate sulle funzioni potrebbero essere necessarie per gli switch Cisco in una configurazione Fabric-Attached MetroCluster. Queste licenze consentono di utilizzare funzionalità come QoS o crediti in modalità a lunga distanza sugli switch. È necessario installare le licenze basate sulle funzionalità richieste su tutti e quattro gli switch in una configurazione MetroCluster.

In una configurazione MetroCluster potrebbero essere necessarie le seguenti licenze basate sulle funzionalità:

• ENTERPRISE\_PKG

Questa licenza consente di utilizzare la funzione QoS sugli switch Cisco.

• PORT\_ACTIVATION\_PKG

È possibile utilizzare questa licenza per gli switch Cisco 9148. Questa licenza consente di attivare o disattivare le porte sugli switch, purché siano attive solo 16 porte alla volta. Per impostazione predefinita, negli switch Cisco MDS 9148 sono attivate 16 porte.

• FM\_SERVER\_PKG

Questa licenza consente di gestire i fabric simultaneamente e gli switch attraverso un browser Web.

La licenza FM\_SERVER\_PKG consente inoltre di utilizzare funzionalità di gestione delle performance, come le soglie delle performance e il monitoraggio delle soglie. Per ulteriori informazioni su questa licenza, vedere Cisco Fabric Manager Server Package.

È possibile verificare che le licenze siano installate utilizzando il comando show License usage (Mostra utilizzo licenza). Se non si dispone di queste licenze, contattare il rappresentante commerciale prima di procedere con l'installazione.

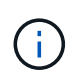

Gli switch Cisco MDS 9250i dispongono di due porte fisse per servizi di storage IP da 1/10 GbE. Non sono richieste licenze aggiuntive per queste porte. Il pacchetto applicativo Cisco SAN Extension over IP è una licenza standard su questi switch che abilita funzionalità come FCIP e compressione.

# **Impostazione dello switch FC Cisco sui valori predefiniti**

Per garantire la corretta configurazione, è necessario impostare lo switch sui valori predefiniti. In questo modo, lo switch si avvia da una configurazione pulita.

### **A proposito di questa attività**

Questa attività deve essere eseguita su tutti gli switch nella configurazione MetroCluster.

### **Fasi**

- 1. Stabilire una connessione alla console e accedere a entrambi gli switch nello stesso fabric.
- 2. Ripristinare le impostazioni predefinite dello switch:

write erase

È possibile rispondere a "y" quando richiesto per confermare il comando. In questo modo, tutte le licenze e le informazioni di configurazione sullo switch vengono cancellati.

3. Riavviare lo switch:

reload

È possibile rispondere a "y" quando richiesto per confermare il comando.

4. Ripetere il write erase e. reload comandi sull'altro switch.

Dopo l'emissione di reload lo switch si riavvia e visualizza le domande di configurazione. A questo punto, passare alla sezione successiva.

### **Esempio**

L'esempio seguente mostra il processo su un fabric costituito da FC switch A 1 e FC switch B 1.

```
FC Switch A 1# write erase
      Warning: This command will erase the startup-configuration.
    Do you wish to proceed anyway? (y/n) [n] y
    FC Switch A 1# reload
    This command will reboot the system. (y/n)? [n] y
FC Switch B 1# write erase
      Warning: This command will erase the startup-configuration.
    Do you wish to proceed anyway? (y/n) [n] y
    FC Switch B 1# reload
    This command will reboot the system. (y/n)? [n] y
```
# **Configurare le impostazioni di base dello switch FC Cisco e la stringa di comunità**

Specificare le impostazioni di base con setup o dopo l'emissione di reload comando.

**Fasi**

1. Se lo switch non visualizza le domande di configurazione, configurare le impostazioni di base dello switch:

setup

- 2. Accettare le risposte predefinite alle domande di configurazione fino a quando non viene richiesta la stringa della community SNMP.
- 3. Impostare la stringa di community su "public" (in minuscolo) per consentire l'accesso dai monitor dello stato di salute ONTAP.

È possibile impostare la stringa di comunità su un valore diverso da "public", ma è necessario configurare i monitor dello stato di salute ONTAP utilizzando la stringa di comunità specificata.

L'esempio seguente mostra i comandi su FC\_switch\_A\_1:

```
FC switch A 1# setup
      Configure read-only SNMP community string (yes/no) [n]: y
      SNMP community string : public
      Note: Please set the SNMP community string to "Public" or another
value of your choosing.
      Configure default switchport interface state (shut/noshut) [shut]:
noshut
      Configure default switchport port mode F (yes/no) [n]: n
      Configure default zone policy (permit/deny) [deny]: deny
      Enable full zoneset distribution? (yes/no) [n]: yes
```
L'esempio seguente mostra i comandi su FC\_switch\_B\_1:

```
FC switch B 1# setup
      Configure read-only SNMP community string (yes/no) [n]: y
      SNMP community string : public
      Note: Please set the SNMP community string to "Public" or another
value of your choosing.
      Configure default switchport interface state (shut/noshut) [shut]:
noshut
      Configure default switchport port mode F (yes/no) [n]: n
      Configure default zone policy (permit/deny) [deny]: deny
      Enable full zoneset distribution? (yes/no) [n]: yes
```
## **Acquisizione di licenze per le porte**

Non è necessario utilizzare le licenze dello switch Cisco su un intervallo continuo di porte; è invece possibile acquistare licenze per porte specifiche utilizzate e rimuovere le licenze dalle porte inutilizzate.

#### **Prima di iniziare**

Verificare il numero di porte concesse in licenza nella configurazione dello switch e, se necessario, spostare le licenze da una porta all'altra in base alle necessità.

## **Fasi**

1. Visualizzare l'utilizzo della licenza per un fabric di switch:

show port-resources module 1

Determinare quali porte richiedono licenze. Se alcune di queste porte non sono dotate di licenza, determinare se si dispone di porte con licenza extra e prendere in considerazione la possibilità di rimuovere le licenze da esse.

2. Accedere alla modalità di configurazione:

config t

- 3. Rimuovere la licenza dalla porta selezionata:
	- a. Selezionare la porta da non concedere in licenza:

interface *interface-name*

b. Rimuovere la licenza dalla porta:

no port-license acquire

c. Uscire dall'interfaccia di configurazione della porta:

exit

- 4. Acquisire la licenza per la porta selezionata:
	- a. Selezionare la porta da non concedere in licenza:

interface *interface-name*

b. Rendere la porta idonea all'acquisizione di una licenza:

port-license

c. Acquisire la licenza sulla porta:

port-license acquire

d. Uscire dall'interfaccia di configurazione della porta:

exit

- 5. Ripetere l'operazione per le porte aggiuntive.
- 6. Uscire dalla modalità di configurazione:

exit

# **Rimozione e acquisizione di una licenza su una porta**

Questo esempio mostra che una licenza viene rimossa dalla porta fc1/2, la porta fc1/1 viene resa idonea all'acquisizione di una licenza e la licenza acquisita sulla porta fc1/1:

```
Switch_A_1# conf t
    Switch A 1(config)# interface fc1/2
    Switch A 1(config)# shut
    Switch A 1(config-if)# no port-license acquire
      Switch_A_1(config-if)# exit
    Switch A 1(config)# interface fc1/1
      Switch_A_1(config-if)# port-license
    Switch A 1(config-if)# port-license acquire
    Switch A 1(config-if)# no shut
      Switch_A_1(config-if)# end
      Switch_A_1# copy running-config startup-config
      Switch_B_1# conf t
    Switch B 1(config)# interface fc1/2
    Switch B 1(config)# shut
    Switch B 1(config-if)# no port-license acquire
      Switch_B_1(config-if)# exit
    Switch B 1(config)# interface fc1/1
    Switch B 1(config-if)# port-license
    Switch B 1(config-if)# port-license acquire
    Switch B 1(config-if)# no shut
    Switch B 1(config-if)# end
      Switch_B_1# copy running-config startup-config
```
L'esempio seguente mostra l'utilizzo della licenza della porta verificato:

```
Switch A 1# show port-resources module 1
    Switch B 1# show port-resources module 1
```
# **Abilitazione delle porte in uno switch Cisco MDS 9148 o 9148S**

Negli switch Cisco MDS 9148 o 9148S, è necessario attivare manualmente le porte richieste in una configurazione MetroCluster.

### **A proposito di questa attività**

- È possibile attivare manualmente 16 porte in uno switch Cisco MDS 9148 o 9148S.
- Gli switch Cisco consentono di applicare la licenza POD su porte casuali, invece di applicarla in sequenza.
- Gli switch Cisco richiedono l'utilizzo di una porta per ciascun gruppo di porte, a meno che non siano necessarie più di 12 porte.

#### **Fasi**

1. Visualizzare i gruppi di porte disponibili in uno switch Cisco:

```
show port-resources module blade_number
```
2. Concedere in licenza e acquisire la porta richiesta in un gruppo di porte:

```
config t
interface port_number
shut
port-license acquire
no shut
```
Ad esempio, la seguente sequenza di comandi concede in licenza e acquisisce la porta fc 1/45:

```
switch# config t
switch(config)#
switch(config)# interface fc 1/45
switch(config-if)#
switch(config-if)# shut
switch(config-if)# port-license acquire
switch(config-if)# no shut
switch(config-if)# end
```
3. Salvare la configurazione:

```
copy running-config startup-config
```
# **Configurazione delle porte F su uno switch FC Cisco**

È necessario configurare le porte F sullo switch FC.

## **A proposito di questa attività**

In una configurazione MetroCluster, le porte F sono le porte che collegano lo switch agli iniziatori HBA, alle interconnessioni FC-VI e ai bridge FC-SAS.

Ciascuna porta deve essere configurata singolarmente.

Fare riferimento alle seguenti sezioni per identificare le porte F (switch-to-node) per la configurazione:

- ["Assegnazioni delle porte per gli switch FC quando si utilizza ONTAP 9.1 e versioni successive"](https://docs.netapp.com/it-it/ontap-metrocluster/install-fc/concept_port_assignments_for_fc_switches_when_using_ontap_9_1_and_later.html)
- ["Assegnazioni delle porte per switch FC quando si utilizza ONTAP 9.0"](https://docs.netapp.com/it-it/ontap-metrocluster/install-fc/concept_port_assignments_for_fc_switches_when_using_ontap_9_0.html)

Questa attività deve essere eseguita su ogni switch nella configurazione MetroCluster.

### **Fasi**

1. Accedere alla modalità di configurazione:

config t

2. Accedere alla modalità di configurazione dell'interfaccia per la porta:

interface *port-ID*

3. Chiudere la porta:

shutdown

4. Impostare le porte sulla modalità F:

switchport mode F

5. Impostare le porte su una velocità fissa:

switchport speed *speed-value*

*speed-value* è uno dei due 8000 oppure 16000

6. Impostare la modalità rate della porta dello switch su Dedicated (dedicata):

switchport rate-mode dedicated

7. Riavviare la porta:

no shutdown

8. Uscire dalla modalità di configurazione:

end

### **Esempio**

L'esempio seguente mostra i comandi sui due switch:

```
Switch A 1# config t
FC switch A 1(config)# interface fc 1/1FC switch A 1(config-if)# shutdown
FC switch A 1(config-if)# switchport mode F
FC switch A 1(config-if)# switchport speed 8000
FC switch A 1(config-if)# switchport rate-mode dedicated
FC switch A 1(config-if)# no shutdown
FC switch A 1(config-if)# end
FC switch A 1# copy running-config startup-config
FC switch B 1# config t
FC switch B 1(config)# interface fc 1/1FC switch B 1(config-if)# switchport mode F
FC switch B 1(config-if)# switchport speed 8000
FC switch B 1(config-if)# switchport rate-mode dedicated
FC switch B 1(config-if)# no shutdown
FC switch B 1(config-if)# end
FC switch B 1# copy running-config startup-config
```
# **Assegnazione di crediti buffer-to-buffer a F-Ports nello stesso gruppo di porte dell'ISL**

È necessario assegnare i crediti buffer-to-buffer alle porte F se si trovano nello stesso gruppo di porte dell'ISL. Se le porte non dispongono dei crediti buffer-to-buffer richiesti, l'ISL potrebbe non funzionare.

### **A proposito di questa attività**

Questa attività non è necessaria se le porte F non si trovano nello stesso gruppo di porte della porta ISL.

Se le porte F si trovano in un gruppo di porte che contiene l'ISL, questa attività deve essere eseguita su ogni switch FC nella configurazione MetroCluster.

#### **Fasi**

1. Accedere alla modalità di configurazione:

config t

2. Impostare la modalità di configurazione dell'interfaccia per la porta:

```
interface port-ID
```
3. Disattivare la porta:

shut

4. Se la porta non è già in modalità F, impostarla su F mode:

```
switchport mode F
```
5. Impostare il credito buffer-to-buffer delle porte non-e su 1:

```
switchport fcrxbbcredit 1
```
6. Riattivare la porta:

no shut

7. Uscire dalla modalità di configurazione:

exit

8. Copiare la configurazione aggiornata nella configurazione di avvio:

copy running-config startup-config

9. Verificare il credito buffer-to-buffer assegnato a una porta:

show port-resources module 1

10. Uscire dalla modalità di configurazione:

exit

- 11. Ripetere questa procedura sull'altro switch del fabric.
- 12. Verificare le impostazioni:

show port-resource module 1

### **Esempio**

In questo esempio, la porta fc1/40 è l'ISL. Le porte fc1/37, fc1/38 e fc1/39 si trovano nello stesso gruppo di porte e devono essere configurate.

I seguenti comandi mostrano l'intervallo di porte configurato per fc1/37 fino a fc1/39:

```
FC switch A 1# conf t
FC switch A 1(config)# interface fc1/37-39
FC switch A 1(config-if)# shut
FC switch A 1(config-if)# switchport mode F
FC switch A 1(config-if)# switchport fcrxbbcredit 1
FC switch A 1(config-if)# no shut
FC switch A 1(config-if)# exit
FC switch A 1# copy running-config startup-config
FC switch B 1# conf t
FC switch B 1(config)# interface fc1/37-39
FC switch B 1(config-if)# shut
FC switch B 1(config-if)# switchport mode F
FC switch B 1(config-if)# switchport fcrxbbcredit 1
FC switch A 1(config-if)# no shut
FC switch A 1(config-if)# exit
FC switch B 1# copy running-config startup-config
```
I seguenti comandi e l'output di sistema mostrano che le impostazioni sono applicate correttamente:

```
FC switch A 1# show port-resource module 1
...
Port-Group 11
 Available dedicated buffers are 93
--------------------------------------------------------------------
Interfaces in the Port-Group B2B Credit Bandwidth Rate Mode
                             Buffers (Gbps)
--------------------------------------------------------------------
fc1/37 32 8.0 dedicated
fc1/38 1 8.0 dedicated
fc1/39 1 8.0 dedicated
...
FC switch B 1# port-resource module
...
Port-Group 11
 Available dedicated buffers are 93
--------------------------------------------------------------------
Interfaces in the Port-Group B2B Credit Bandwidth Rate Mode
                            Buffers (Gbps)
--------------------------------------------------------------------
fc1/37 32 8.0 dedicated
fc1/38 1 8.0 dedicated
fc1/39 1 8.0 dedicated
...
```
# **Creazione e configurazione di reti VSAN su switch FC Cisco**

È necessario creare un VSAN per le porte FC-VI e un VSAN per le porte di storage su ogni switch FC nella configurazione MetroCluster.

## **A proposito di questa attività**

Le reti VSAN devono avere un numero e un nome univoci. Se si utilizzano due ISL con distribuzione dei frame in ordine, è necessario eseguire una configurazione aggiuntiva.

Gli esempi di questa attività utilizzano le seguenti convenzioni di denominazione:

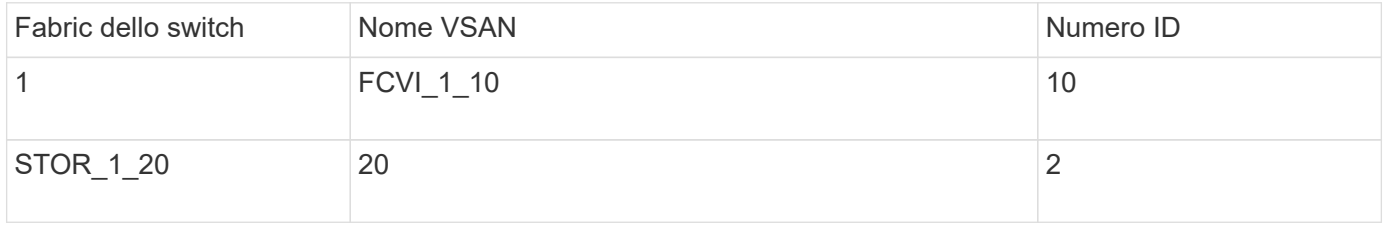

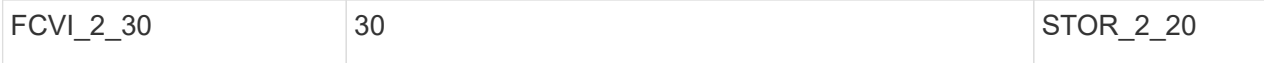

Questa attività deve essere eseguita su ogni fabric di switch FC.

#### **Fasi**

- 1. Configurare il VSAN FC-VI:
	- a. Accedere alla modalità di configurazione, se non è già stata eseguita questa operazione:

config t

b. Modificare il database VSAN:

vsan database

c. Impostare l'ID VSAN:

vsan *vsan-ID*

d. Impostare il nome VSAN:

vsan *vsan-ID* name *vsan\_name*

- 2. Aggiunta di porte a FC-VI VSAN:
	- a. Aggiungere le interfacce per ciascuna porta nel VSAN:

vsan *vsan-ID* interface *interface\_name*

Per FC-VI VSAN, vengono aggiunte le porte che collegano le porte FC-VI locali.

b. Uscire dalla modalità di configurazione:

end

c. Copiare running-config in startup-config:

copy running-config startup-config

Nell'esempio seguente, le porte sono fc1/1 e fc1/13:

```
FC switch A 1# conf t
FC switch A 1(config)# vsan database
FC switch A 1(config)# vsan 10 interface fc1/1
FC switch A 1(config)# vsan 10 interface fc1/13
FC switch A 1(config)# end
FC switch A 1# copy running-config startup-config
FC switch B 1# conf t
FC switch B 1(config)# vsan database
FC switch B 1(config)# vsan 10 interface fc1/1
FC switch B 1(config)# vsan 10 interface fc1/13
FC switch B 1(config)# end
FC switch B 1# copy running-config startup-config
```
3. Verificare l'appartenenza alla porta di VSAN:

show vsan member

FC switch A 1# show vsan member FC switch B 1# show vsan member

4. Configurare il VSAN per garantire la consegna in ordine dei frame o la consegna fuori ordine dei frame:

Si consigliano le impostazioni IOD standard. Configurare OOD solo se necessario.

["Considerazioni sull'utilizzo di apparecchiature TDM/WDM con configurazioni MetroCluster collegate al](https://docs.netapp.com/it-it/ontap-metrocluster/install-fc/concept_prepare_for_the_mcc_installation.html) [fabric"](https://docs.netapp.com/it-it/ontap-metrocluster/install-fc/concept_prepare_for_the_mcc_installation.html)

- Per configurare l'erogazione dei frame in ordine, è necessario eseguire le seguenti operazioni:
	- i. Accedere alla modalità di configurazione:

conf t

ii. Consentire la garanzia degli scambi per VSAN:

in-order-guarantee vsan *vsan-ID*

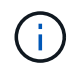

Per le SAN FC-VI (FCVI\_1\_10 e FCVI\_2\_30), è necessario abilitare la garanzia inorder di frame e scambi solo su VSAN 10.

iii. Abilitare il bilanciamento del carico per VSAN:

vsan *vsan-ID* loadbalancing src-dst-id

iv. Uscire dalla modalità di configurazione:

end

v. Copiare running-config in startup-config:

```
copy running-config startup-config
```
I comandi per configurare l'erogazione in ordine dei frame su FC switch A 1:

```
FC switch A 1# config t
FC switch A 1(config)# in-order-guarantee vsan 10
FC switch A 1(config)# vsan database
FC switch A 1(config-vsan-db)# vsan 10 loadbalancing src-dst-id
FC switch A 1(config-vsan-db)# end
FC switch A 1# copy running-config startup-config
```
I comandi per configurare l'erogazione in ordine dei frame su FC switch B 1:

```
FC switch B 1# config t
FC switch B 1(config)# in-order-guarantee vsan 10
FC switch B 1(config)# vsan database
FC switch B 1(config-vsan-db)# vsan 10 loadbalancing src-dst-id
FC switch B 1(config-vsan-db)# end
FC switch B 1# copy running-config startup-config
```
- Per configurare la consegna fuori ordine dei frame, è necessario eseguire le seguenti operazioni:
	- i. Accedere alla modalità di configurazione:

conf t

ii. Disattivare la garanzia di scambio in-order per VSAN:

no in-order-guarantee vsan *vsan-ID*

iii. Abilitare il bilanciamento del carico per VSAN:

vsan *vsan-ID* loadbalancing src-dst-id

iv. Uscire dalla modalità di configurazione:

end

v. Copiare running-config in startup-config:

copy running-config startup-config

I comandi per configurare l'erogazione fuori ordine dei frame su FC\_switch\_A\_1:

```
FC switch A 1# config t
FC switch A 1(config)# no in-order-quarantee vsan 10
FC switch A 1(config)# vsan database
FC switch A 1(config-vsan-db)# vsan 10 loadbalancing src-dst-id
FC switch A 1(config-vsan-db)# end
FC switch A 1# copy running-config startup-config
```
I comandi per configurare l'erogazione fuori ordine dei frame su FC switch B 1:

```
FC switch B 1# config t
FC switch B 1(config)# no in-order-guarantee vsan 10
FC switch B 1(config)# vsan database
FC switch B 1(config-vsan-db)# vsan 10 loadbalancing src-dst-id
FC switch B 1(config-vsan-db)# end
FC switch B 1# copy running-config startup-config
```
+

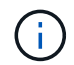

Quando si configura ONTAP sui moduli controller, OOD deve essere configurato esplicitamente su ciascun modulo controller nella configurazione MetroCluster.

["Configurazione della consegna in-order o out-of-order dei frame sul software ONTAP"](https://docs.netapp.com/it-it/ontap-metrocluster/install-fc/concept_configure_the_mcc_software_in_ontap.html#configuring-in-order-delivery-or-out-of-order-delivery-of-frames-on-ontap-software)

- 5. Impostare i criteri QoS per FC-VI VSAN:
	- a. Accedere alla modalità di configurazione:

conf t

b. Abilitare la QoS e creare una mappa di classi immettendo i seguenti comandi in sequenza:

qos enable

qos class-map *class\_name* match-any

c. Aggiungere alla mappa dei criteri la mappa delle classi creata in un passaggio precedente:

class *class\_name*

d. Impostare la priorità:

priority high

e. Aggiungere il VSAN alla mappa dei criteri creata in precedenza in questa procedura:

qos service policy *policy\_name* vsan *vsan-id*

f. Copiare la configurazione aggiornata nella configurazione di avvio:

copy running-config startup-config

I comandi per impostare i criteri QoS su FC\_switch\_A\_1:

```
FC switch A 1# conf t
FC switch A 1(config)# qos enable
FC switch A 1(config)# qos class-map FCVI 1 10 Class match-any
FC switch A 1(config)# qos policy-map FCVI 1 10 Policy
FC switch A 1(config-pmap)# class FCVI 1 10 Class
FC switch A 1(config-pmap-c)# priority high
FC switch A 1(config-pmap-c)# exit
FC switch A 1(config)# exit
FC switch A 1(config)# qos service policy FCVI_1_10_Policy vsan 10
FC switch A 1(config)# end
FC switch A 1# copy running-config startup-config
```
I comandi per impostare i criteri QoS su FC\_switch\_B\_1:

```
FC switch B 1# conf t
FC switch B 1(config)# qos enable
FC switch B 1(config)# qos class-map FCVI 1 10 Class match-any
FC switch B 1(config)# qos policy-map FCVI 1 10 Policy
FC switch B 1(config-pmap)# class FCVI 1 10 Class
FC switch B 1(config-pmap-c)# priority high
FC_switch_B_1(config-pmap-c)# exit
FC switch B 1(config)# exit
FC switch B 1(config)# qos service policy FCVI_1_10_Policy vsan 10
FC switch B 1(config)# end
FC switch B 1# copy running-config startup-config
```
- 6. Configurare lo storage VSAN:
	- a. Impostare l'ID VSAN:

vsan *vsan-ID*

b. Impostare il nome VSAN:

vsan *vsan-ID* name *vsan\_name*

I comandi per configurare lo storage VSAN su FC switch A 1:

```
FC switch A 1# conf t
FC switch A 1(config)# vsan database
FC switch A 1(config-vsan-db)# vsan 20
FC switch A 1(config-vsan-db)# vsan 20 name STOR 1 20
FC switch A 1(config-vsan-db)# end
FC switch A 1# copy running-config startup-config
```
I comandi per configurare lo storage VSAN su FC\_switch\_B\_1:

FC switch B 1# conf t FC switch B 1(config)# vsan database FC switch B 1(config-vsan-db) # vsan 20 FC switch B 1(config-vsan-db)# vsan 20 name STOR 1 20 FC switch B 1(config-vsan-db)# end FC switch B 1# copy running-config startup-config

7. Aggiungere porte al VSAN dello storage.

Per lo storage VSAN, è necessario aggiungere tutte le porte che collegano HBA o bridge FC-SAS. In questo esempio fc1/5, fc1/9, fc1/17, fc1/21. vengono aggiunti fc1/25, fc1/29, fc1/33 e fc1/37.

I comandi per aggiungere porte al VSAN dello storage su FC switch A 1:

```
FC switch A 1# conf t
FC switch A 1(config)# vsan database
FC switch A 1(config)# vsan 20 interface fc1/5
FC switch A 1(config)# vsan 20 interface fc1/9
FC switch A 1(config)# vsan 20 interface fc1/17
FC switch A 1(config)# vsan 20 interface fc1/21
FC switch A 1(config)# vsan 20 interface fc1/25
FC switch A 1(config)# vsan 20 interface fc1/29
FC switch A 1(config)# vsan 20 interface fc1/33
FC switch A 1(config)# vsan 20 interface fc1/37
FC switch A 1(config)# end
FC switch A 1# copy running-config startup-config
```
I comandi per aggiungere porte al VSAN dello storage su FC switch B 1:

```
FC switch B 1# conf t
FC switch B 1(config)# vsan database
FC switch B 1(config)# vsan 20 interface fc1/5
FC switch B 1(config)# vsan 20 interface fc1/9
FC switch B 1(config)# vsan 20 interface fc1/17
FC switch B 1(config)# vsan 20 interface fc1/21
FC switch B 1(config)# vsan 20 interface fc1/25
FC switch B 1(config)# vsan 20 interface fc1/29
FC switch B 1(config)# vsan 20 interface fc1/33
FC switch B 1(config)# vsan 20 interface fc1/37
FC switch B 1(config)# end
FC switch B 1# copy running-config startup-config
```
# **Configurazione di e-port**

È necessario configurare le porte dello switch che collegano l'ISL (queste sono le e-Port).

## **A proposito di questa attività**

La procedura da seguire dipende dallo switch in uso:

- Configurazione delle e-port sullo switch FC Cisco
- Configurazione delle porte FCIP per un singolo ISL sugli switch FC Cisco 9250i
- Configurazione delle porte FCIP per un ISL doppio sugli switch FC Cisco 9250i

### **Configurazione delle e-port sullo switch FC Cisco**

È necessario configurare le porte dello switch FC che collegano il collegamento tra switch (ISL).

### **A proposito di questa attività**

Si tratta delle e-port e la configurazione deve essere eseguita per ciascuna porta. A tale scopo, è necessario calcolare il numero corretto di crediti buffer-to-buffer (BBC).

Tutti gli ISL nel fabric devono essere configurati con le stesse impostazioni di velocità e distanza.

Questa attività deve essere eseguita su ciascuna porta ISL.

### **Fasi**

1. Utilizzare la seguente tabella per determinare i BBC richiesti regolati per chilometro in base alle possibili velocità delle porte.

Per determinare il numero corretto di BBC, moltiplicare i BBC regolati richiesti (determinati dalla tabella seguente) per la distanza in chilometri tra gli interruttori. Per tenere conto del comportamento del framing FC-VI, è necessario un fattore di regolazione pari a 1.5.

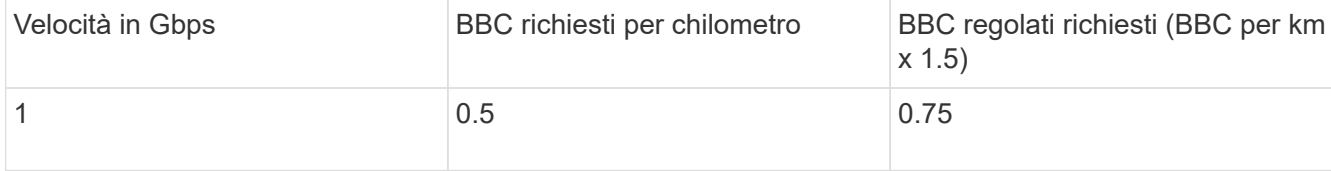

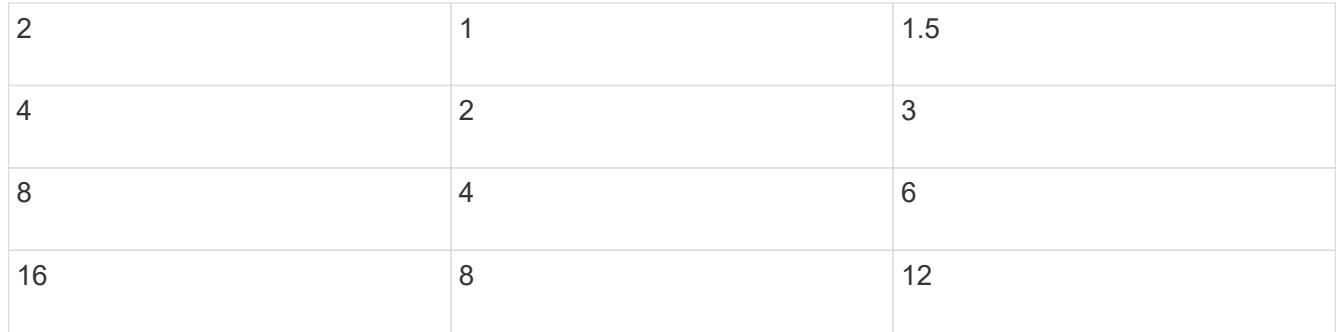

Ad esempio, per calcolare il numero richiesto di crediti per una distanza di 30 km su un collegamento a 4 Gbps, effettuare i seguenti calcoli:

- Speed in Gbps è 4
- Adjusted BBCs required è 3
- Distance in kilometers between switches è di 30 km
- $\cdot$  3 x 30 = 90
	- a. Accedere alla modalità di configurazione:

config t

b. Specificare la porta che si sta configurando:

interface *port-name*

c. Chiudere la porta:

shutdown

d. Impostare la modalità rate della porta su "dedicata":

switchport rate-mode dedicated

e. Impostare la velocità della porta:

switchport speed *speed-value*

f. Impostare i crediti buffer-to-buffer per la porta:

switchport fcrxbbcredit *number\_of\_buffers*

g. Impostare la porta in modalità e:

switchport mode E

h. Attivare la modalità trunk per la porta:

switchport trunk mode on

i. Aggiungere le VSAN (Virtual Storage Area Network) ISL al trunk:

switchport trunk allowed vsan 10

switchport trunk allowed vsan add 20

j. Aggiungere la porta al canale della porta 1:

channel-group 1

k. Ripetere i passaggi precedenti per la porta ISL corrispondente sullo switch partner nel fabric.

L'esempio seguente mostra la porta fc1/41 configurata per una distanza di 30 km e 8 Gbps:

```
FC switch A 1# conf t
FC switch A 1# shutdown
FC switch A 1# switchport rate-mode dedicated
FC switch A 1# switchport speed 8000
FC switch A 1# switchport fcrxbbcredit 60
FC switch A 1# switchport mode E
FC switch A 1# switchport trunk mode on
FC switch A 1# switchport trunk allowed vsan 10
FC switch A 1# switchport trunk allowed vsan add 20
FC switch A 1# channel-group 1
fc1/36 added to port-channel 1 and disabled
FC switch B 1# conf t
FC switch B 1# shutdown
FC switch B 1# switchport rate-mode dedicated
FC switch B 1# switchport speed 8000
FC switch B 1# switchport fcrxbbcredit 60
FC switch B 1# switchport mode E
FC switch B 1# switchport trunk mode on
FC switch B 1# switchport trunk allowed vsan 10
FC switch B 1# switchport trunk allowed vsan add 20
FC switch B 1# channel-group 1
fc1/36 added to port-channel 1 and disabled
```
l. Immettere il seguente comando su entrambi gli switch per riavviare le porte:

no shutdown

- m. Ripetere i passaggi precedenti per le altre porte ISL del fabric.
- n. Aggiungere il VSAN nativo all'interfaccia port-channel su entrambi gli switch nello stesso fabric:

interface port-channel *number*

switchport trunk allowed vsan add *native\_san\_id*

o. Verificare la configurazione del port-channel:

show interface port-channel *number*

Il canale della porta deve avere i seguenti attributi:

- Il port-channel è "trunking".
- Admin port mode (modalità porta amministratore) è e, trunk mode (modalità trunk) è ON.
- Speed (velocità): Mostra il valore cumulativo di tutte le velocità di collegamento ISL.

Ad esempio, due porte ISL che operano a 4 Gbps dovrebbero mostrare una velocità di 8 Gbps.

- Trunk vsans (admin allowed and active) Mostra tutti i VSAN consentiti.
- Trunk vsans (up) Mostra tutti i VSAN consentiti.
- L'elenco dei membri mostra tutte le porte ISL aggiunte al port-channel.
- Il numero VSAN della porta deve essere lo stesso del VSAN che contiene gli ISL (in genere vsan nativo 1).

```
FC switch A 1(config-if)# show int port-channel 1
port-channel 1 is trunking
      Hardware is Fibre Channel
      Port WWN is 24:01:54:7f:ee:e2:8d:a0
      Admin port mode is E, trunk mode is on
      snmp link state traps are enabled
      Port mode is TE
      Port vsan is 1
      Speed is 8 Gbps
      Trunk vsans (admin allowed and active) (1,10,20)
    Trunk vsans (up) (1,10,20)
      Trunk vsans (isolated) ()
      Trunk vsans (initializing) ()
      5 minutes input rate 1154832 bits/sec,144354 bytes/sec, 170
frames/sec
      5 minutes output rate 1299152 bits/sec,162394 bytes/sec, 183
frames/sec
        535724861 frames input,1069616011292 bytes
          0 discards,0 errors
          0 invalid CRC/FCS,0 unknown class
        0 too long, 0 too short
        572290295 frames output,1144869385204 bytes
          0 discards,0 errors
        5 input OLS,11 LRR,2 NOS,0 loop inits
        14 output OLS,5 LRR, 0 NOS, 0 loop inits
      Member[1] : fc1/36
      Member[2] : fc1/40
      Interface last changed at Thu Oct 16 11:48:00 2014
```
a. Configurazione dell'interfaccia di uscita su entrambi gli switch:

end

b. Copiare la configurazione aggiornata nella configurazione di avvio su entrambi i fabric:

```
copy running-config startup-config
FC switch A 1(config-if)# end
FC switch A 1# copy running-config startup-config
FC switch B 1(config-if)# end
FC switch B 1# copy running-config startup-config
```
a. Ripetere i passaggi precedenti sul secondo fabric dello switch.

### **Informazioni correlate**

Quando si utilizzano ONTAP 9.1 e versioni successive, verificare di utilizzare le assegnazioni delle porte specificate quando si cablano gli switch FC. Fare riferimento a. ["Assegnazioni delle porte per gli switch FC](https://docs.netapp.com/it-it/ontap-metrocluster/install-fc/concept_port_assignments_for_fc_switches_when_using_ontap_9_1_and_later.html) [quando si utilizza ONTAP 9.1 e versioni successive"](https://docs.netapp.com/it-it/ontap-metrocluster/install-fc/concept_port_assignments_for_fc_switches_when_using_ontap_9_1_and_later.html)

### **Configurazione delle porte FCIP per un singolo ISL sugli switch FC Cisco 9250i**

È necessario configurare le porte dello switch FCIP che collegano l'ISL (e-ports) creando profili e interfacce FCIP, quindi assegnandoli all'interfaccia GbE IPStorage1/1.

### **A proposito di questa attività**

Questa attività è valida solo per le configurazioni che utilizzano un singolo ISL per fabric di switch, utilizzando l'interfaccia IPStorage1/1 su ogni switch.

Questa attività deve essere eseguita su ogni switch FC.

Su ogni switch vengono creati due profili FCIP:

- Fabric 1
	- FC\_switch\_A\_1 è configurato con i profili FCIP 11 e 111.
	- FC\_switch\_B\_1 è configurato con i profili FCIP 12 e 121.
- Fabric 2
	- FC\_switch\_A\_2 è configurato con i profili FCIP 13 e 131.
	- FC\_switch\_B\_2 è configurato con i profili FCIP 14 e 141.

### **Fasi**

1. Accedere alla modalità di configurazione:

config t

2. Attiva FCIP:

```
feature fcip
```
3. Configurare l'interfaccia GbE IPStorage1/1:

a. Accedere alla modalità di configurazione:

conf t

b. Specificare l'interfaccia IPStorage1/1:

interface IPStorage1/1

c. Specificare l'indirizzo IP e la subnet mask:

interface *ip-address subnet-mask*

d. Specificare la dimensione MTU di 2500:

switchport mtu 2500

e. Abilitare la porta:

no shutdown

f. Uscire dalla modalità di configurazione:

exit

L'esempio seguente mostra la configurazione di una porta IPStorage1/1:

```
conf t
interface IPStorage1/1
    ip address 192.168.1.201 255.255.255.0
   switchport mtu 2500
   no shutdown
exit
```
- 4. Configurare il profilo FCIP per il traffico FC-VI:
	- a. Configurare un profilo FCIP e accedere alla modalità di configurazione del profilo FCIP:

fcip profile *FCIP-profile-name*

Il nome del profilo dipende dallo switch che si sta configurando.

b. Assegnare l'indirizzo IP dell'interfaccia IPStorage1/1 al profilo FCIP:

ip address *ip-address*

c. Assegnare il profilo FCIP alla porta TCP 3227:

port 3227

d. Per impostare le impostazioni TCP:

```
tcp keepalive-timeout 1
tcp max-retransmissions 3
max-bandwidth-mbps 5000 min-available-bandwidth-mbps 4500 round-trip-time-ms
3
tcp min-retransmit-time 200
tcp keepalive-timeout 1
tcp pmtu-enable reset-timeout 3600
tcp sack-enable``no tcp cwm
```
L'esempio seguente mostra la configurazione del profilo FCIP:

```
conf t
fcip profile 11
   ip address 192.168.1.333
   port 3227
    tcp keepalive-timeout 1
tcp max-retransmissions 3
max-bandwidth-mbps 5000 min-available-bandwidth-mbps 4500 round-trip-
time-ms 3
    tcp min-retransmit-time 200
   tcp keepalive-timeout 1
    tcp pmtu-enable reset-timeout 3600
    tcp sack-enable
    no tcp cwm
```
- 5. Configurare il profilo FCIP per il traffico di storage:
	- a. Configurare un profilo FCIP con il nome 111 e accedere alla modalità di configurazione del profilo FCIP:

fcip profile 111

b. Assegnare l'indirizzo IP dell'interfaccia IPStorage1/1 al profilo FCIP:

ip address *ip-address*

c. Assegnare il profilo FCIP alla porta TCP 3229:

port 3229

d. Per impostare le impostazioni TCP:

```
tcp keepalive-timeout 1
```

```
tcp max-retransmissions 3
max-bandwidth-mbps 5000 min-available-bandwidth-mbps 4500 round-trip-time-ms
3
tcp min-retransmit-time 200
tcp keepalive-timeout 1
tcp pmtu-enable reset-timeout 3600
tcp sack-enable``no tcp cwm
```
L'esempio seguente mostra la configurazione del profilo FCIP:

```
conf t
fcip profile 111
   ip address 192.168.1.334
   port 3229
    tcp keepalive-timeout 1
tcp max-retransmissions 3
max-bandwidth-mbps 5000 min-available-bandwidth-mbps 4500 round-trip-
time-ms 3
   tcp min-retransmit-time 200
   tcp keepalive-timeout 1
    tcp pmtu-enable reset-timeout 3600
    tcp sack-enable
    no tcp cwm
```
6. Creare la prima di due interfacce FCIP:

interface fcip 1

Questa interfaccia viene utilizzata per il traffico FC-IV.

a. Selezionare il profilo 11 creato in precedenza:

```
use-profile 11
```
b. Impostare l'indirizzo IP e la porta della porta IPStorage1/1 sullo switch partner:

```
peer-info ipaddr partner-switch-port-ip port 3227
```
c. Selezionare la connessione TCP 2:

tcp-connection 2

d. Disattiva compressione:
no ip-compression

e. Abilitare l'interfaccia:

no shutdown

f. Configurare la connessione TCP di controllo su 48 e la connessione dati su 26 per contrassegnare tutti i pacchetti sul valore DSCP (differenziate Services code point):

qos control 48 data 26

g. Uscire dalla modalità di configurazione dell'interfaccia:

exit

L'esempio seguente mostra la configurazione dell'interfaccia FCIP:

```
interface fcip 1
   use-profile 11
# the port # listed in this command is the port that the remote switch
is listening on
 peer-info ipaddr 192.168.32.334 port 3227
   tcp-connection 2
   no ip-compression
   no shutdown
   qos control 48 data 26
exit
```
7. Creare la seconda di due interfacce FCIP:

```
interface fcip 2
```
Questa interfaccia viene utilizzata per il traffico di storage.

a. Selezionare il profilo 111 creato in precedenza:

use-profile 111

b. Impostare l'indirizzo IP e la porta della porta IPStorage1/1 sullo switch partner:

peer-info ipaddr *partner-switch-port-ip* port 3229

c. Selezionare la connessione TCP 2:

tcp-connection 5

d. Disattiva compressione:

```
no ip-compression
```
e. Abilitare l'interfaccia:

no shutdown

f. Configurare la connessione TCP di controllo su 48 e la connessione dati su 26 per contrassegnare tutti i pacchetti sul valore DSCP (differenziate Services code point):

```
qos control 48 data 26
```
g. Uscire dalla modalità di configurazione dell'interfaccia:

exit

L'esempio seguente mostra la configurazione dell'interfaccia FCIP:

```
interface fcip 2
   use-profile 11
# the port # listed in this command is the port that the remote switch
is listening on
 peer-info ipaddr 192.168.32.33e port 3229
   tcp-connection 5
   no ip-compression
   no shutdown
   qos control 48 data 26
exit
```
- 8. Configurare le impostazioni switchport sull'interfaccia fcip 1:
	- a. Accedere alla modalità di configurazione:

config t

b. Specificare la porta che si sta configurando:

interface fcip 1

c. Chiudere la porta:

shutdown

d. Impostare la porta in modalità e:

switchport mode E

e. Attivare la modalità trunk per la porta:

switchport trunk mode on

f. Impostare il vsan di linea consentito su 10:

switchport trunk allowed vsan 10

g. Impostare la velocità della porta:

switchport speed *speed-value*

- 9. Configurare le impostazioni switchport sull'interfaccia fcip 2:
	- a. Accedere alla modalità di configurazione:

config t

b. Specificare la porta che si sta configurando:

interface fcip 2

c. Chiudere la porta:

shutdown

d. Impostare la porta in modalità e:

switchport mode E

e. Attivare la modalità trunk per la porta:

switchport trunk mode on

f. Impostare il vsan di linea consentito su 20:

switchport trunk allowed vsan 20

g. Impostare la velocità della porta:

switchport speed *speed-value*

10. Ripetere i passaggi precedenti sul secondo interruttore.

Le uniche differenze sono gli indirizzi IP appropriati e i nomi dei profili FCIP univoci.

- Durante la configurazione del primo fabric switch, FC\_switch\_B\_1 viene configurato con i profili FCIP 12 e 121.
- Durante la configurazione del primo fabric switch, FC\_switch\_A\_2 viene configurato con i profili FCIP 13 e 131 e FC\_switch\_B\_2 viene configurato con i profili FCIP 14 e 141.
- 11. Riavviare le porte su entrambi gli switch:

no shutdown

12. Uscire dalla configurazione dell'interfaccia su entrambi gli switch:

end

13. Copiare la configurazione aggiornata nella configurazione di avvio su entrambi gli switch:

copy running-config startup-config

```
FC switch A 1(config-if)# end
FC switch A 1# copy running-config startup-config
FC switch B 1(config-if)# end
FC_switch_B_1# copy running-config startup-config
```
14. Ripetere i passaggi precedenti sul secondo fabric dello switch.

# **Configurazione delle porte FCIP per un ISL doppio sugli switch FC Cisco 9250i**

È necessario configurare le porte dello switch FCIP che collegano le ISL (e-ports) creando profili e interfacce FCIP, quindi assegnandoli alle interfacce GbE IPStorage1/1 e IPStorage1/2.

## **A proposito di questa attività**

Questa attività è valida solo per le configurazioni che utilizzano un ISL doppio per fabric switch, utilizzando le interfacce IPStorage1/1 e IPStorage1/2 GbE su ogni switch.

Questa attività deve essere eseguita su ogni switch FC.

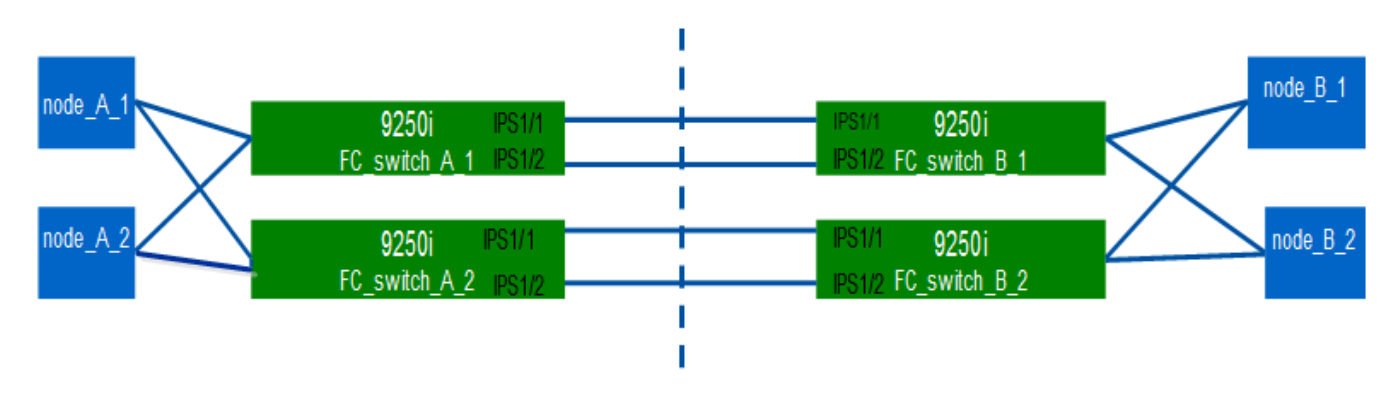

L'attività e gli esempi utilizzano le seguenti tabelle di configurazione del profilo:

- [fabric1\_table]
- [fabric2\_table]

# **Tabella di configurazione del profilo fabric 1**

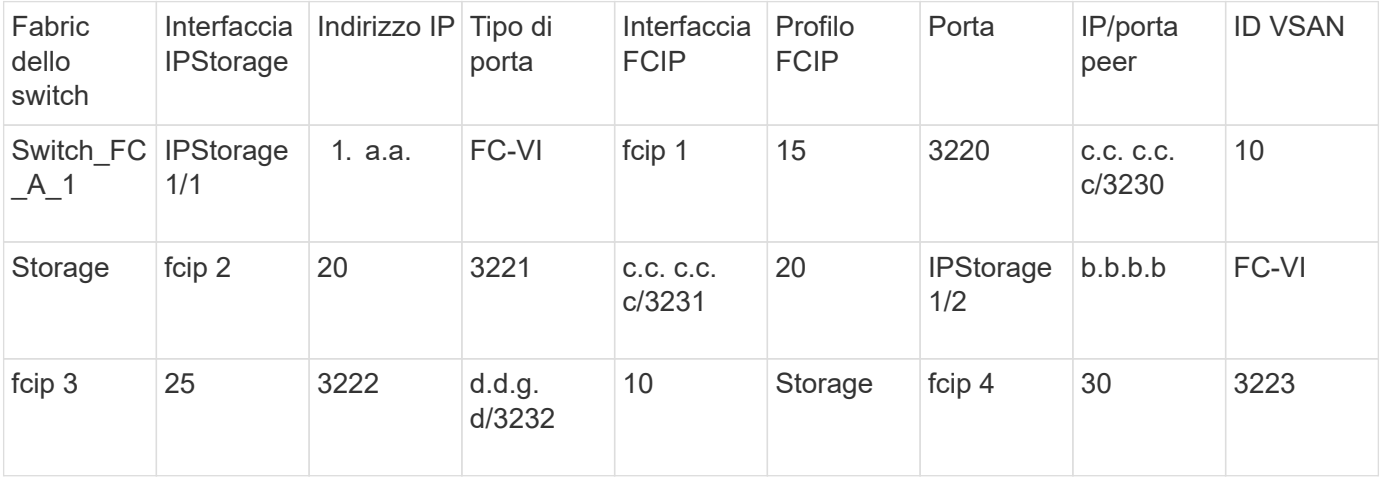

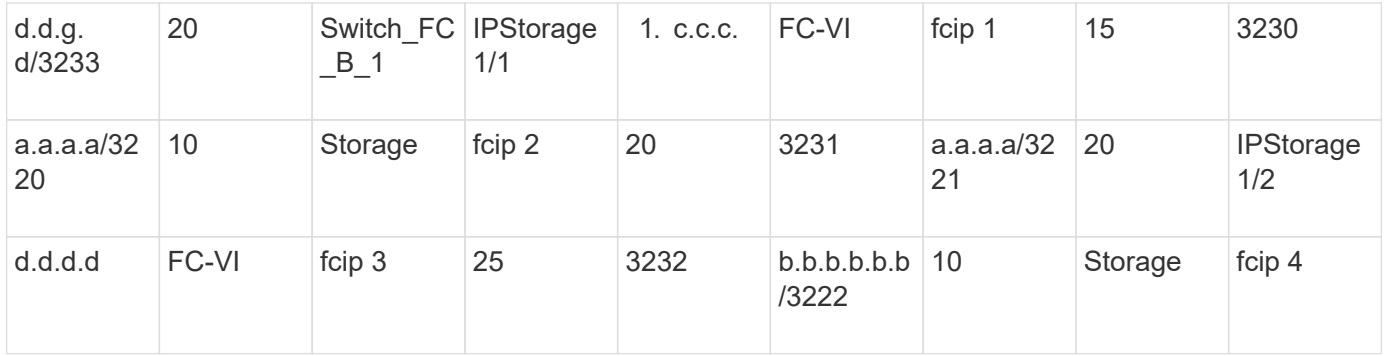

## **Tabella di configurazione del profilo fabric 2**

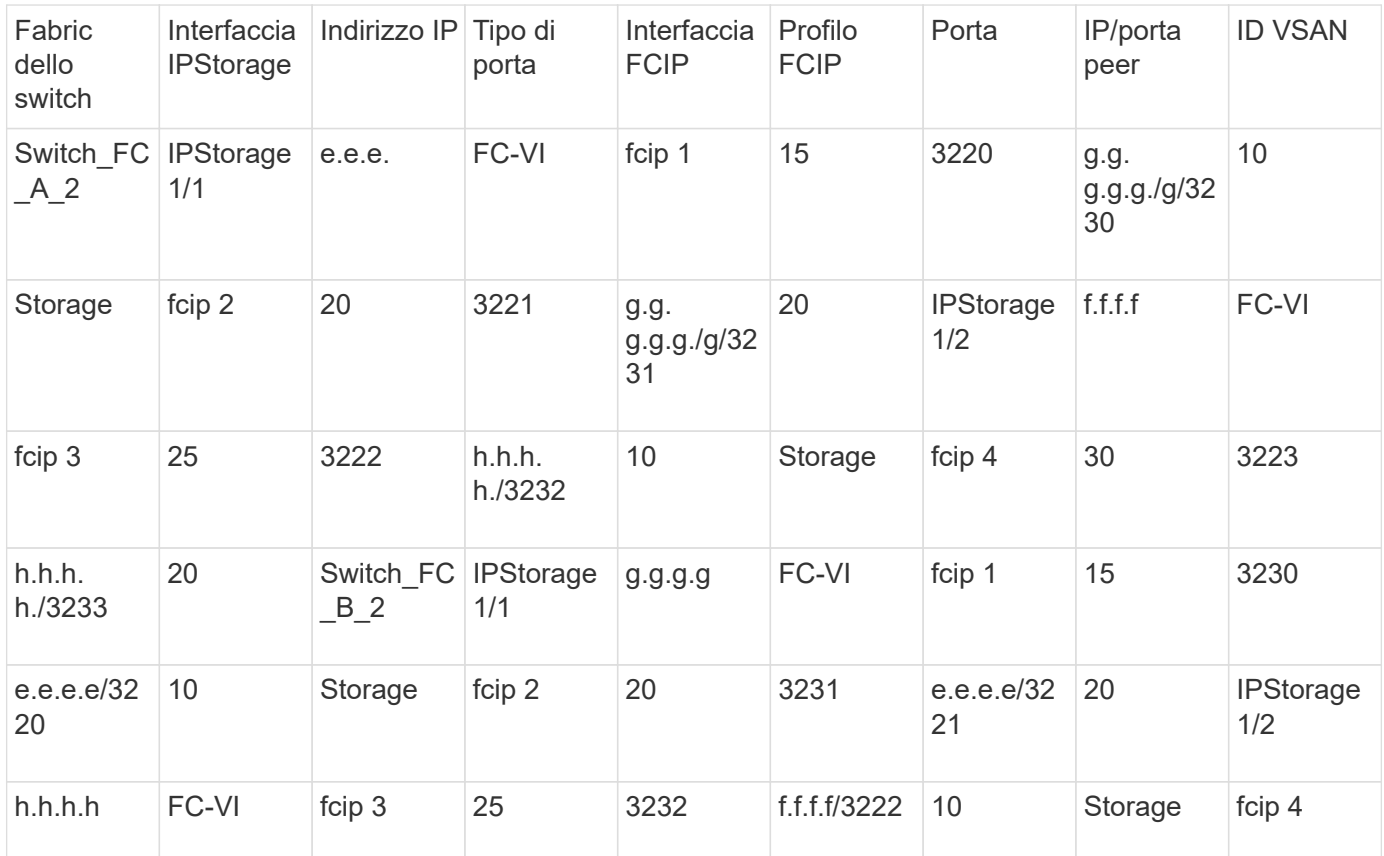

### **Fasi**

1. Accedere alla modalità di configurazione:

config t

# 2. Attiva FCIP:

feature fcip

- 3. Su ogni switch, configurare le due interfacce IPStorage ("IPStorage1/1" e "IPStorage1/2"):
	- a. accedere alla modalità di configurazione:

<span id="page-112-0"></span>conf t

b. Specificare l'interfaccia IPStorage da creare:

interface *ipstorage*

Il *ipstorage* Il valore del parametro è "IPStorage1/1" o "IPStorage1/2".

c. Specificare l'indirizzo IP e la subnet mask dell'interfaccia IPStorage precedentemente specificata:

interface *ip-address subnet-mask*

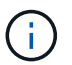

Su ogni switch, le interfacce IPStorage "IPStorage1/1" e "IPStorage1/2" devono avere indirizzi IP diversi.

a. Specificare la dimensione MTU come 2500:

switchport mtu 2500

b. Abilitare la porta:

no shutdown

<span id="page-113-0"></span>c. Esci dalla modalità di configurazione:

exit

- d. Ripetere [substep "a"](#page-112-0) attraverso [substep "f"](#page-113-0) Per configurare l'interfaccia GbE IPStorage1/2 con un indirizzo IP diverso.
- 4. Configurare i profili FCIP per il traffico FC-VI e storage con i nomi dei profili indicati nella tabella di configurazione del profilo:
	- a. Accedere alla modalità di configurazione:

conf t

b. Configurare i profili FCIP con i seguenti nomi di profilo:

fcip profile *FCIP-profile-name*

Nell'elenco riportato di seguito sono riportati i valori per *FCIP-profile-name* parametro:

- 15 per FC-VI su IPStorage1/1
- 20 per lo storage su IPStorage1/1
- 25 per FC-VI su IPStorage1/2
- 30 per lo storage su IPStorage1/2
- c. Assegnare le porte del profilo FCIP in base alla tabella di configurazione del profilo:

port *port\_number*

d. Per impostare le impostazioni TCP:

```
tcp keepalive-timeout 1
```

```
tcp max-retransmissions 3
  max-bandwidth-mbps 5000 min-available-bandwidth-mbps 4500 round-trip-time-ms
  3
  tcp min-retransmit-time 200
  tcp keepalive-timeout 1
  tcp pmtu-enable reset-timeout 3600
  tcp sack-enable
no tcp cwm
```
5. Creare interfacce FCIP:

```
interface fcip FCIP_interface
```
Il *FCIP* interface il valore del parametro è "1", "2", "3" o "4", come mostrato nella tabella di configurazione del profilo.

a. Mappare le interfacce con i profili creati in precedenza:

use-profile *profile*

b. Impostare l'indirizzo IP peer e il numero di porta del profilo peer:

peer-info *peer* IPstorage *ipaddr* port *peer\_profile\_port\_number*

c. Selezionare le connessioni TCP:

tcp-connection *connection-#*

Il *connection-#* Il valore del parametro è "2" per i profili FC-VI e "5" per i profili di storage.

a. Disattiva compressione:

no ip-compression

b. Abilitare l'interfaccia:

```
no shutdown
```
c. Configurare la connessione TCP di controllo su "48" e la connessione dati su "26" per contrassegnare tutti i pacchetti con valore DSCP (differenziate Services code point):

qos control 48 data 26

d. Uscire dalla modalità di configurazione:

exit

- 6. Configurare le impostazioni switchport su ciascuna interfaccia FCIP:
	- a. Accedere alla modalità di configurazione:

config t

b. Specificare la porta che si sta configurando:

interface fcip 1

c. Chiudere la porta:

shutdown

d. Impostare la porta in modalità e:

switchport mode E

e. Attivare la modalità trunk per la porta:

switchport trunk mode on

f. Specificare la linea consentita su un VSAN specifico:

switchport trunk allowed vsan *vsan\_id*

Il valore del parametro *vsan\_id* è "VSAN 10" per i profili FC-VI e "VSAN 20" per i profili di storage.

a. Impostare la velocità della porta:

switchport speed *speed-value*

b. Uscire dalla modalità di configurazione:

exit

7. Copiare la configurazione aggiornata nella configurazione di avvio su entrambi gli switch:

```
copy running-config startup-config
```
I seguenti esempi mostrano la configurazione delle porte FCIP per un ISL doppio negli switch FC\_switch\_A\_1 e FC\_switch\_B\_1 del fabric 1.

### **Per FC\_switch\_A\_1**:

```
FC switch A 1# config t
FC switch A 1(config)# no in-order-guarantee vsan 10
FC switch A 1(config-vsan-db)# end
FC switch A 1# copy running-config startup-config
```
# fcip settings

```
feature fcip
conf t
interface IPStorage1/1
# IP address: a.a.a.a
# Mask: y.y.y.y
   ip address <a.a.a.a y.y.y.y>
    switchport mtu 2500
    no shutdown
exit
conf t
fcip profile 15
    ip address <a.a.a.a>
   port 3220
   tcp keepalive-timeout 1
tcp max-retransmissions 3
max-bandwidth-mbps 5000 min-available-bandwidth-mbps 4500 round-trip-time-
ms 3
   tcp min-retransmit-time 200
   tcp keepalive-timeout 1
   tcp pmtu-enable reset-timeout 3600
   tcp sack-enable
   no tcp cwm
conf t
fcip profile 20
    ip address <a.a.a.a>
   port 3221
   tcp keepalive-timeout 1
tcp max-retransmissions 3
max-bandwidth-mbps 5000 min-available-bandwidth-mbps 4500 round-trip-time-
ms 3
   tcp min-retransmit-time 200
   tcp keepalive-timeout 1
   tcp pmtu-enable reset-timeout 3600
   tcp sack-enable
   no tcp cwm
conf t
interface IPStorage1/2
# IP address: b.b.b.b
# Mask: y.y.y.y
   ip address <b.b.b.b y.y.y.y>
   switchport mtu 2500
    no shutdown
exit
```

```
conf t
fcip profile 25
  ip address <b.b.b.b>
   port 3222
tcp keepalive-timeout 1
tcp max-retransmissions 3
max-bandwidth-mbps 5000 min-available-bandwidth-mbps 4500 round-trip-time-
ms 3
   tcp min-retransmit-time 200
   tcp keepalive-timeout 1
   tcp pmtu-enable reset-timeout 3600
   tcp sack-enable
   no tcp cwm
conf t
fcip profile 30
    ip address <b.b.b.b>
    port 3223
tcp keepalive-timeout 1
tcp max-retransmissions 3
max-bandwidth-mbps 5000 min-available-bandwidth-mbps 4500 round-trip-time-
ms 3
   tcp min-retransmit-time 200
   tcp keepalive-timeout 1
   tcp pmtu-enable reset-timeout 3600
   tcp sack-enable
   no tcp cwm
interface fcip 1
   use-profile 15
# the port # listed in this command is the port that the remote switch is
listening on
 peer-info ipaddr <c.c.c.c> port 3230
   tcp-connection 2
   no ip-compression
   no shutdown
   qos control 48 data 26
exit
interface fcip 2
    use-profile 20
# the port # listed in this command is the port that the remote switch is
listening on
 peer-info ipaddr <c.c.c.c> port 3231
   tcp-connection 5
   no ip-compression
```

```
  no shutdown
    qos control 48 data 26
exit
interface fcip 3
   use-profile 25
# the port # listed in this command is the port that the remote switch is
listening on
  peer-info ipaddr < d.d.d.d > port 3232
   tcp-connection 2
   no ip-compression
   no shutdown
    qos control 48 data 26
exit
interface fcip 4
   use-profile 30
# the port # listed in this command is the port that the remote switch is
listening on
 peer-info ipaddr < d.d.d.d > port 3233
   tcp-connection 5
   no ip-compression
   no shutdown
    qos control 48 data 26
exit
conf t
interface fcip 1
shutdown
switchport mode E
switchport trunk mode on
switchport trunk allowed vsan 10
no shutdown
exit
conf t
interface fcip 2
shutdown
switchport mode E
switchport trunk mode on
switchport trunk allowed vsan 20
no shutdown
exit
conf t
interface fcip 3
```

```
shutdown
switchport mode E
switchport trunk mode on
switchport trunk allowed vsan 10
no shutdown
exit
conf t
interface fcip 4
shutdown
switchport mode E
switchport trunk mode on
switchport trunk allowed vsan 20
no shutdown
exit
```
**Per FC\_switch\_B\_1**:

```
FC switch A 1# config t
FC switch A 1(config)# in-order-guarantee vsan 10
FC switch A 1(config-vsan-db)# end
FC switch A 1# copy running-config startup-config
# fcip settings
feature fcip
conf t
interface IPStorage1/1
# IP address: c.c.c.c
# Mask: y.y.y.y
   ip address <c.c.c.c y.y.y.y>
   switchport mtu 2500
   no shutdown
exit
conf t
fcip profile 15
   ip address <c.c.c.c>
   port 3230
   tcp keepalive-timeout 1
tcp max-retransmissions 3
max-bandwidth-mbps 5000 min-available-bandwidth-mbps 4500 round-trip-time-
ms 3
    tcp min-retransmit-time 200
```

```
  tcp keepalive-timeout 1
    tcp pmtu-enable reset-timeout 3600
    tcp sack-enable
    no tcp cwm
conf t
fcip profile 20
    ip address <c.c.c.c>
    port 3231
    tcp keepalive-timeout 1
tcp max-retransmissions 3
max-bandwidth-mbps 5000 min-available-bandwidth-mbps 4500 round-trip-time-
ms 3
   tcp min-retransmit-time 200
   tcp keepalive-timeout 1
   tcp pmtu-enable reset-timeout 3600
   tcp sack-enable
    no tcp cwm
conf t
interface IPStorage1/2
# IP address: d.d.d.d
# Mask: y.y.y.y
   ip address <b.b.b.b y.y.y.y>
    switchport mtu 2500
   no shutdown
exit
conf t
fcip profile 25
   ip address <d.d.d.d>
    port 3232
tcp keepalive-timeout 1
tcp max-retransmissions 3
max-bandwidth-mbps 5000 min-available-bandwidth-mbps 4500 round-trip-time-
ms 3
   tcp min-retransmit-time 200
   tcp keepalive-timeout 1
   tcp pmtu-enable reset-timeout 3600
   tcp sack-enable
    no tcp cwm
conf t
fcip profile 30
    ip address <d.d.d.d>
    port 3233
```

```
tcp keepalive-timeout 1
tcp max-retransmissions 3
max-bandwidth-mbps 5000 min-available-bandwidth-mbps 4500 round-trip-time-
ms 3
   tcp min-retransmit-time 200
   tcp keepalive-timeout 1
   tcp pmtu-enable reset-timeout 3600
   tcp sack-enable
    no tcp cwm
interface fcip 1
   use-profile 15
# the port # listed in this command is the port that the remote switch is
listening on
 peer-info ipaddr <a.a.a.a> port 3220
   tcp-connection 2
   no ip-compression
   no shutdown
   qos control 48 data 26
exit
interface fcip 2
    use-profile 20
# the port # listed in this command is the port that the remote switch is
listening on
 peer-info ipaddr <a.a.a.a> port 3221
   tcp-connection 5
   no ip-compression
   no shutdown
   qos control 48 data 26
exit
interface fcip 3
    use-profile 25
# the port # listed in this command is the port that the remote switch is
listening on
 peer-info ipaddr < b.b.b.b > port 3222
   tcp-connection 2
   no ip-compression
   no shutdown
    qos control 48 data 26
exit
interface fcip 4
   use-profile 30
# the port # listed in this command is the port that the remote switch is
```

```
listening on
  peer-info ipaddr < b.b.b.b > port 3223
   tcp-connection 5
   no ip-compression
   no shutdown
   qos control 48 data 26
exit
conf t
interface fcip 1
shutdown
switchport mode E
switchport trunk mode on
switchport trunk allowed vsan 10
no shutdown
exit
conf t
interface fcip 2
shutdown
switchport mode E
switchport trunk mode on
switchport trunk allowed vsan 20
no shutdown
exit
conf t
interface fcip 3
shutdown
switchport mode E
switchport trunk mode on
switchport trunk allowed vsan 10
no shutdown
exit
conf t
interface fcip 4
shutdown
switchport mode E
switchport trunk mode on
switchport trunk allowed vsan 20
no shutdown
exit
```
# **Configurazione dello zoning su uno switch FC Cisco**

È necessario assegnare le porte dello switch a zone separate per isolare il traffico di storage (HBA) e controller (FC-VI).

### **A proposito di questa attività**

Questi passaggi devono essere eseguiti su entrambi i fabric switch FC.

La seguente procedura utilizza la suddivisione in zone descritta nella sezione suddivisione in zone per un FibreBridge 7500N in una configurazione MetroCluster a quattro nodi. Fare riferimento a. ["Zoning per porte](#page-82-0) [FC-VI"](#page-82-0).

### **Fasi**

- 1. Cancellare le zone e il set di zone esistenti, se presenti.
	- a. Determinare quali zone e gruppi di zone sono attivi:

show zoneset active

```
FC switch A 1# show zoneset active
FC switch B 1# show zoneset active
```
b. Disattivare i set di zone attive identificati nel passaggio precedente:

no zoneset activate name *zoneset\_name* vsan *vsan\_id*

Nell'esempio seguente vengono mostrati due gruppi di zone disabilitati:

- ZoneSet A su FC\_switch\_A\_1 in VSAN 10
- ZoneSet B su FC\_switch\_B\_1 in VSAN 20

FC switch A 1# no zoneset activate name ZoneSet A vsan 10

FC switch B 1# no zoneset activate name ZoneSet B vsan 20

c. Una volta disattivati tutti i set di zone, cancellare il database delle zone:

clear zone database *zone-name*

```
FC switch A 1# clear zone database 10
FC switch A 1# copy running-config startup-config
FC switch B 1# clear zone database 20
FC switch B 1# copy running-config startup-config
```
2. Ottenere il nome mondiale dello switch (WWN):

show wwn switch

- 3. Configurare le impostazioni di base della zona:
	- a. Impostare il criterio di zoning predefinito su "Permit":

no system default zone default-zone permit

b. Abilitare la distribuzione completa delle zone:

system default zone distribute full

c. Impostare il criterio di zoning predefinito per ogni VSAN:

no zone default-zone permit *vsanid*

d. Impostare la distribuzione di zona completa predefinita per ogni VSAN:

zoneset distribute full *vsanid*

```
FC switch A 1# conf t
FC switch A 1(config)# no system default zone default-zone permit
FC switch A 1(config)# system default zone distribute full
FC switch A 1(config)# no zone default-zone permit 10
FC switch A 1(config)# no zone default-zone permit 20
FC switch A 1(config)# zoneset distribute full vsan 10
FC switch A 1(config)# zoneset distribute full vsan 20
FC switch A 1(config)# end
FC switch A 1# copy running-config startup-config
FC switch B 1# conf t
FC switch B 1(config)# no system default zone default-zone permit
FC switch B 1(config)# system default zone distribute full
FC switch B 1(config)# no zone default-zone permit 10
FC switch B 1(config)# no zone default-zone permit 20
FC switch B 1(config)# zoneset distribute full vsan 10
FC switch B 1(config)# zoneset distribute full vsan 20
FC switch B 1(config)# end
FC switch B 1# copy running-config startup-config
```
4. Creare zone di storage e aggiungervi le porte di storage.

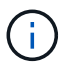

Eseguire questa procedura su un solo switch in ogni fabric.

Lo zoning dipende dal modello di bridge FC-SAS in uso. Per ulteriori informazioni, consulta la sezione relativa al tuo modello bridge. Gli esempi mostrano le porte dello switch Brocade, quindi regola le porte di conseguenza.

- ["Zoning per i bridge 7500N o 7600N di FibreBridge attraverso una porta FC"](#page-22-0)
- ["Zoning per i bridge FibreBridge 7500N che utilizzano entrambe le porte FC"](#page-22-0)

Ciascuna zona di storage contiene le porte HBA Initiator di tutti i controller e una singola porta che collega un bridge FC-SAS.

a. Creare le zone di storage:

zone name *STOR-zone-name* vsan *vsanid*

b. Aggiungere porte di storage alla zona:

member portswitch WWN

c. Attivare il set di zone:

zoneset activate name *STOR-zone-name-setname* vsan *vsan-id*

```
FC switch A 1# conf t
FC switch A 1(config)# zone name STOR Zone 1 20 25 vsan 20
FC switch A 1(config-zone)# member interface fc1/5 swwn
20:00:00:05:9b:24:cb:78
FC_switch_A_1(config-zone)# member interface fc1/9 swwn
20:00:00:05:9b:24:cb:78
FC switch A 1(config-zone)# member interface fc1/17 swwn
20:00:00:05:9b:24:cb:78
FC switch A 1(config-zone)# member interface fc1/21 swwn
20:00:00:05:9b:24:cb:78
FC switch A 1(config-zone)# member interface fc1/5 swwn
20:00:00:05:9b:24:12:99
FC switch A 1(config-zone)# member interface fc1/9 swwn
20:00:00:05:9b:24:12:99
FC switch A 1(config-zone)# member interface fc1/17 swwn
20:00:00:05:9b:24:12:99
FC switch A 1(config-zone)# member interface fc1/21 swwn
20:00:00:05:9b:24:12:99
FC switch A 1(config-zone)# member interface fc1/25 swwn
20:00:00:05:9b:24:cb:78
FC switch A 1(config-zone)# end
FC switch A 1# copy running-config startup-config
```
5. Creare un set di zone di storage e aggiungere le zone di storage al nuovo set.

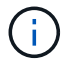

Eseguire questa procedura su un solo switch nel fabric.

a. Creare il set di zone di storage:

zoneset name *STOR-zone-set-name* vsan *vsan-id*

b. Aggiunta di zone di storage al set di zone:

member *STOR-zone-name*

c. Attivare il set di zone:

zoneset activate name *STOR-zone-set-name* vsan *vsanid*

```
FC switch A 1# conf t
FC switch A 1(config)# zoneset name STORI Zoneset 1 20 vsan 20
FC_switch_A_1(config-zoneset)# member STOR_Zone_1_20_25
...
FC switch A 1(config-zoneset)# exit
FC switch A 1(config)# zoneset activate name STOR ZoneSet 1 20 vsan 20
FC switch A 1(config)# exit
FC switch A 1# copy running-config startup-config
```
6. Creare zone FCVI e aggiungervi le porte FCVI.

Ogni zona FCVI contiene le porte FCVI di tutti i controller di un gruppo DR.

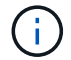

Eseguire questa procedura su un solo switch nel fabric.

Lo zoning dipende dal modello di bridge FC-SAS in uso. Per ulteriori informazioni, consulta la sezione relativa al tuo modello bridge. Gli esempi mostrano le porte dello switch Brocade, quindi regola le porte di conseguenza.

- ["Zoning per i bridge 7500N o 7600N di FibreBridge attraverso una porta FC"](#page-22-0)
- ["Zoning per i bridge FibreBridge 7500N che utilizzano entrambe le porte FC"](#page-22-0)

Ciascuna zona di storage contiene le porte HBA Initiator di tutti i controller e una singola porta che collega un bridge FC-SAS.

a. Creare le zone FCVI:

zone name *FCVI-zone-name* vsan *vsanid*

b. Aggiungere le porte FCVI alla zona:

member *FCVI-zone-name*

c. Attivare il set di zone:

zoneset activate name *FCVI-zone-name-set-name* vsan *vsanid*

```
FC switch A 1# conf t
FC switch A 1(config)# zone name FCVI Zone 1 10 25 vsan 10
FC switch A 1(config-zone)# member interface fc1/1
swwn20:00:00:05:9b:24:cb:78
FC switch A 1(config-zone)# member interface fc1/2
swwn20:00:00:05:9b:24:cb:78
FC switch A 1(config-zone)# member interface fc1/1
swwn20:00:00:05:9b:24:12:99
FC switch A 1(config-zone)# member interface fc1/2
swwn20:00:00:05:9b:24:12:99
FC switch A 1(config-zone)# end
FC switch A 1# copy running-config startup-config
```
7. Creare un set di zone FCVI e aggiungervi le zone FCVI:

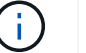

Eseguire questa procedura su un solo switch nel fabric.

a. Creare il set di zone FCVI:

```
zoneset name FCVI_zone_set_name vsan vsan-id
```
b. Aggiungere zone FCVI al gruppo di zone:

member *FCVI\_zonename*

c. Attivare il set di zone:

zoneset activate name *FCVI\_zone\_set\_name* vsan *vsan-id*

```
FC switch A 1# conf t
FC switch A 1(config)# zoneset name FCVI Zoneset 1 10 vsan 10
FC switch A 1(config-zoneset)# member FCVI Zone 1 10 25
FC switch A 1(config-zoneset)# member FCVI Zone 1 10 29
  ...
FC switch A 1(config-zoneset)# exit
FC switch A 1(config)# zoneset activate name FCVI ZoneSet 1 10 vsan 10
FC switch A 1(config)# exit
FC switch A 1# copy running-config startup-config
```
8. Verificare lo zoning:

show zone

9. Ripetere i passaggi precedenti sul secondo fabric switch FC.

# **Assicurarsi che la configurazione dello switch FC sia salvata**

Assicurarsi che la configurazione dello switch FC sia salvata nella configurazione di avvio su tutti gli switch.

### **Fase**

Eseguire il seguente comando su entrambi i fabric switch FC:

```
copy running-config startup-config
```

```
FC switch A 1# copy running-config startup-config
```

```
FC switch B 1# copy running-config startup-config
```
### **Informazioni sul copyright**

Copyright © 2024 NetApp, Inc. Tutti i diritti riservati. Stampato negli Stati Uniti d'America. Nessuna porzione di questo documento soggetta a copyright può essere riprodotta in qualsiasi formato o mezzo (grafico, elettronico o meccanico, inclusi fotocopie, registrazione, nastri o storage in un sistema elettronico) senza previo consenso scritto da parte del detentore del copyright.

Il software derivato dal materiale sottoposto a copyright di NetApp è soggetto alla seguente licenza e dichiarazione di non responsabilità:

IL PRESENTE SOFTWARE VIENE FORNITO DA NETAPP "COSÌ COM'È" E SENZA QUALSIVOGLIA TIPO DI GARANZIA IMPLICITA O ESPRESSA FRA CUI, A TITOLO ESEMPLIFICATIVO E NON ESAUSTIVO, GARANZIE IMPLICITE DI COMMERCIABILITÀ E IDONEITÀ PER UNO SCOPO SPECIFICO, CHE VENGONO DECLINATE DAL PRESENTE DOCUMENTO. NETAPP NON VERRÀ CONSIDERATA RESPONSABILE IN ALCUN CASO PER QUALSIVOGLIA DANNO DIRETTO, INDIRETTO, ACCIDENTALE, SPECIALE, ESEMPLARE E CONSEQUENZIALE (COMPRESI, A TITOLO ESEMPLIFICATIVO E NON ESAUSTIVO, PROCUREMENT O SOSTITUZIONE DI MERCI O SERVIZI, IMPOSSIBILITÀ DI UTILIZZO O PERDITA DI DATI O PROFITTI OPPURE INTERRUZIONE DELL'ATTIVITÀ AZIENDALE) CAUSATO IN QUALSIVOGLIA MODO O IN RELAZIONE A QUALUNQUE TEORIA DI RESPONSABILITÀ, SIA ESSA CONTRATTUALE, RIGOROSA O DOVUTA A INSOLVENZA (COMPRESA LA NEGLIGENZA O ALTRO) INSORTA IN QUALSIASI MODO ATTRAVERSO L'UTILIZZO DEL PRESENTE SOFTWARE ANCHE IN PRESENZA DI UN PREAVVISO CIRCA L'EVENTUALITÀ DI QUESTO TIPO DI DANNI.

NetApp si riserva il diritto di modificare in qualsiasi momento qualunque prodotto descritto nel presente documento senza fornire alcun preavviso. NetApp non si assume alcuna responsabilità circa l'utilizzo dei prodotti o materiali descritti nel presente documento, con l'eccezione di quanto concordato espressamente e per iscritto da NetApp. L'utilizzo o l'acquisto del presente prodotto non comporta il rilascio di una licenza nell'ambito di un qualche diritto di brevetto, marchio commerciale o altro diritto di proprietà intellettuale di NetApp.

Il prodotto descritto in questa guida può essere protetto da uno o più brevetti degli Stati Uniti, esteri o in attesa di approvazione.

LEGENDA PER I DIRITTI SOTTOPOSTI A LIMITAZIONE: l'utilizzo, la duplicazione o la divulgazione da parte degli enti governativi sono soggetti alle limitazioni indicate nel sottoparagrafo (b)(3) della clausola Rights in Technical Data and Computer Software del DFARS 252.227-7013 (FEB 2014) e FAR 52.227-19 (DIC 2007).

I dati contenuti nel presente documento riguardano un articolo commerciale (secondo la definizione data in FAR 2.101) e sono di proprietà di NetApp, Inc. Tutti i dati tecnici e il software NetApp forniti secondo i termini del presente Contratto sono articoli aventi natura commerciale, sviluppati con finanziamenti esclusivamente privati. Il governo statunitense ha una licenza irrevocabile limitata, non esclusiva, non trasferibile, non cedibile, mondiale, per l'utilizzo dei Dati esclusivamente in connessione con e a supporto di un contratto governativo statunitense in base al quale i Dati sono distribuiti. Con la sola esclusione di quanto indicato nel presente documento, i Dati non possono essere utilizzati, divulgati, riprodotti, modificati, visualizzati o mostrati senza la previa approvazione scritta di NetApp, Inc. I diritti di licenza del governo degli Stati Uniti per il Dipartimento della Difesa sono limitati ai diritti identificati nella clausola DFARS 252.227-7015(b) (FEB 2014).

### **Informazioni sul marchio commerciale**

NETAPP, il logo NETAPP e i marchi elencati alla pagina<http://www.netapp.com/TM> sono marchi di NetApp, Inc. Gli altri nomi di aziende e prodotti potrebbero essere marchi dei rispettivi proprietari.